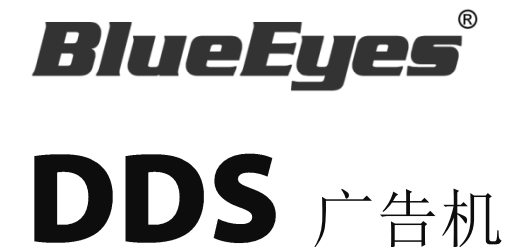

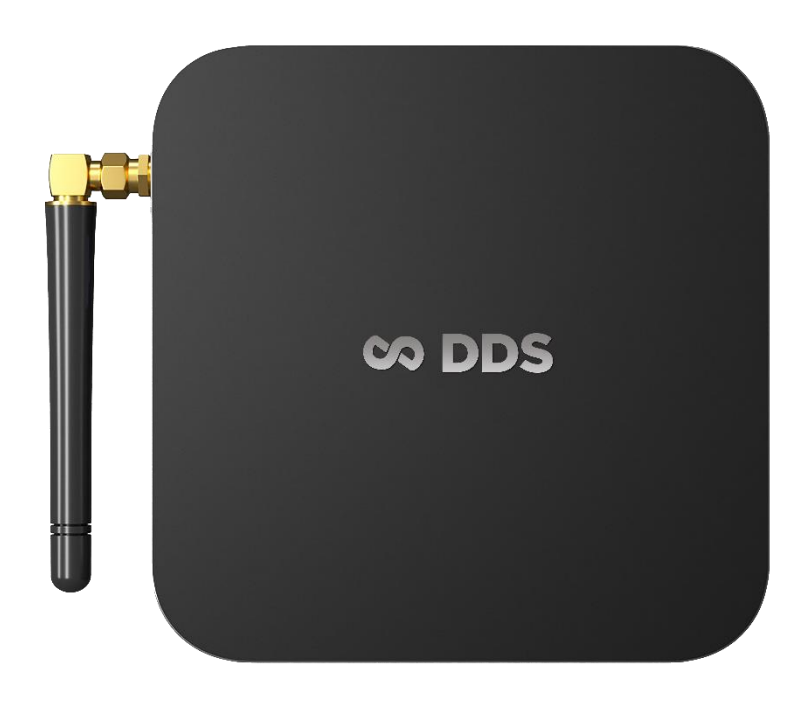

# 使用手册

2023/3/27

**www.BlueEyes.com.tw**

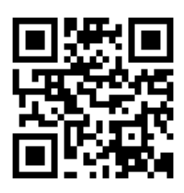

在使用本产品之前,请务必先仔细阅读本使用说明书。 请务必妥善保管好本书,以便日后能随时查阅。 请在充分理解内容的基础上,正确使用。 本手册内含重要数据,切勿让非授权者翻阅!

# 使用手册

本手册适用于以下产品

□ 蓝眼 DDS 广告机

感谢您使用蓝眼科技的产品。

本手册将介绍蓝眼科技产品。在您开始使用产品前,建议您先阅读过本手册。

手册里的信息在出版前虽已被详细确认,实际产品规格仍将以出货时为准。蓝 眼科技对本手册中的内容无任何担保、宣告或暗示,以及其他特殊目的。除此 之外,对本手册中所提到的产品规格及信息仅供参考,内容亦可能会随时更新, 恕不另行通知。本手册中所提的信息,包括软件、韧体及硬件,若有任何错误, 蓝眼科技没有义务为其担负任何责任。

任何产品规格或相关信息更新请您直接到蓝眼科技官方网站查询,本公司将不 另行通知。若您想获得蓝眼科技最新产品讯息、使用手册、韧体,或对蓝眼科 技产品有任何疑问,请您联络当地供货商或到蓝眼科技官方网站取得相关讯息。

本手册的内容非经蓝眼科技以书面方式同意,不得擅自拷贝或使用本手册中的 内容, 或以其他方式改变本手册的数据及发行。

本手册相关产品内容归 蓝眼科技 著作权所有,侵害必究。

蓝眼科技

地址:404 台湾台中市北区文心路四段 200 号 7 楼之 3 电话:+886 4 2297-0977 / +886 982 842-977 传真:+886 4 2297-0957 E-mail: [support@blueeyes.com.tw](mailto:support@blueeyes.com.tw) 网站:www.BlueEyes.com.tw

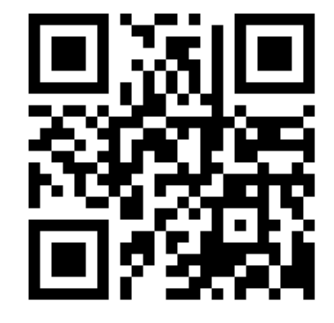

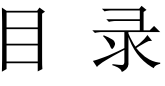

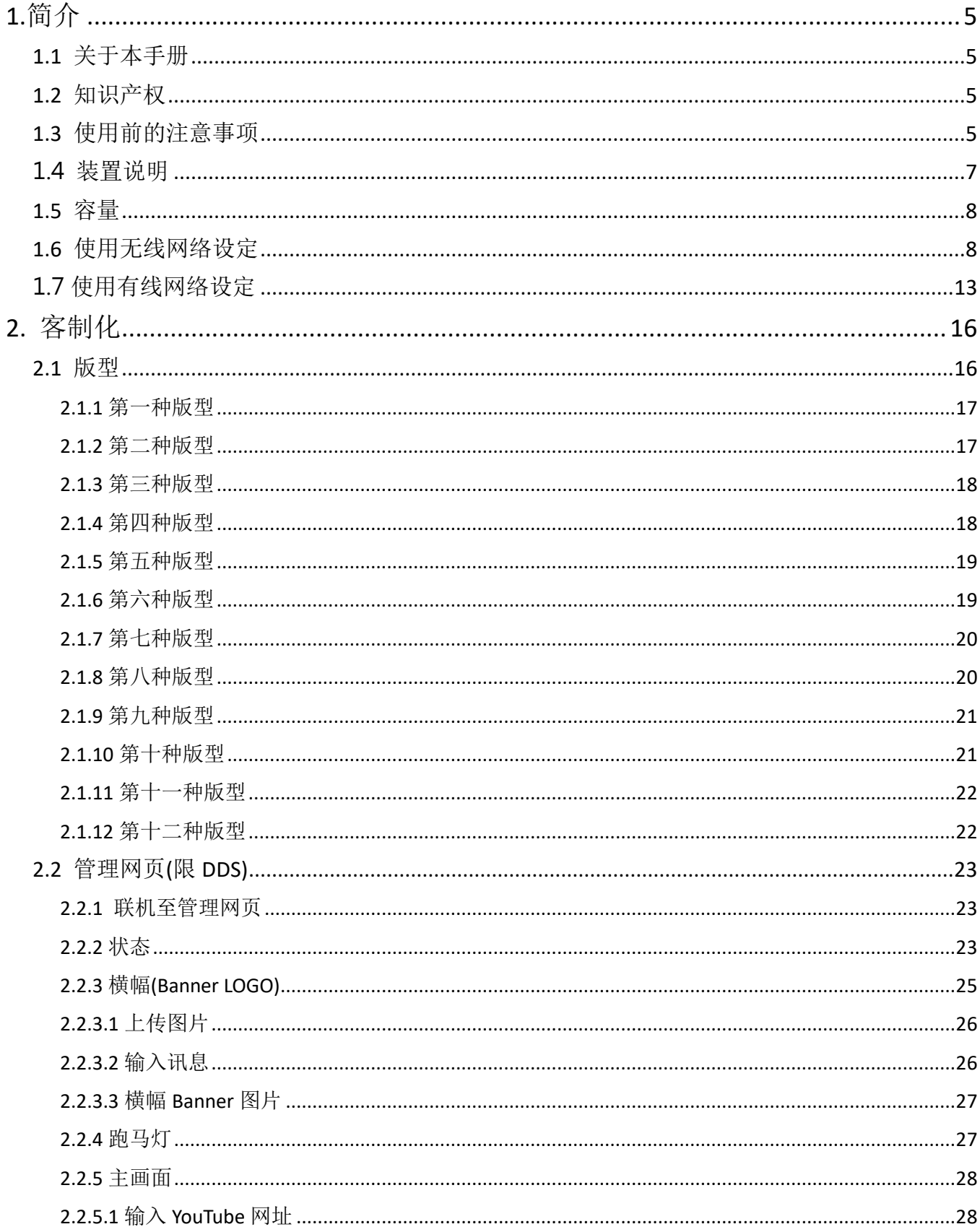

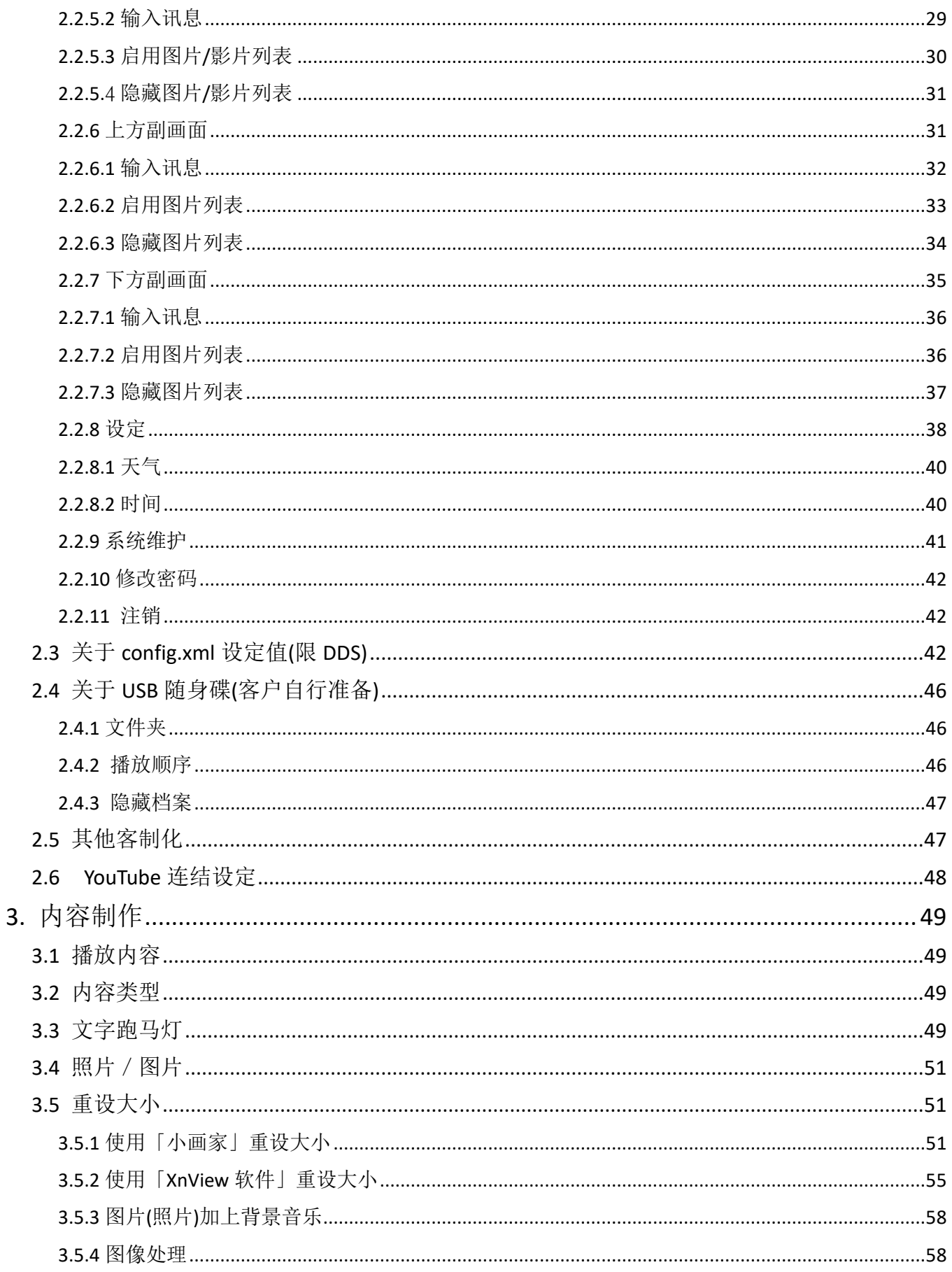

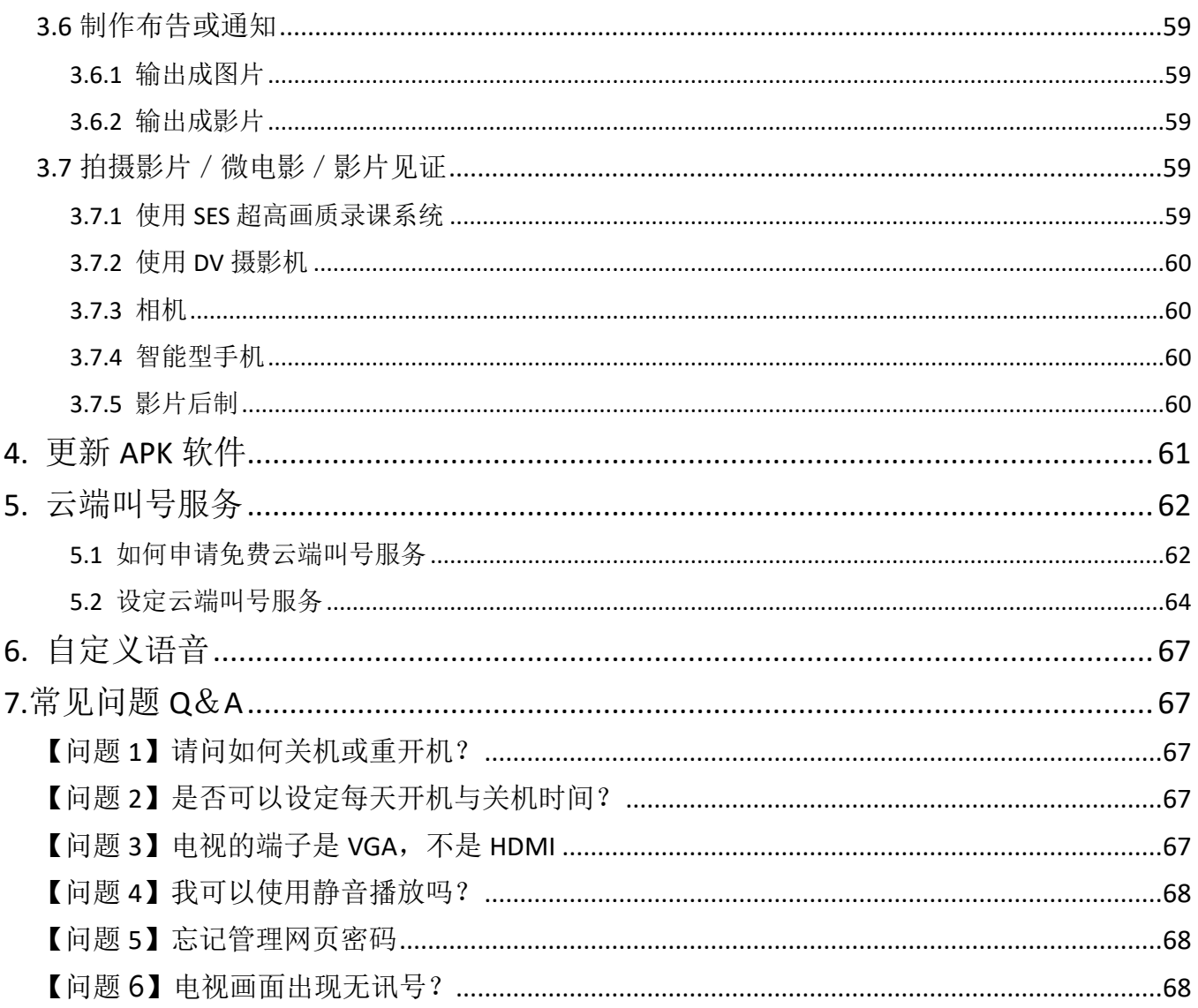

# <span id="page-5-0"></span>1.简介

# <span id="page-5-1"></span>1.1 关于本手册

本手册可帮助您快速、有效的了解 DDS 广告机的各项功能及操作方法

- 本公司郑重建议您单独存放所有重要数据的书面记录,某些情况下,电子储存器中保 存的数据可能会丢失或更改,因此,无论因使用不当、维修、缺陷、使用过期或其它 任何原因而造成的数据丢失及无法使用等情况,本公司概不负责。
- 对于第三方原因使用本产品及其它任何功能造成的经济损失或索赔,如刷第三方 DIY 韧体,储存的数据丢失或变更等,本公司概不负责。
- 本使用者手册中的画面版式可能与实际版式有所不同,这跟软件的版本变更有关系。
- 本用户手册中的信息如有变更,恕不另行通知,详情请关注蓝眼科技官网服务支持。
- 本公司对于从网络中下载的内容概不负责。

# <span id="page-5-2"></span>1.2 知识产权

依知识产权法规定,受版权(音乐、图片等)保护的数据的复制、变更和使用仅限于个人或私人 用途,若用户未拥有更大范围的版权或者未得到版权拥有者的明确同意而擅自复制,变更或使用 以此方式制作或修订的复本,则视为违反版权法,版权拥有者有权索赔其损失。为此,切勿非法 使用受版权保护的数据。

# <span id="page-5-3"></span>1.3 使用前的注意事项

★为保证其配件的正常使用,请确保了解下列特性并注意★

- 使用前请仔细阅读本说明书,本公司对产品错误使用引发的人为问题不承担责任。
- 为避免火灾,触电或产品损坏的危险,请勿让本机遭受雨淋,潮湿或滴溅上液体,也 不要将诸如花瓶等盛水之器物置于本机之上。
- 为了确保良好的通风条件,请勿将本机安放于书柜、内藏式机柜或其它密闭的空间里。 勿让窗帘或任何其它物体堵塞通风孔,以免因机器过热而造成触电或火灾的危险。
- 切勿将点燃的蜡烛等明火火源置于本机之上。
- 切勿打开机壳,以免触电。仅有受过本公司专业训练并领有证书资格的维修人员才可 打开。
- HDMI 插座请勿热插入(即带电插拔),会减短机器和显示设备 HDMI 插座的使用寿命。

### 放置

 请将本机放置在平坦的平面,应远离直射阳光,并避免高温、高湿和频繁的震动。否 则会造成机壳和其它内部零件的损坏,从而缩短本机的使用寿命。

- 本机放置场所必须远离热源,如暖气机、热调节器、加热炉以及其他发热产品。
- 使用时请将产品置于干燥通风平稳的环境使用,以免造成故障。
- 为避免失真和不正常的音响效果,请不要在本机上放置重物。放置本机时,请于墙壁 保持 15 公分以上距离

### 电源

- 请勿使用过高的电压,会造成本机过载并引起火灾,应正确地连接交流电源线,并保 持电源线没有损伤。请不要拉扯、折弯电源线或在电源在线放置重物。
- 插座上的电源不可超载,延长电源线、集成式插座等也要倍加小心,因为这些都可能 造成触电或引起火灾。
- 请不要将交流电源线夹在机器和墙壁、书架之间。
- 为了防止雷电引起的损坏,长时间不使用本机器时,应将电源插座拔下。

### 清洁

- 在清洁本机前,请拔掉电源线的插头。
- 应使用微湿的柔软布料,不可使用液体洗涤剂以及喷雾清洁剂,对于难以清洗的污点, 用柔软的布料浸上清水,拧干后擦拭,再使用柔软的干布料擦干机器。
- 不可使用任何溶剂,比如稀释剂和汽油类溶剂,因为这类溶剂会损坏机器的表面。

### 防潮

- 使用本机时,应尽量避免潮湿的地方,如潮湿的地下室等。
- 在以下情况下容易产生结露:
	- 当您将机器骤然间从寒冷处搬移到温暖处。
	- 当您在刚打开暖气的房间使用本机,或者机器的放置场所刚好是空调及暖气扫过处。
	- 在炎热的夏季,把刚在空调室内用过的机器搬到高温多湿的场所使用。
- 湿气结露有损本机。试想您在热天里向玻璃杯中倒入冰凉的饮料,玻璃杯的外表面就 会出现水珠。同样道理,结露也会在本机顶盖上出现,顶盖是本机器中最敏感的一个 部件。
- 如出现结露,请将电源线插头插入电源插座,用遥控器开启本机的电源开关,运作 2 到 3 小时。这样, 机器就会遇热使结露蒸发。

### 关于本手册

- 使用前请仔细阅读本说明书,本公司对产品错误使用引发的人为问题不承担责任。
- 仔细阅读并托妥善保管使用说明书。按照说明书中的使用说明进行操作。
- 在本手册中所使用的画面显示图标可能与显示在屏幕上的图形不一致。这可能是由软 件版本不同造成的。

# 服务

- 请勿擅自修理本机。
- 如果由非专业人员修理、拆卸或组装本机,可能会发生触电事故或造成本机的损坏。
- 当机器的使用出现异常的现象时,这一般意味着需要修理
- 当需要更换部件时,要保证维修技术人员换上厂家指定的部件与原部件特性相同的部 件。违反规定的替换部件可能引起火灾、触电或其它损害。
- 如出现如下情况或其它说明书中未记载的故障,请拔掉电源插头,并与代理商或本公 司维修中心联系。
	- 输出声音/影像不正常、指示灯不亮、发出烟雾
	- 当电源线或插头破损
	- 机内洒入液体或有异物进入
	- 机器遭雨淋或水浇之后
	- 机器从高处坠落或因其它原因而损坏时
	- 按照本手册说明操作机器却不能正常工作时

# <span id="page-7-0"></span>1.4 装置说明

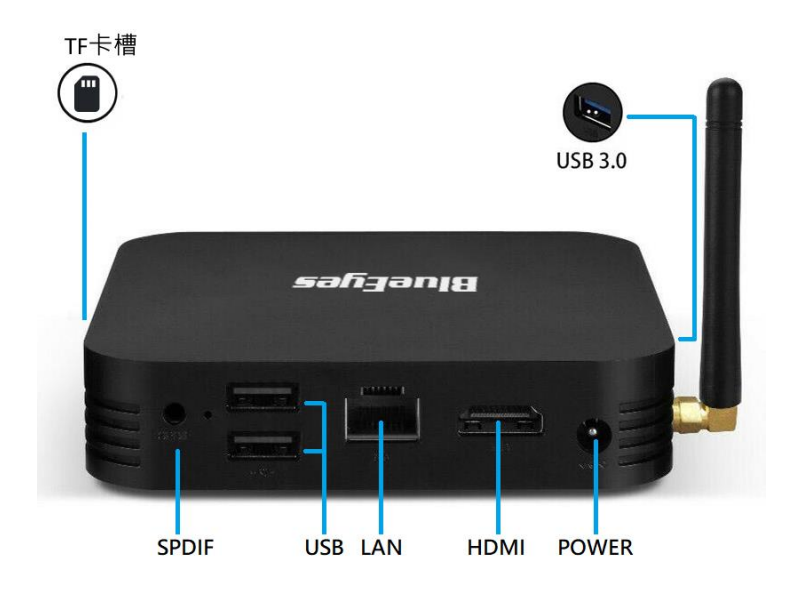

SPDIF:SPDIF 光纖音源輸出孔

TF 卡槽:可放置 Micro SD 記憶卡(4GB~32GB)

USB: 通用序列匯流排(USB) , 可連接 USB 鍵盤, 滑鼠, 隨身碟

LAN:有線網路插座(10/100M Ethernet)-LAN

HDMI: 高 清 晰 度 多 媒 體 介 面 (HDMI)輸 出 (HDMI v1.3 High Definition Multimedia nterface Output)

注意!HDMI 請勿熱插拔

POWER:電源插座(DC 5V 2.0A Power input)

# <span id="page-8-0"></span>1.5 容量

DDS 广告机内存有 16GB 空间可存放图片与影片,如果您要扩充容量,请另行准备一个 USB 随 身碟(4GB~32GB)或 Micro SD 记忆卡(4GB~32GB),并格式化为 FAT32。请勿使用除 FAT32 之 外格式(例如 FAT, NTFS)。

# <span id="page-8-1"></span>1.6 使用无线网络设定

出厂默认值如下(账号为 admin, 密码请参见出厂默认值列表):

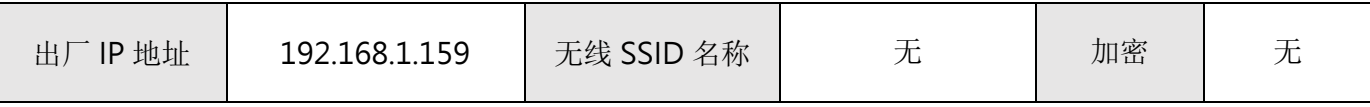

DDS 广告机可以透过无线网络更新与设定,架构示意图如下:

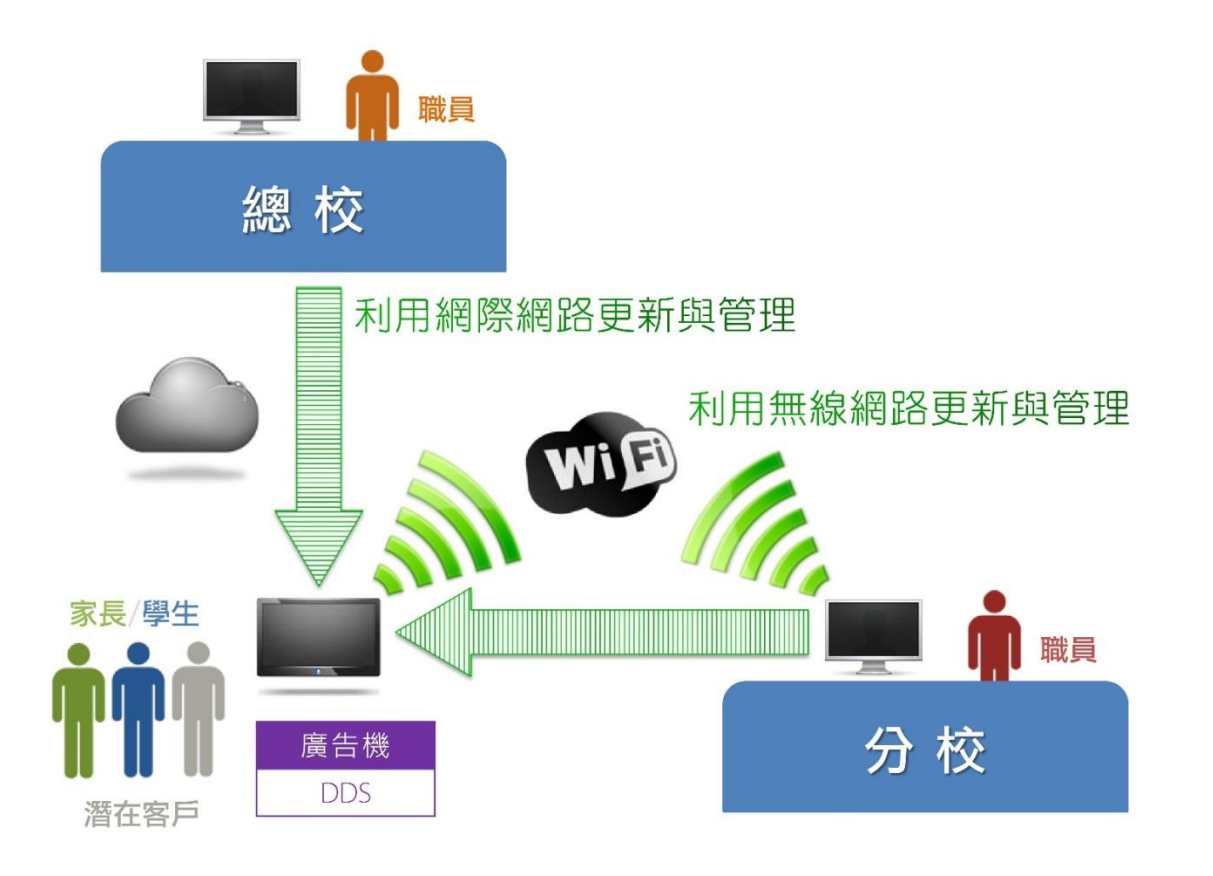

启用无线网络,使用无线网络设定。

请按照以下步骤将 DDS 广告机连上无线网络。

- 1. 接上 USB 鼠标
- 2. 鼠标右键点击主画面,进入设定网络设定。

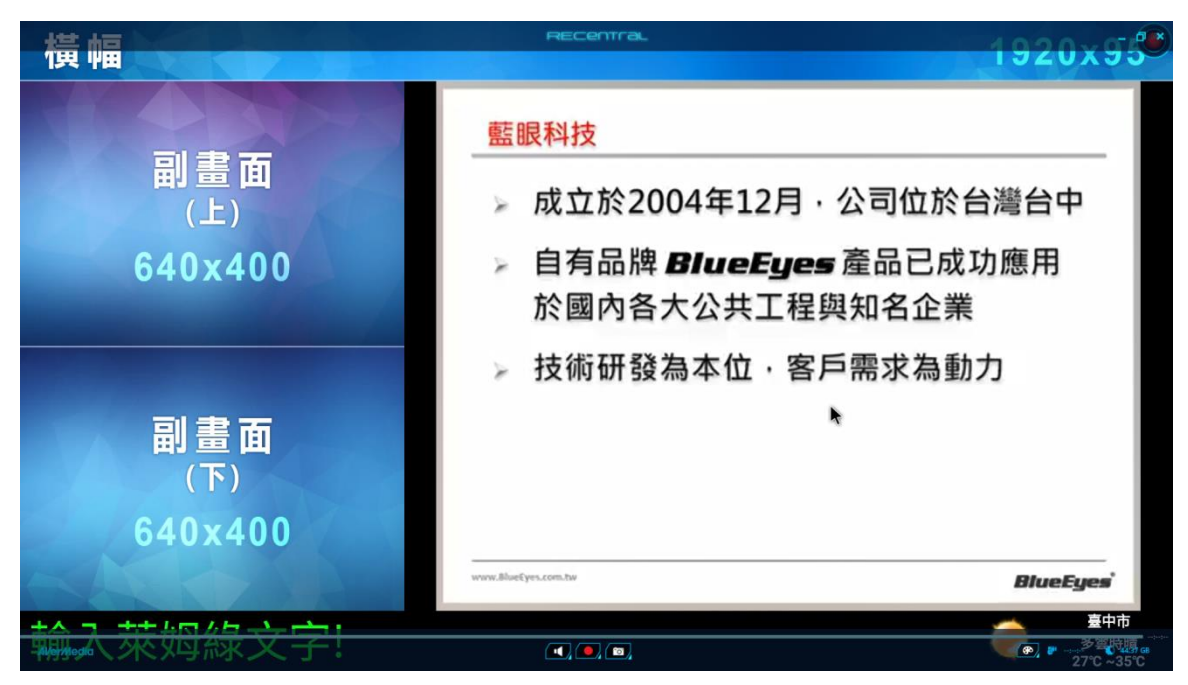

#### 3. 選擇網路與網際網路

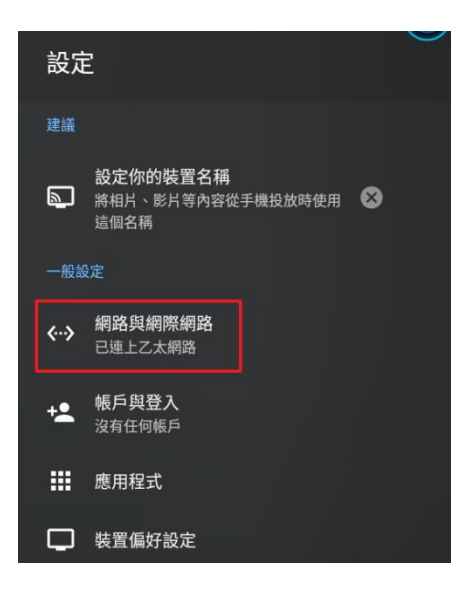

4. 启用 WIFI

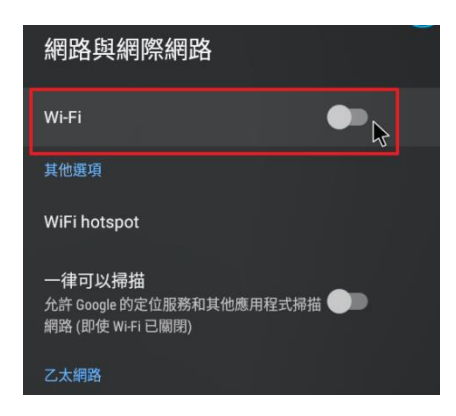

5. 選擇无线網路 SSID

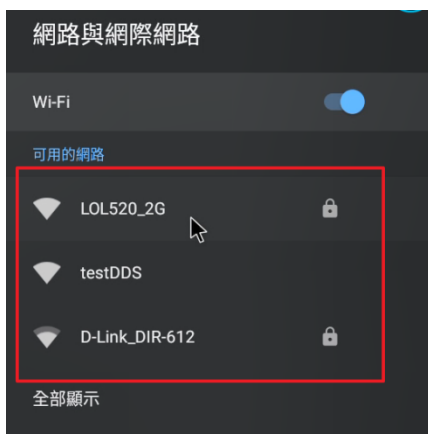

6. 输入无线网络密码

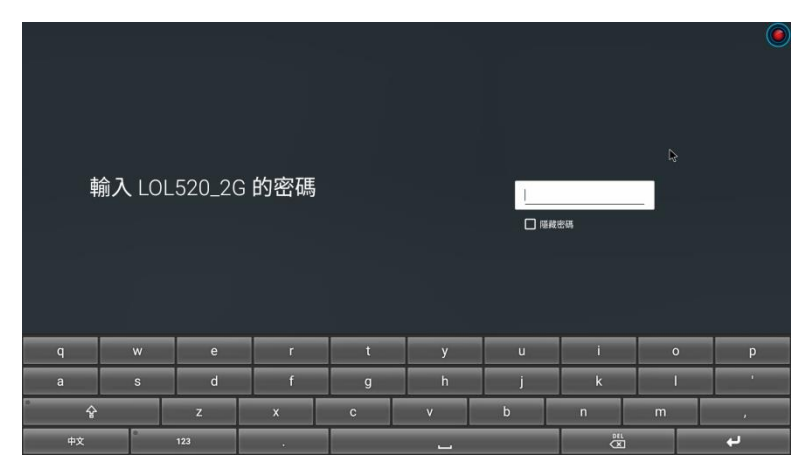

7. 确认网络已联机,点击 SSID 名称,进行 IP 设定

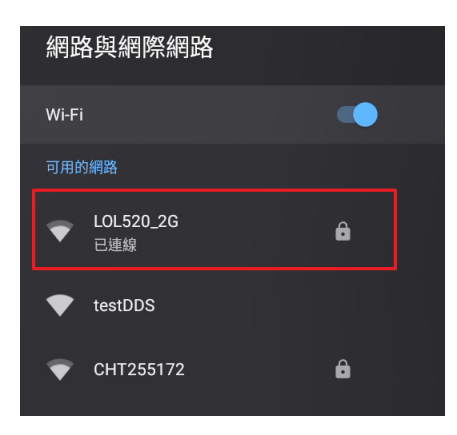

8. 点击 IP 设定,修改

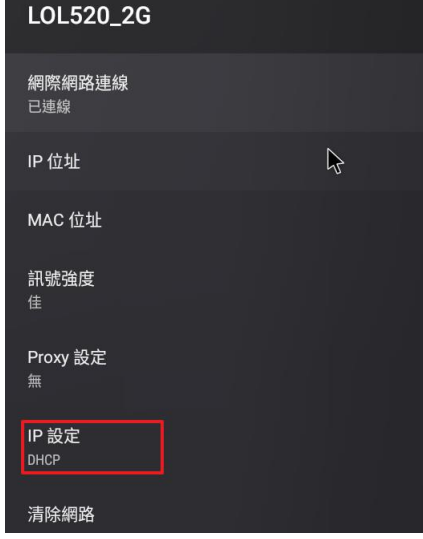

9. 選擇 IP 設定

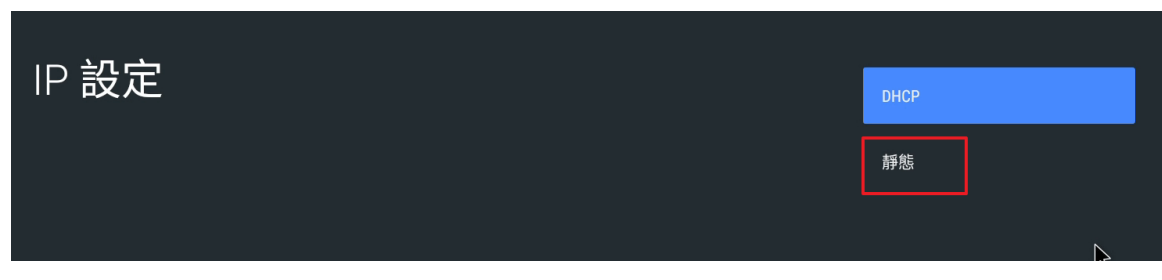

10. 输入静态 IP 组态设定,IP 地址

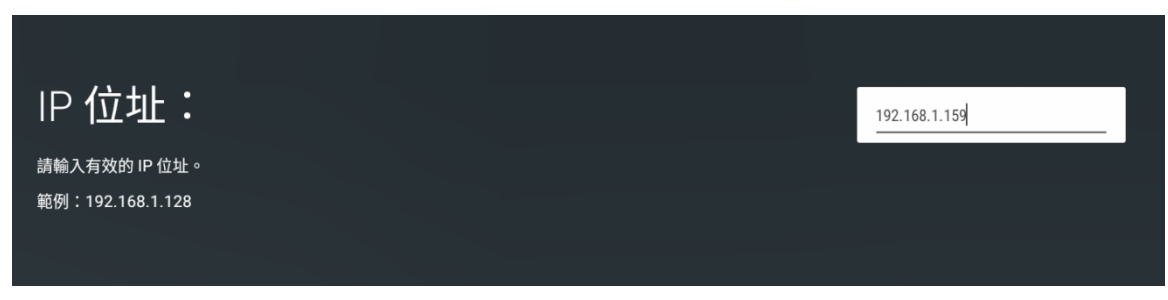

#### 11. 输入网关地址

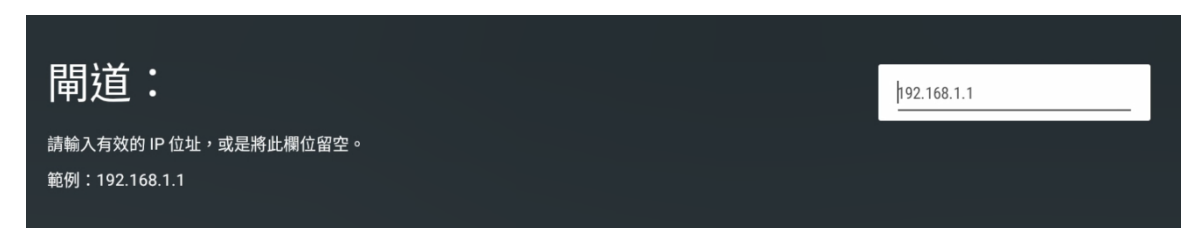

#### 12. 输入网络前导符长度

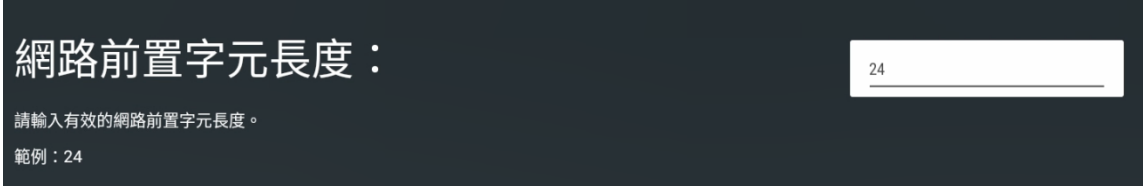

### 13. 输入 DNS1 地址

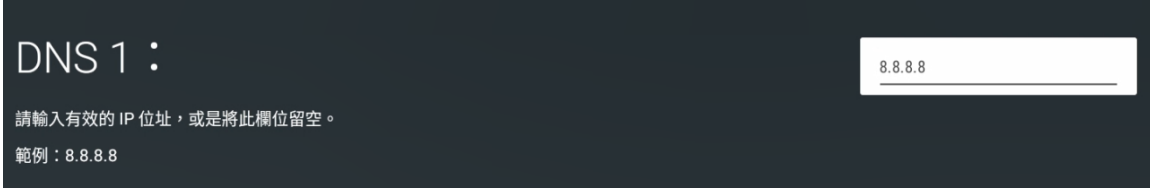

### 14. 输入 DNS2 地址

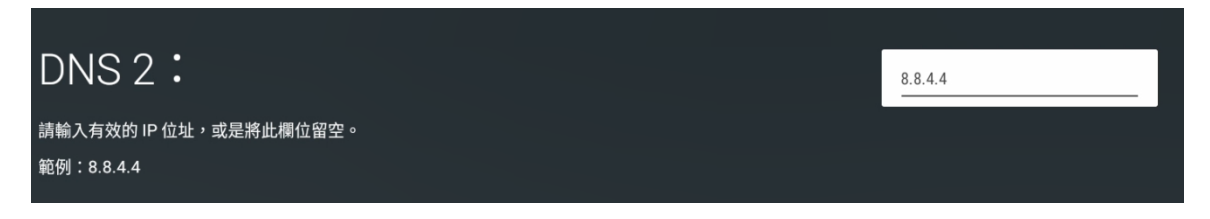

15. 完成设定后,点击鼠标右键回到主画面。

# <span id="page-13-0"></span>1.7 使用有线网络设定

停用无线网络,使用有线网络设定。

请按照以下步骤将 DDS 广告机连上有线网络。

- 1. 接上 USB 鼠标
- 2. 鼠标右键点击主画面,进入设定有线网络设定。

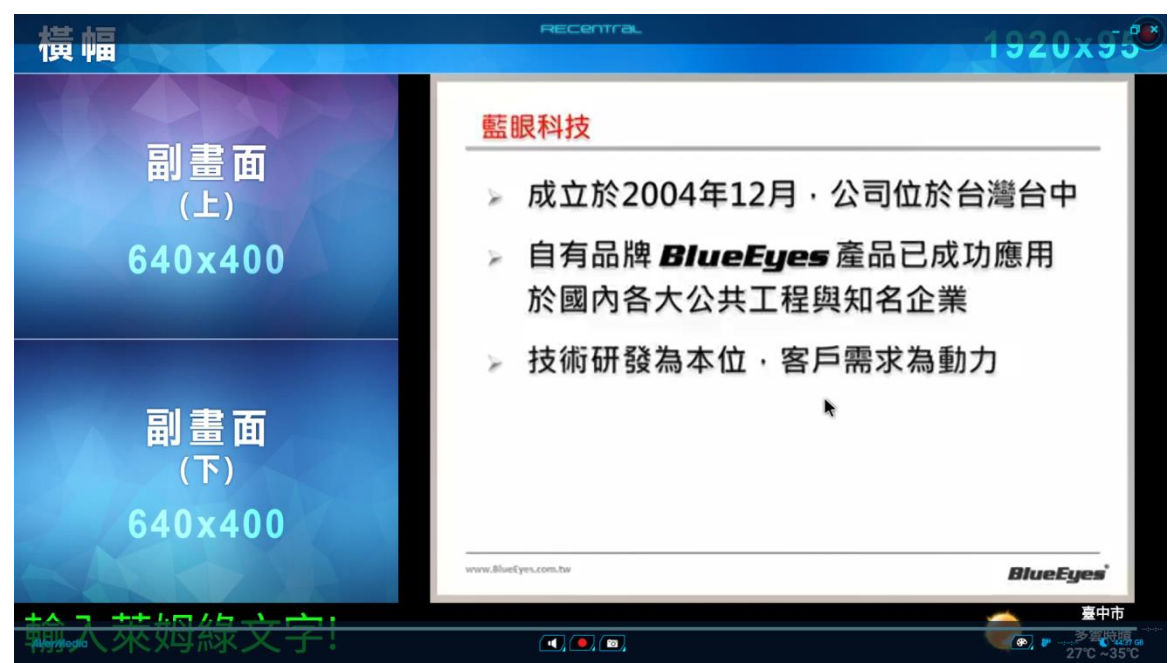

#### 3. 選擇 網路與網際網路

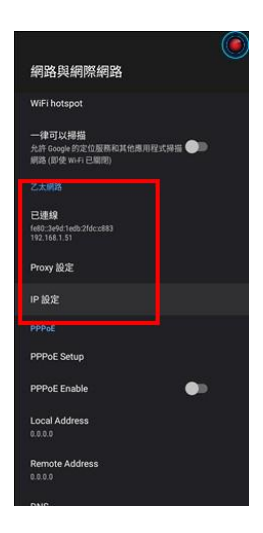

#### 4. 選擇 乙太網路

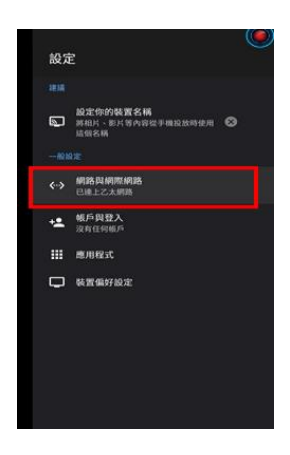

選擇 IP 設定

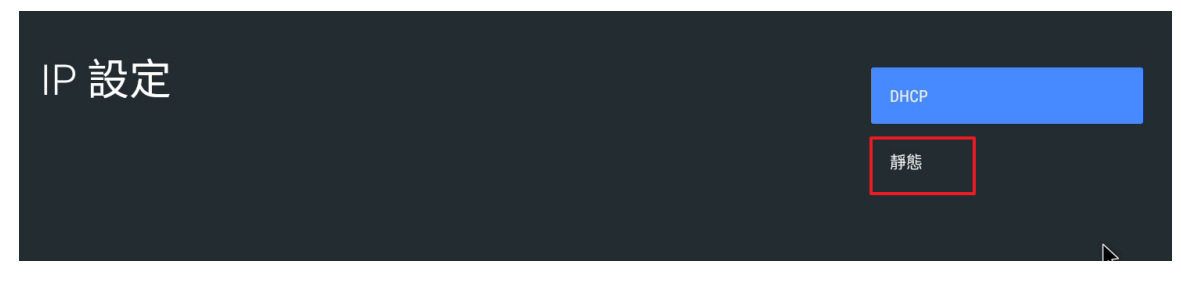

5. 输入静态 IP 组态设定,IP 地址

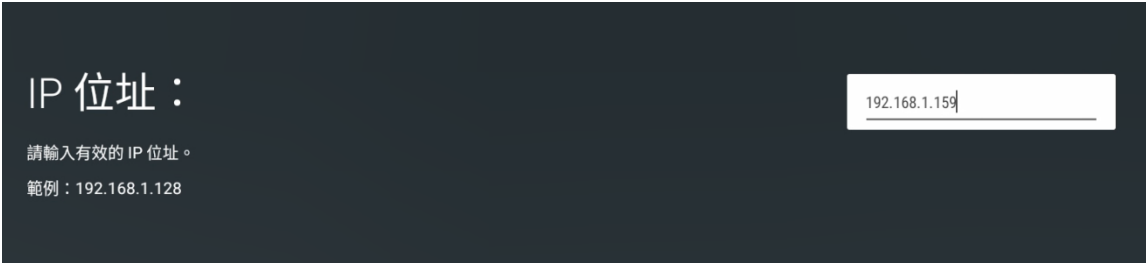

### 6. 输入网关地址

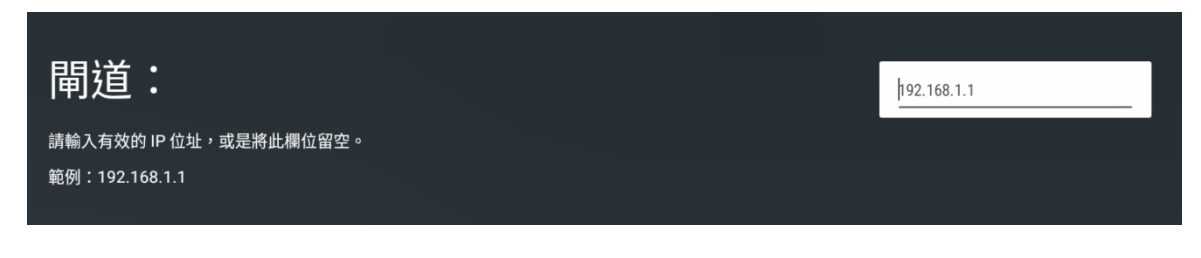

### 7. 输入网络前导符长度

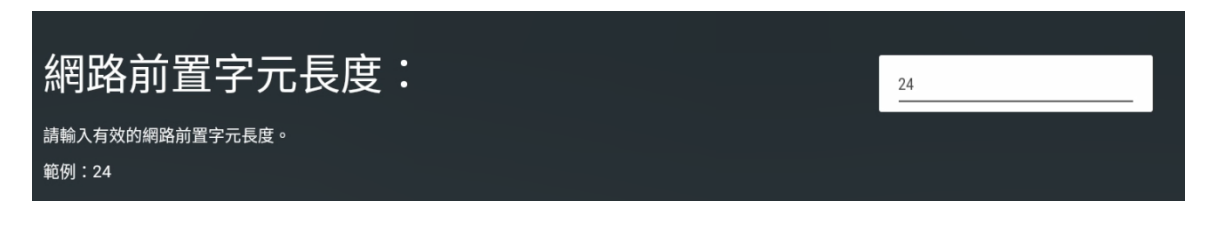

### 8. 输入 DNS1 地址

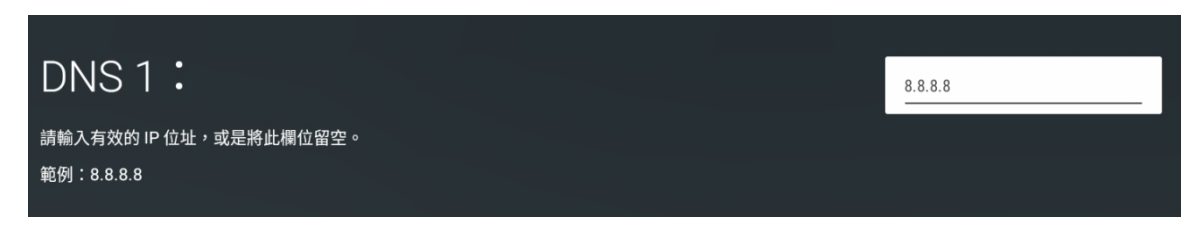

### 9. 输入 DNS2 地址

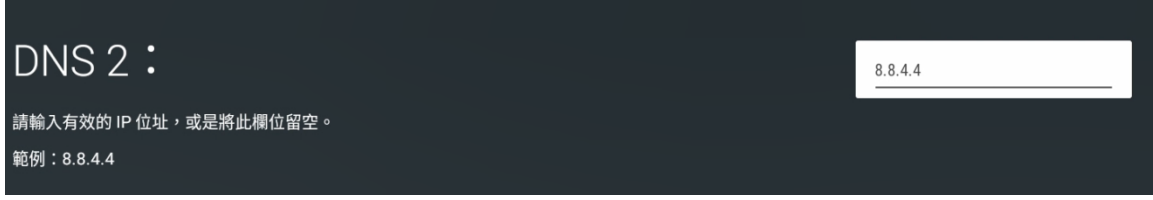

10. 完成设定后,点击鼠标右键回到主画面。

# <span id="page-16-0"></span>2. 客制化

# <span id="page-16-1"></span>2.1 版型

DDS 可变化出 12 种版型,方便您选择最适合的版型呈现。

| 版              | 型 | 主 | 画 | 面 | 横 | 幅 | 副 | 画             | 面 | 跑 | 马 | 灯 |
|----------------|---|---|---|---|---|---|---|---------------|---|---|---|---|
| $\mathbf{1}$   |   |   |   |   |   |   |   | $\bullet$ (左) |   |   |   |   |
| $\overline{2}$ |   |   |   |   |   |   |   | $\bullet$ (右) |   |   |   |   |
| $\mathsf{3}$   |   |   |   |   |   |   |   | $\bullet$ (左) |   |   |   |   |
| $\overline{4}$ |   |   |   |   |   |   |   | $\bullet$ (右) |   |   |   |   |
| 5              |   |   |   |   |   |   |   | $\bullet$ (左) |   |   |   |   |
| 6              |   |   |   |   |   |   |   | $\bullet$ (右) |   |   |   |   |
| $\overline{7}$ |   |   |   |   |   |   |   | $\bullet$ (左) |   |   |   |   |
| $\,8\,$        |   |   |   |   |   |   |   | $\bullet$ (右) |   |   |   |   |
| $\mathsf 9$    |   |   |   |   |   |   |   |               |   |   |   |   |
| $10\,$         |   |   |   |   |   |   |   |               |   |   |   |   |
| $11\,$         |   |   |   |   |   |   |   |               |   |   |   |   |
| 12             |   |   |   |   |   |   |   |               |   |   |   |   |

# <span id="page-17-0"></span>2.1.1 第一种版型

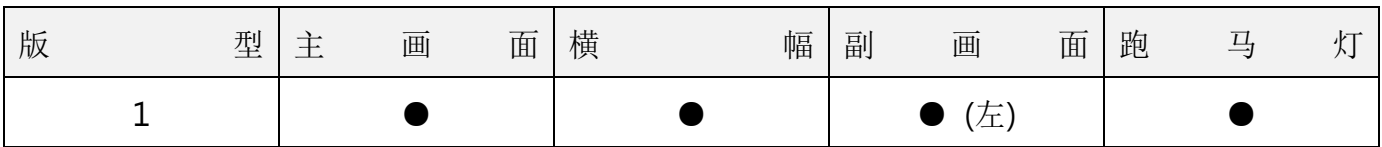

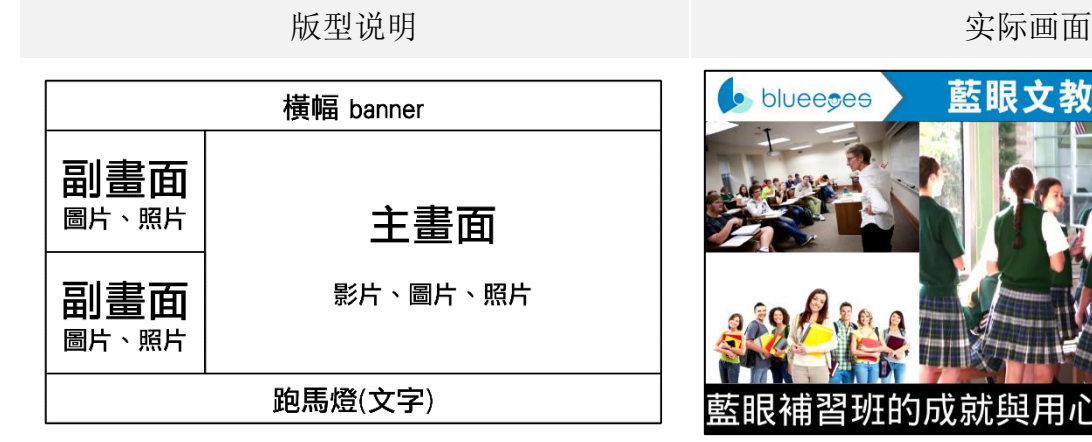

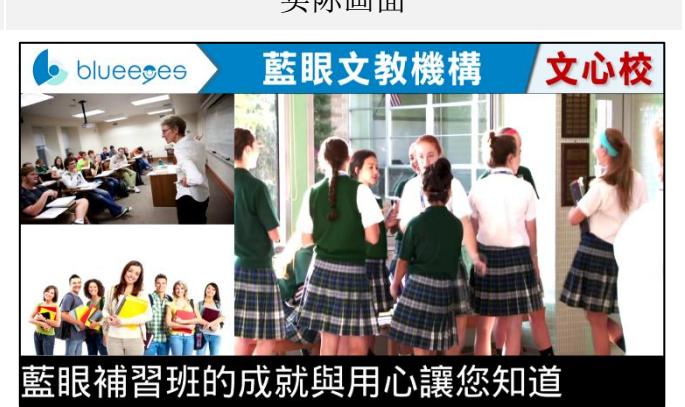

# <span id="page-17-1"></span>2.1.2 第二种版型

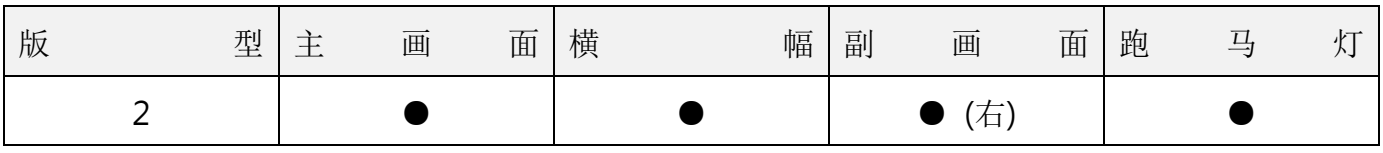

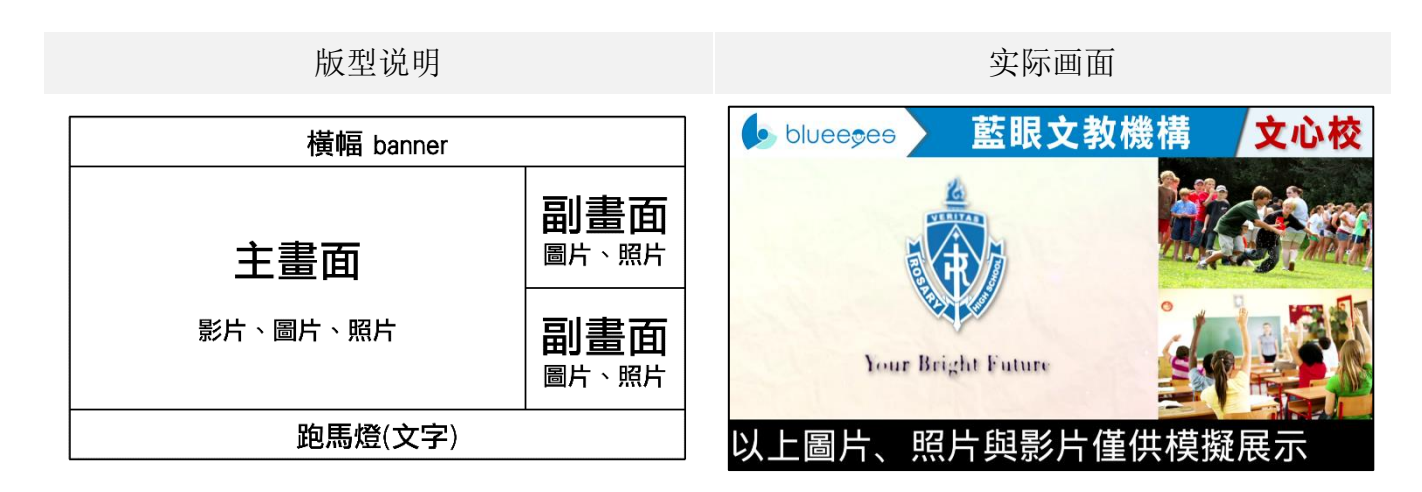

# <span id="page-18-0"></span>2.1.3 第三种版型

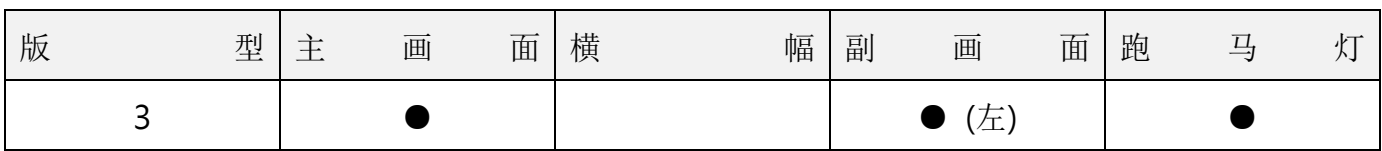

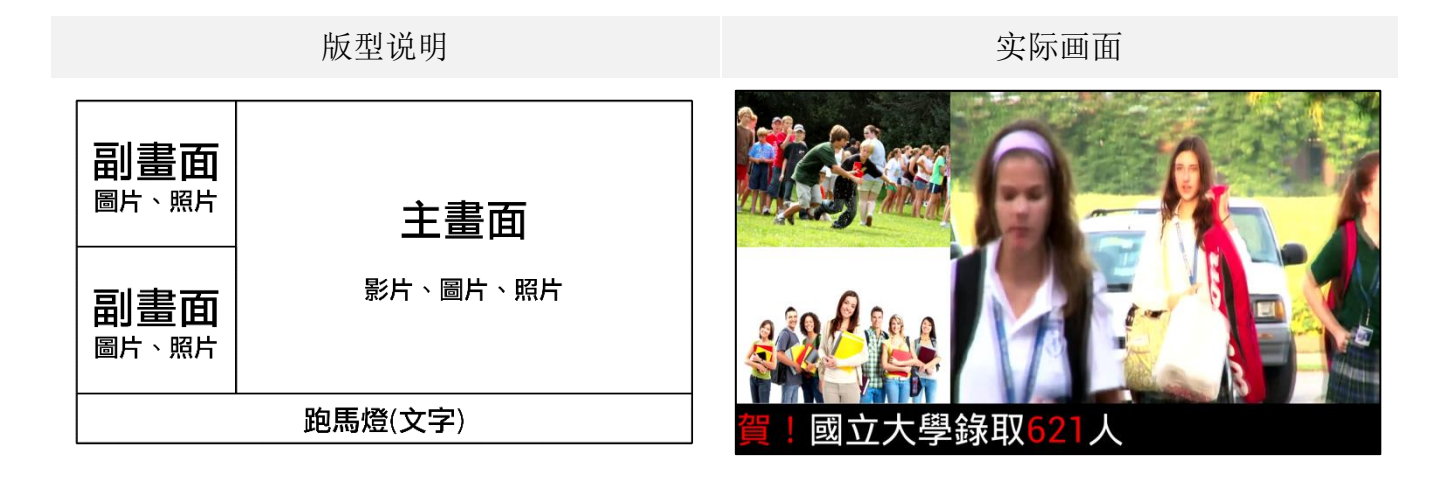

# <span id="page-18-1"></span>2.1.4 第四种版型

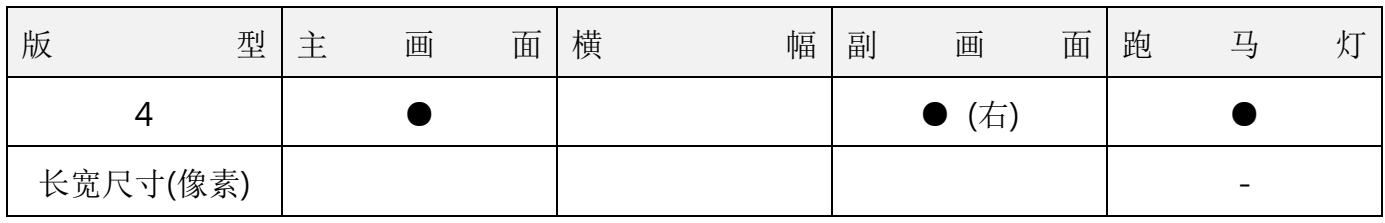

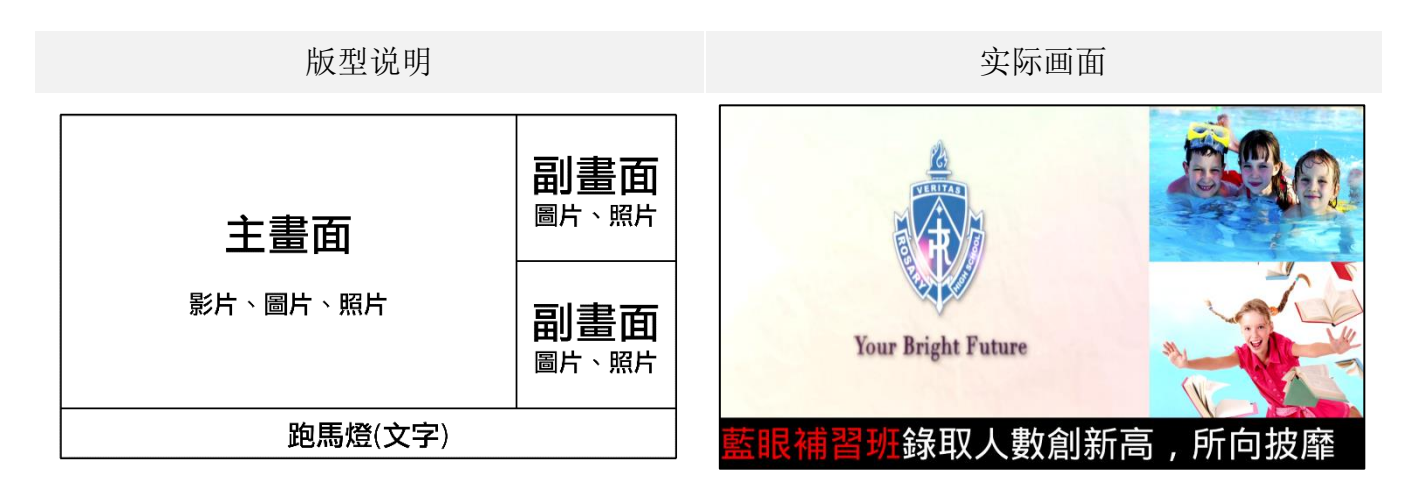

# <span id="page-19-0"></span>2.1.5 第五种版型

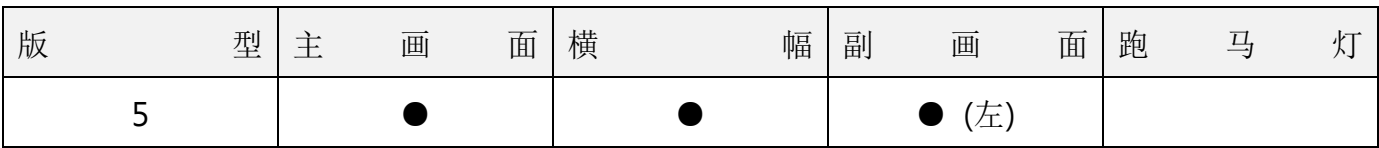

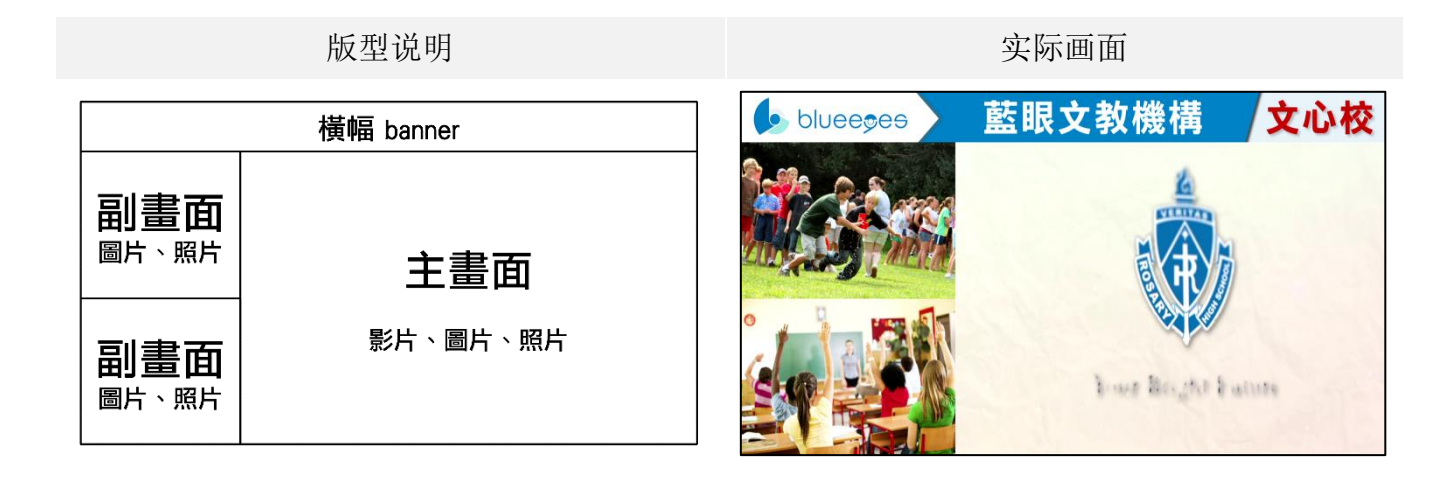

# <span id="page-19-1"></span>2.1.6 第六种版型

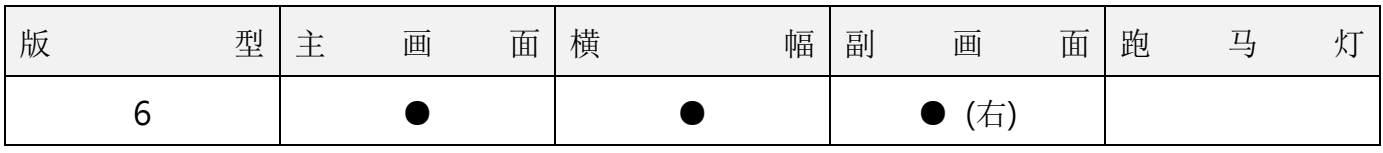

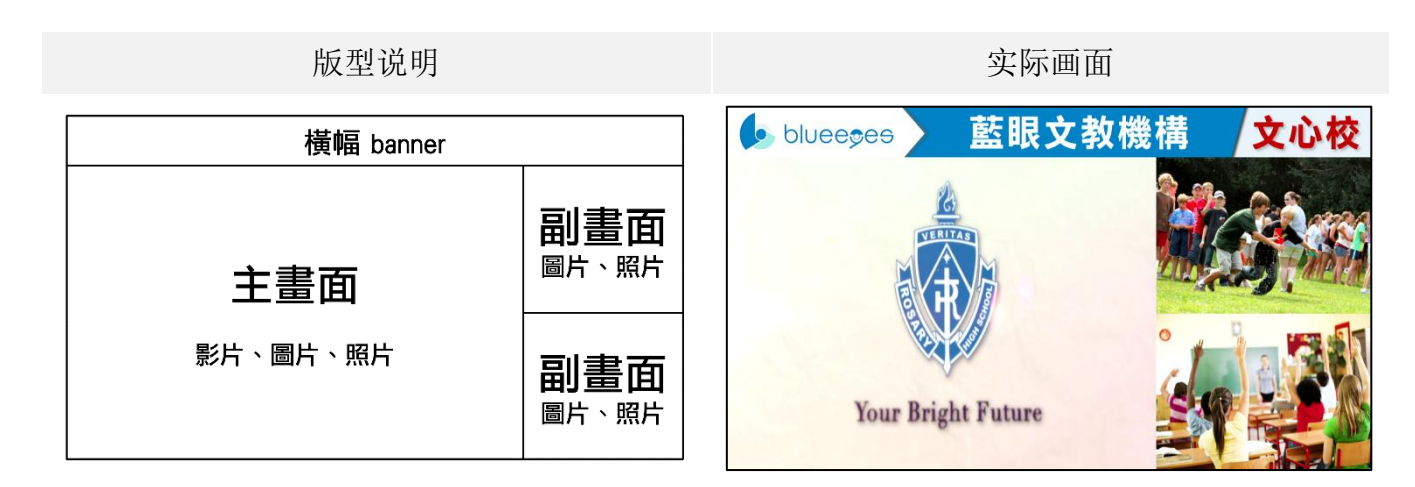

# <span id="page-20-0"></span>2.1.7 第七种版型

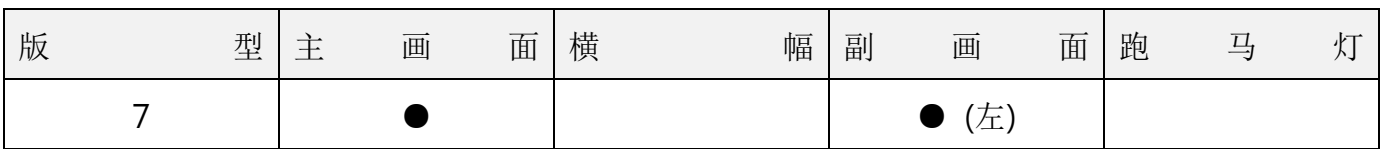

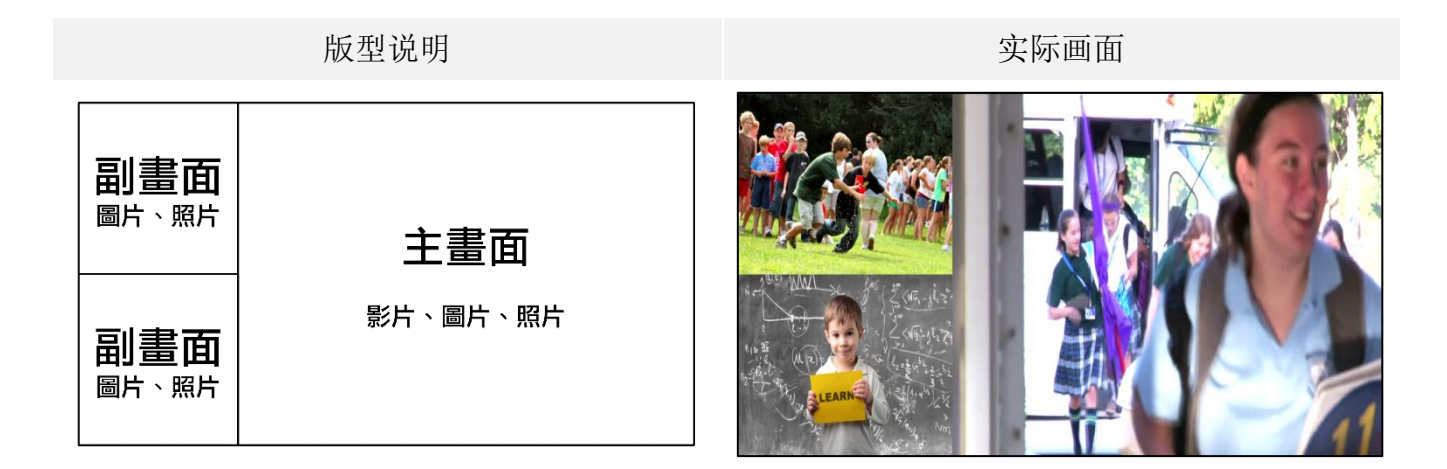

# <span id="page-20-1"></span>2.1.8 第八种版型

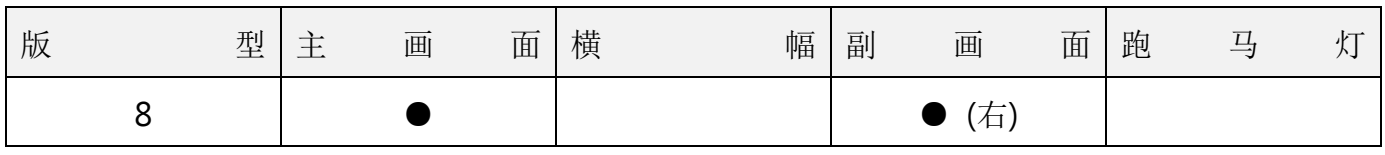

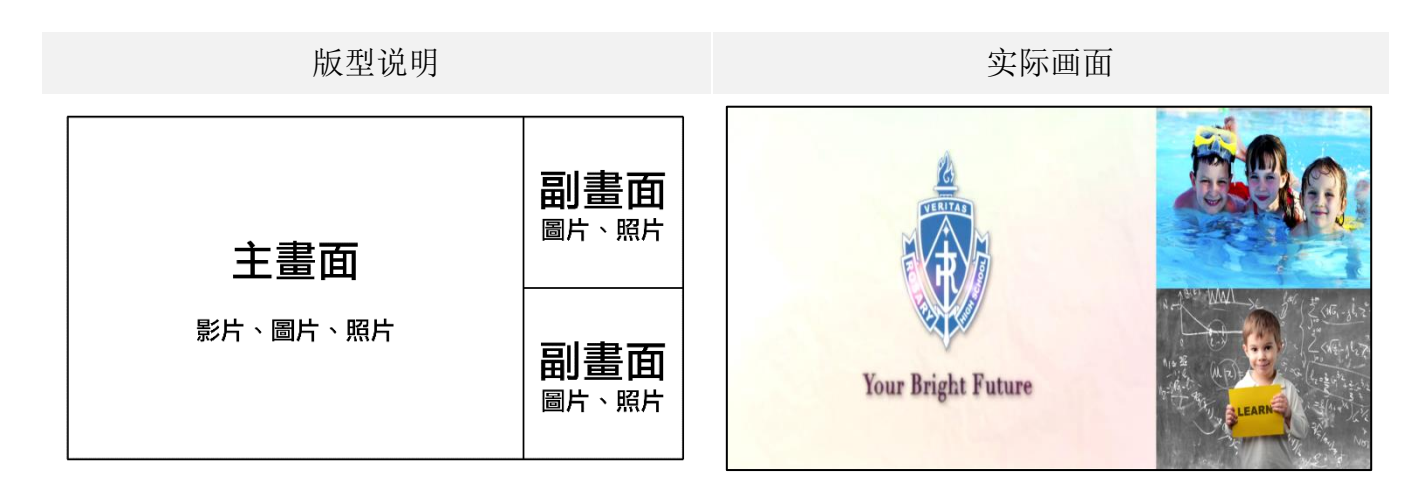

# <span id="page-21-0"></span>2.1.9 第九种版型

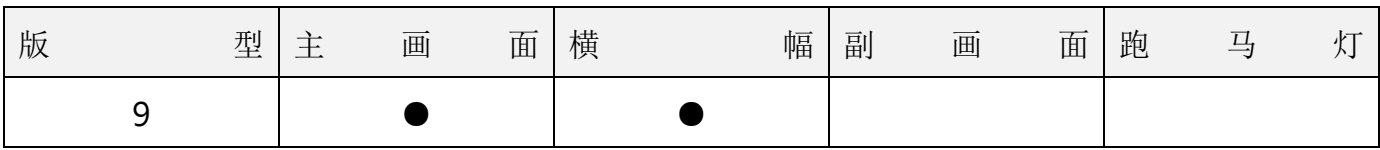

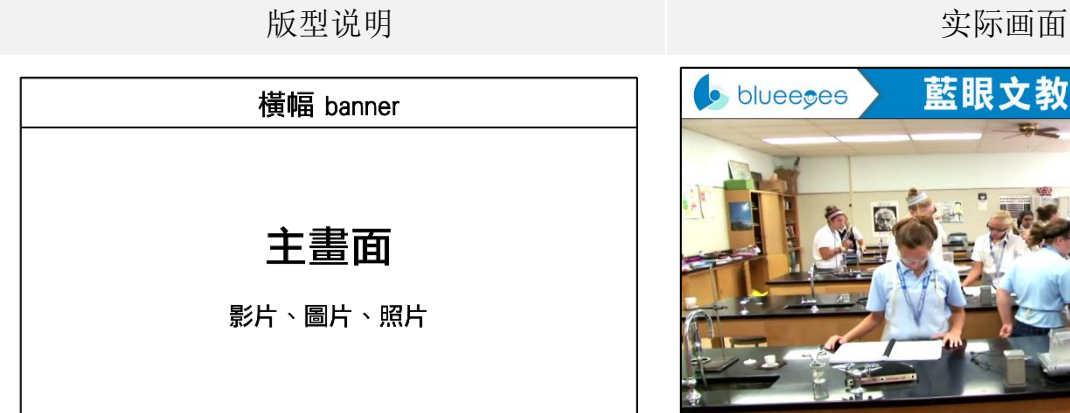

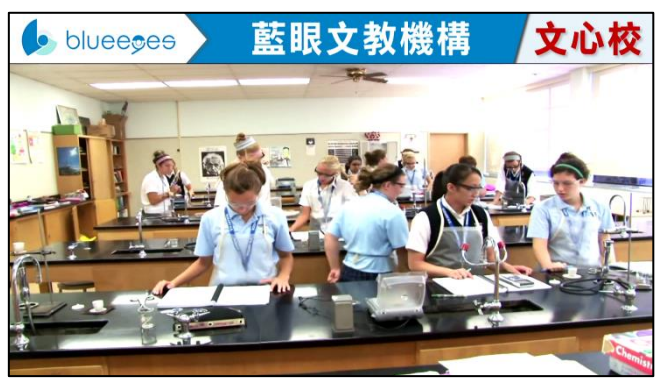

# <span id="page-21-1"></span>2.1.10 第十种版型

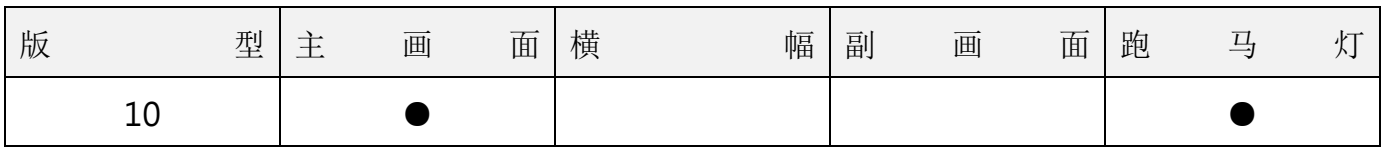

版型说明 实际画面

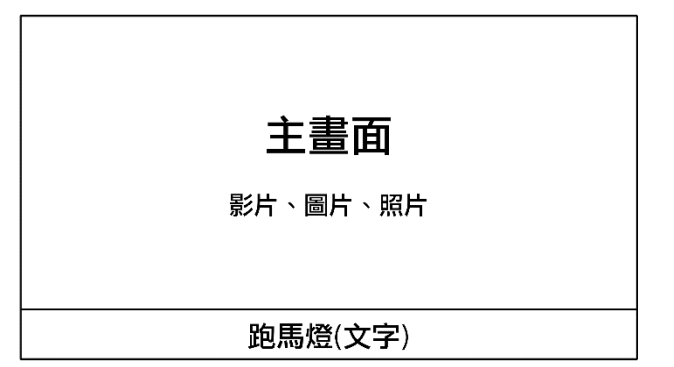

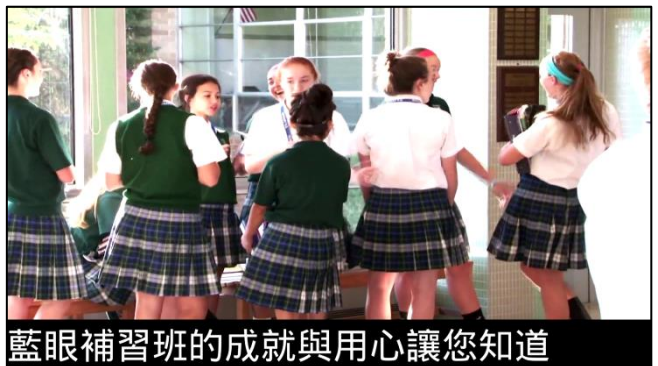

# <span id="page-22-0"></span>2.1.11 第十一种版型

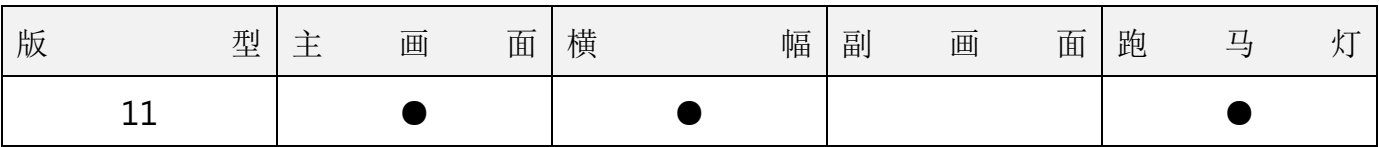

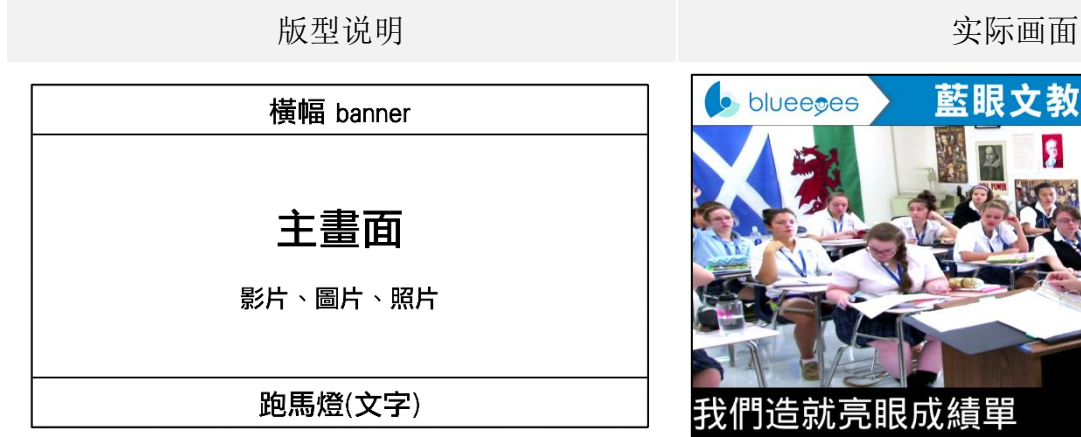

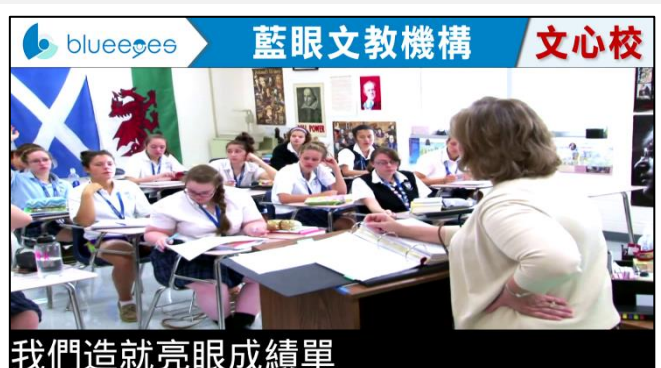

# <span id="page-22-1"></span>2.1.12 第十二种版型

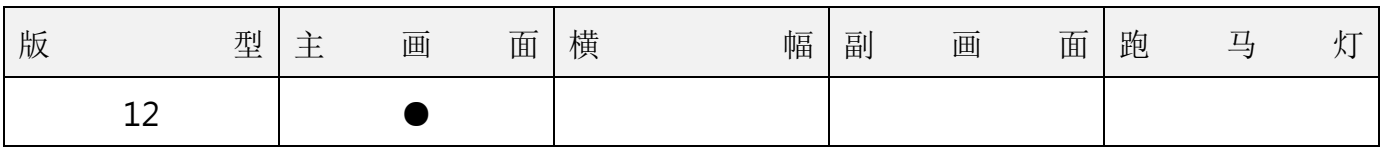

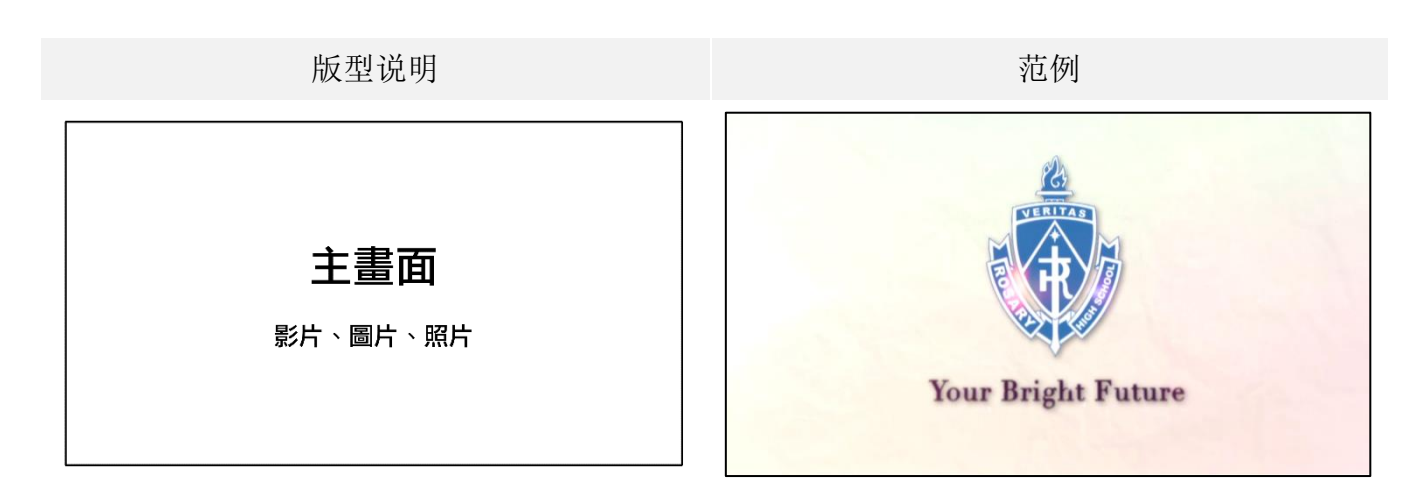

# <span id="page-23-0"></span>2.2 管理网页(限 DDS)

## <span id="page-23-1"></span>2.2.1 联机至管理网页

计算机开启网页浏览器,建议使用 Google Chrome,输入 DDS 的 IP 地址,再加上 8080 端口, 输入账号密码后即可登入。

类似右侧范例 http://192.168.0.100:8080

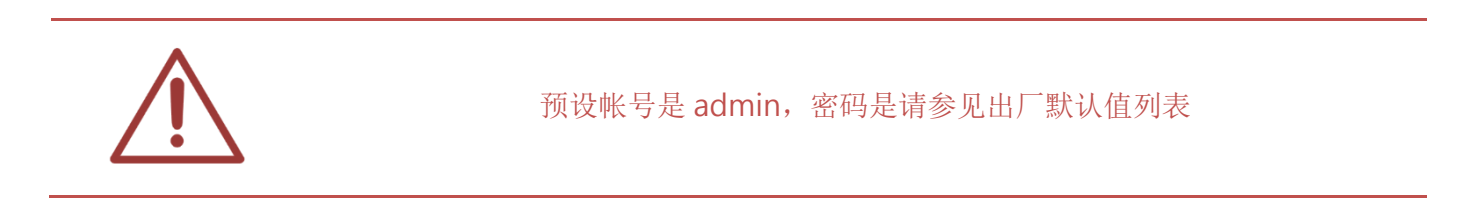

# <span id="page-23-2"></span>2.2.2 状态

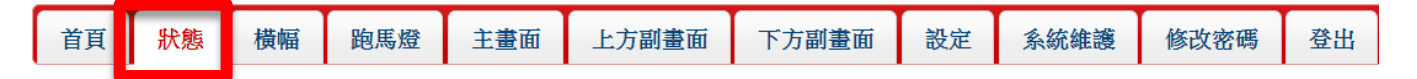

显示 DDS(网络版)相关内容信息,包含目前使用储存空间、DDS 版本、总容量、剩余容量、Wi-Fi MAC、Wi-Fi SSID、IP、屏蔽、Gateway、DNS1、DNS2。

### 狀態

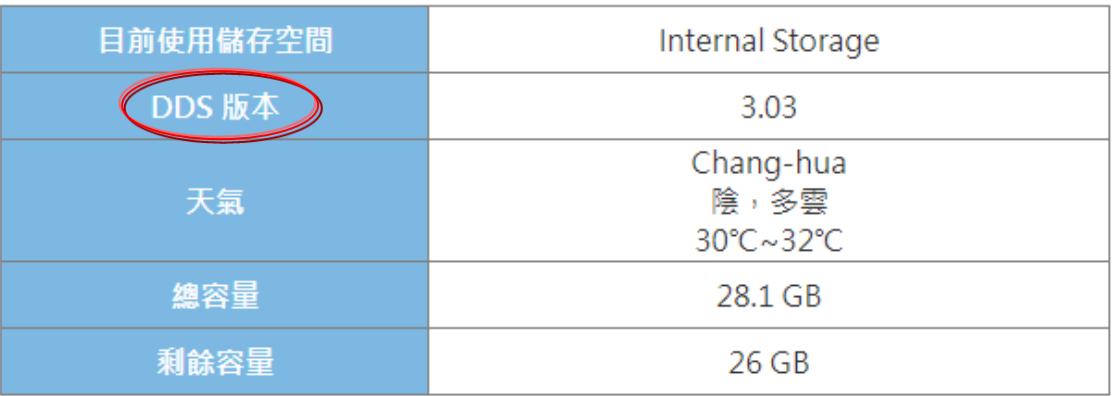

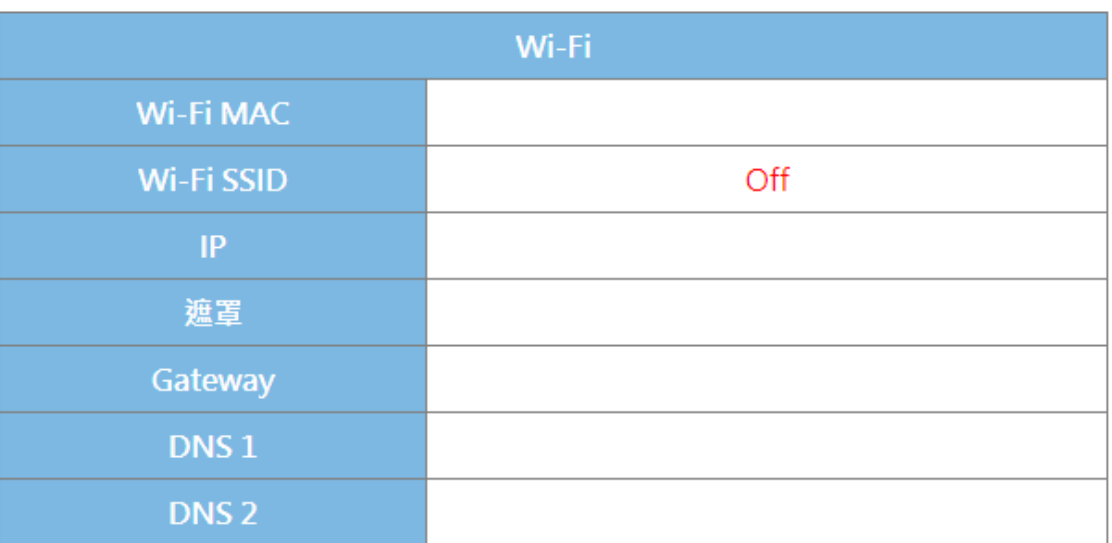

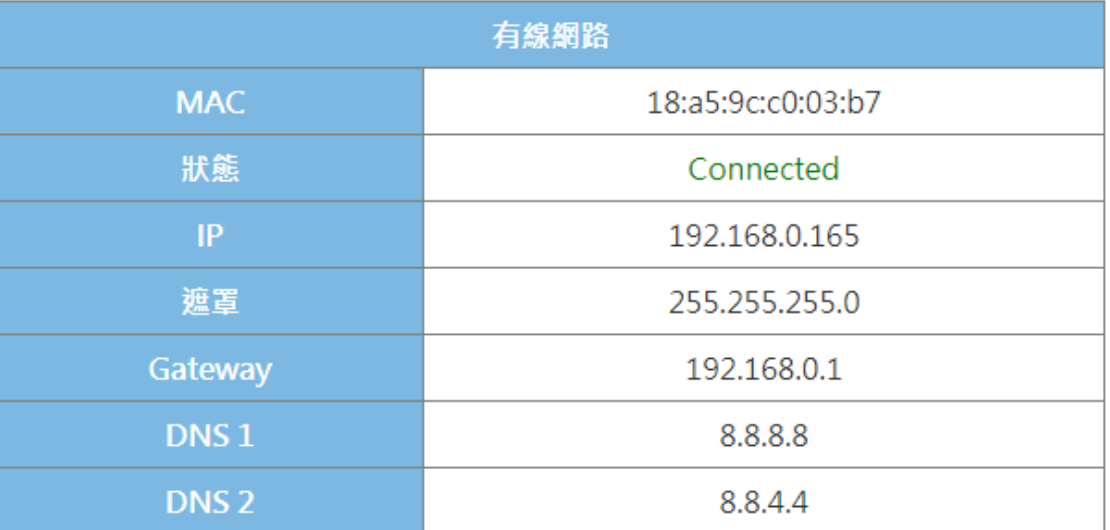

目前使用储存空间 显示目前储存空间,您可储存数据于 SD 卡或 USB 随身碟中

DDS 版本。 显示目前版本信息

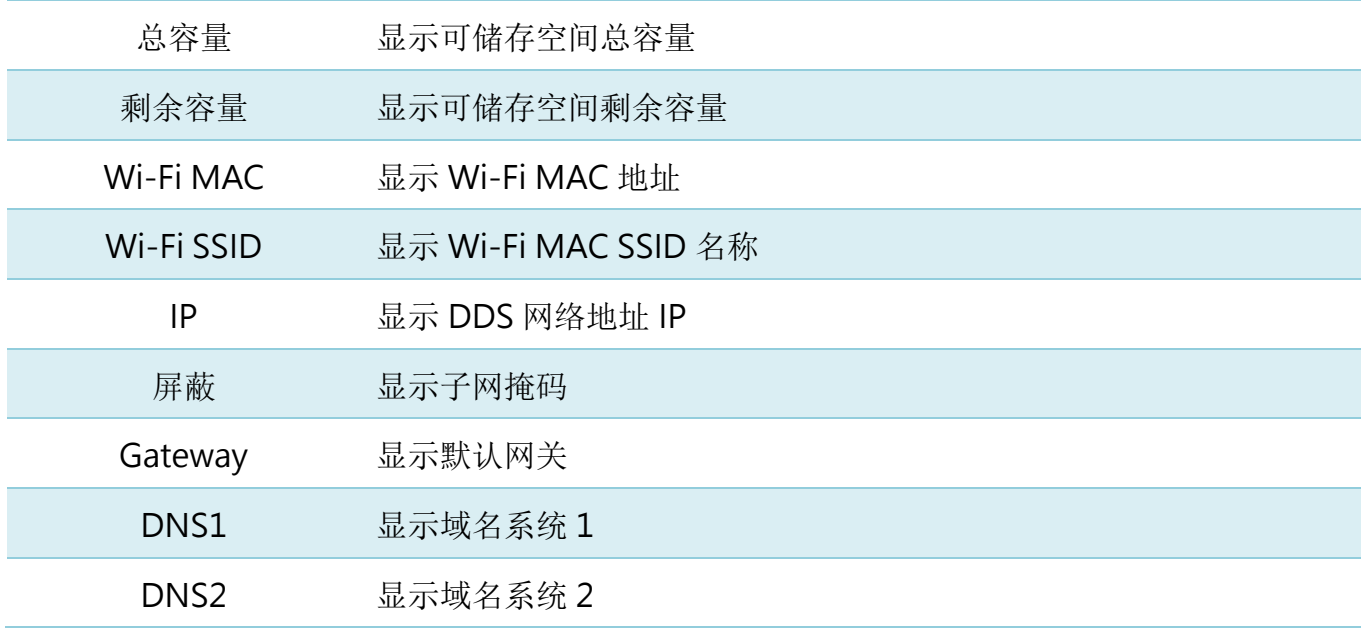

# <span id="page-25-0"></span>2.2.3 横幅(Banner LOGO)

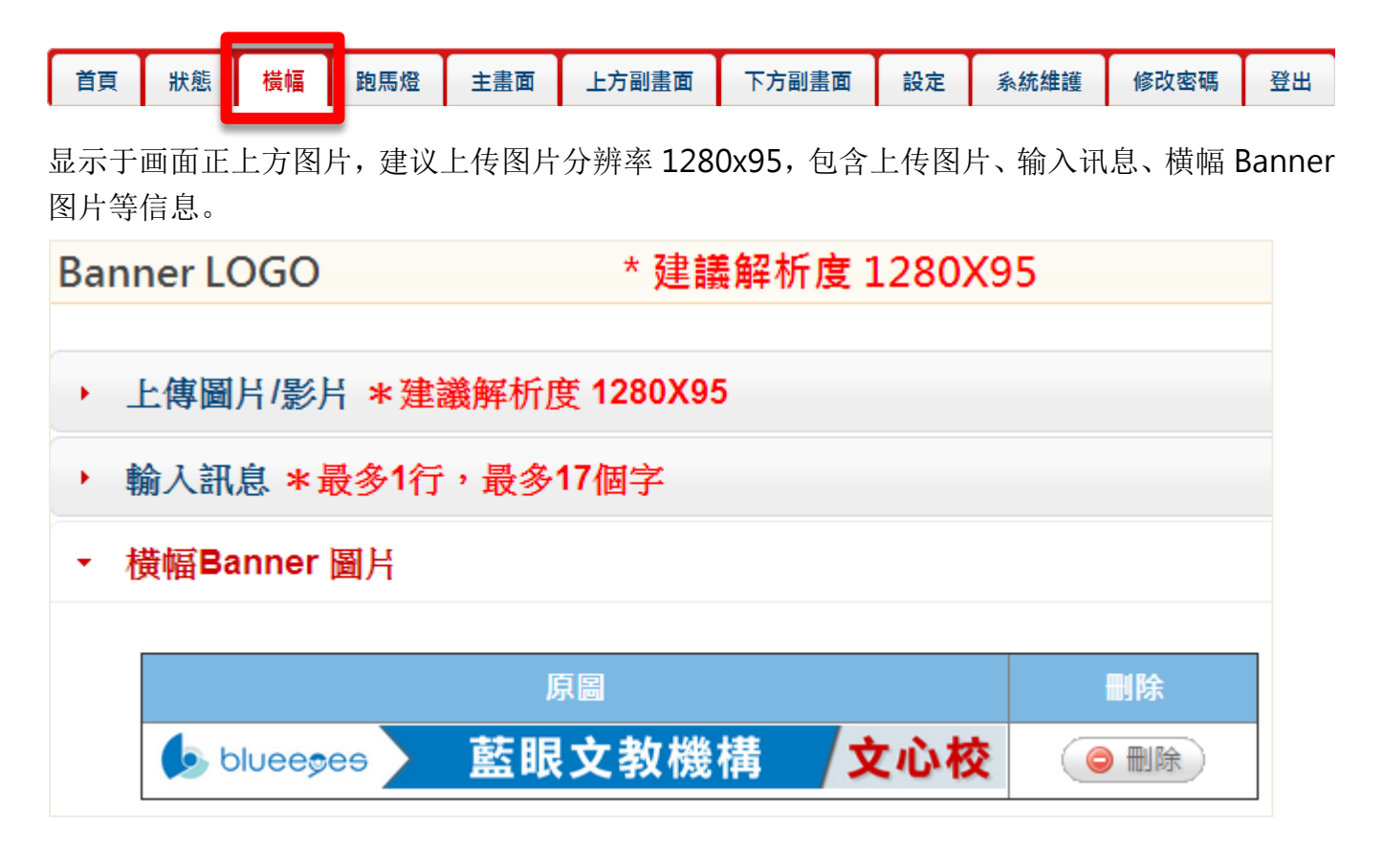

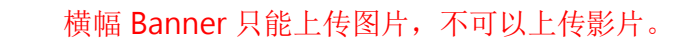

# <span id="page-26-0"></span>2.2.3.1 上传图片

您可以上传图片,上传图片分辨率建议为1280x95,档案容量不可大于剩余容量,选择上传〈选 择档案〉后,点击〈确认修改〉即可。

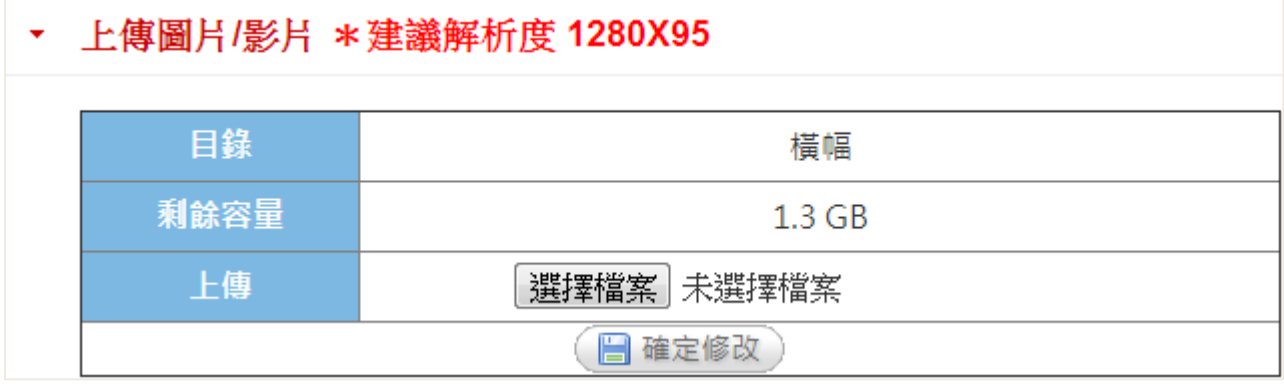

# <span id="page-26-1"></span>2.2.3.2 输入讯息

您可输入数字、中英文字,特殊字符、html 语法,输入讯息最多 1 行,最多 17 个中文字,英文 字可达 34 个字,可变更输入讯息背景颜色(包含黑色、白色、红色、蓝色、黄色、绿色、暗红色), 输入完毕后点击〈输出成图片〉即可。

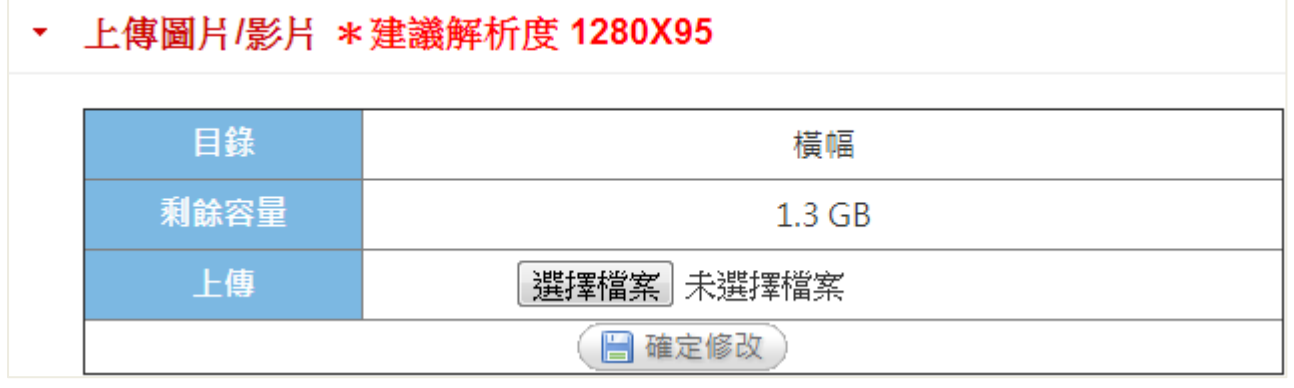

以下是 html 语法,可供参考:

<font color="red">这是(红色)跑马灯!</font> <font color="blue">这是(蓝色)跑马灯!</font> <font color="yellow">这是(黄色)跑马灯!</font> <font color="lime">这是(莱姆绿)跑马灯!</font> <font color="aqua">这是(水绿色)跑马灯!</font> <font color="teal">这是(蓝绿色)跑马灯!</font>

<font color="fuchsia">这是(紫红色)跑马灯!</font> <font color="purple">这是(紫色)跑马灯!</font> <font color="maroon">这是(褐紫红色)跑马灯!</font> <font color="olive">这是(橄榄色)跑马灯!</font>

# <span id="page-27-0"></span>2.2.3.3 横幅 Banner 图片

显示横幅 Banner 图片,点击〈删除〉即可删除图片。

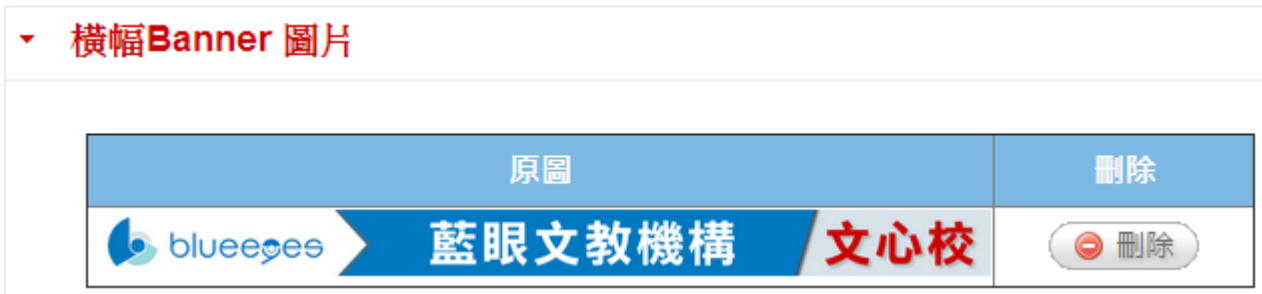

### <span id="page-27-1"></span>2.2.4 跑马灯

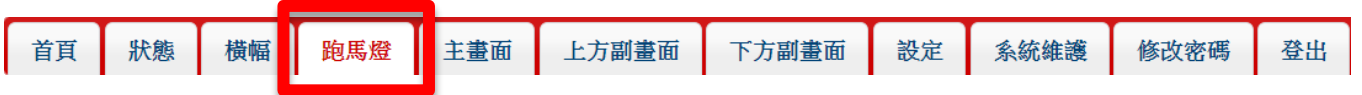

显示于画面正下方文字,您可输入数字、中英文字,特殊字符、html 语法,每一行最多 17 个中 文字,若显示天气时间最多14个字,输入完毕后点击〈确定修改〉即可。

### 跑馬燈 \* 每一行最多17個中文字,若顯示天氣時間最多14個中文字

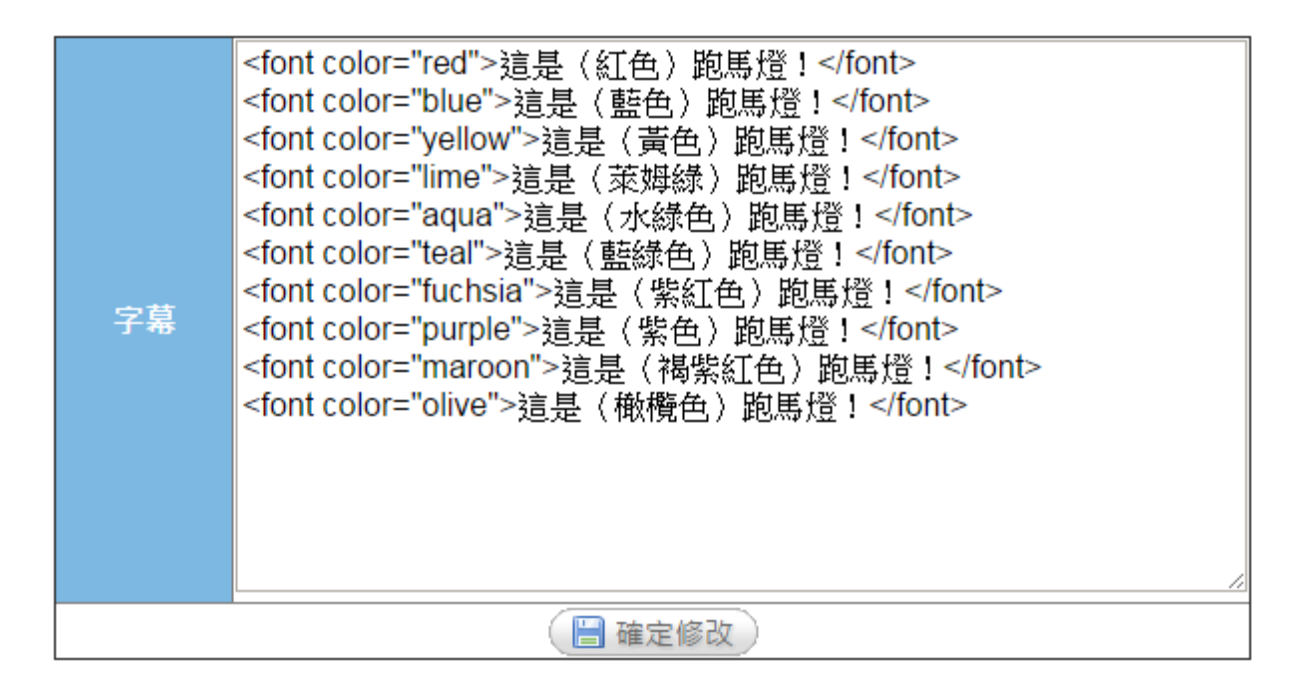

# <span id="page-28-0"></span>2.2.5 主画面

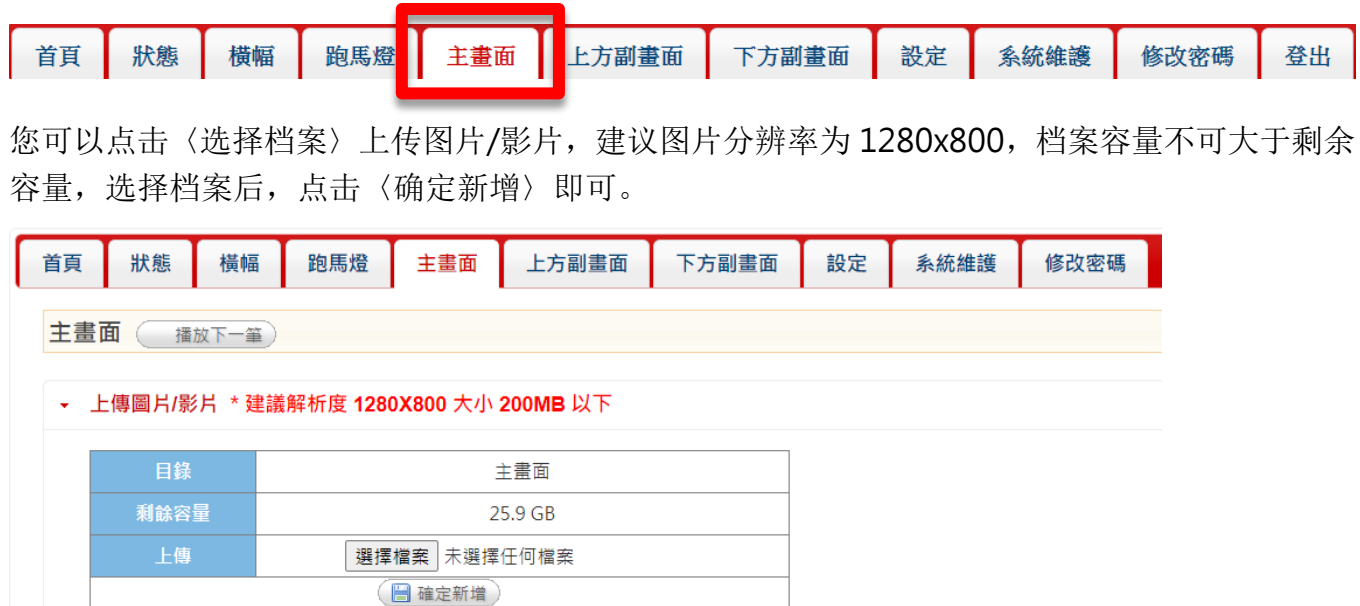

# <span id="page-28-1"></span>2.2.5.1 输入 YouTube 网址

您可输入 YouTube 网址作为播放影片来源。

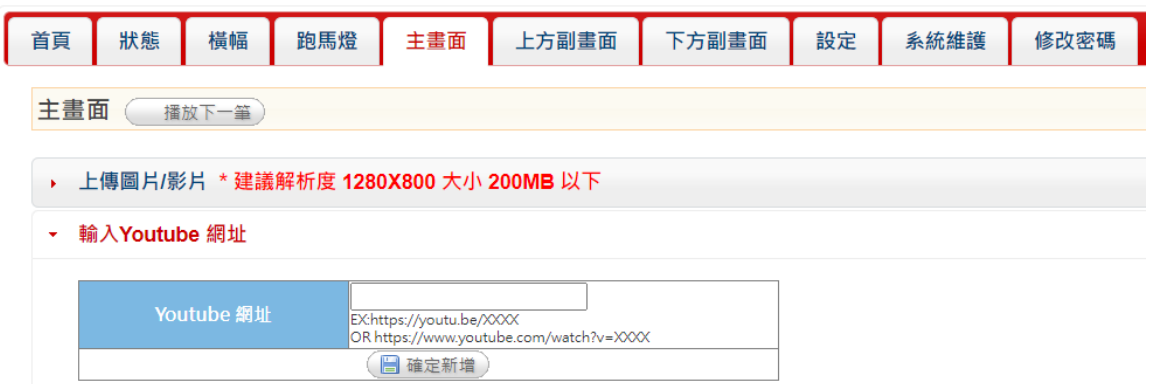

输入格式范例为: https://youtu.be/XXXX 或者 https://www.youtube.com/watch?v=XXXX

### <span id="page-29-0"></span>2.2.5.2 输入讯息

您可输入数字、中英文字,特殊字符、html 语法,输入讯息最多 8 行,最多 17 个中文字,英文 字可达 34 个字,可变更输入讯息背景颜色(包含黑色、白色、红色、蓝色、黄色、绿色、暗红色), 输入完毕后点击〈输出成图片〉即可。

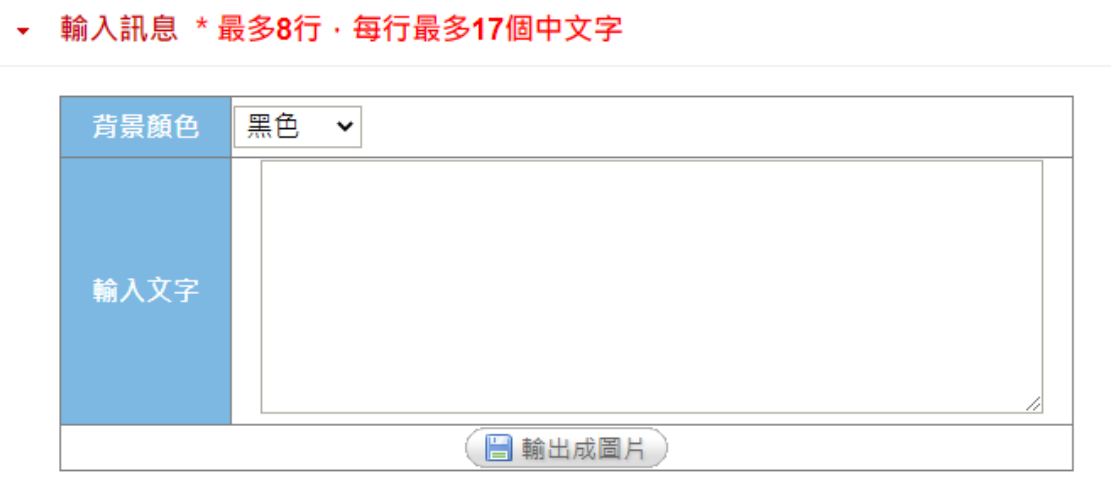

以下是 html 语法,可供参考:

<font color="red">这是(红色)跑马灯!</font> <font color="blue">这是(蓝色)跑马灯!</font> <font color="yellow">这是(黄色)跑马灯!</font> <font color="lime">这是(莱姆绿)跑马灯!</font> <font color="aqua">这是(水绿色)跑马灯!</font> <font color="teal">这是(蓝绿色)跑马灯!</font> <font color="fuchsia">这是(紫红色)跑马灯!</font <font color="purple">这是(紫色)跑马灯!</font> <font color="maroon">这是(褐紫红色)跑马灯!</font> <font color="olive">这是(橄榄色)跑马灯!</font>

# <span id="page-30-0"></span>2.2.5.3 启用图片/影片列表

显示主画面相关图片/影片信息,包含缩图、档名、大小、排序、隐藏、删除等信息。列表中可以 排列影片,图片以及 YouTube 影片链接播放顺序。若启用图片列表中没有任何图片,副画面将显 示为默认图片。

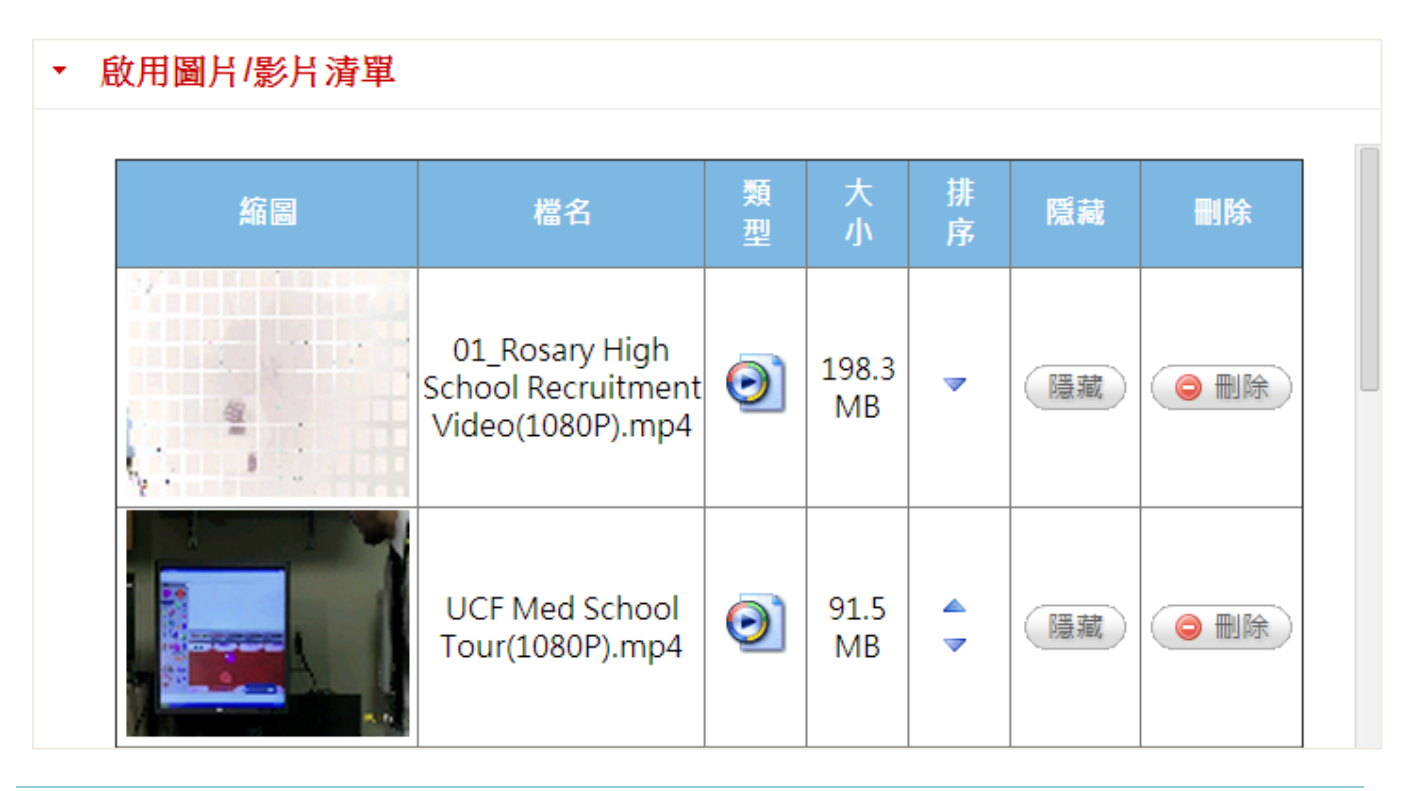

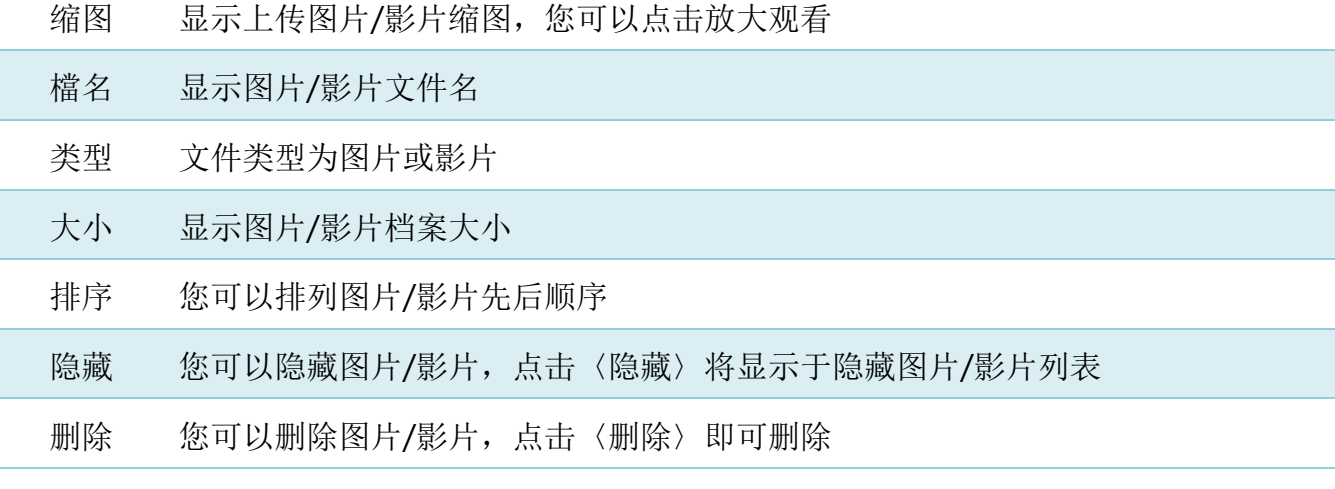

# <span id="page-31-0"></span>2.2.5.4 隐藏图片/影片列表

隐藏主画面相关图片/影片信息,包含缩图、档名、大小、显示、删除等信息。隐藏图片将不会显 示画面中。

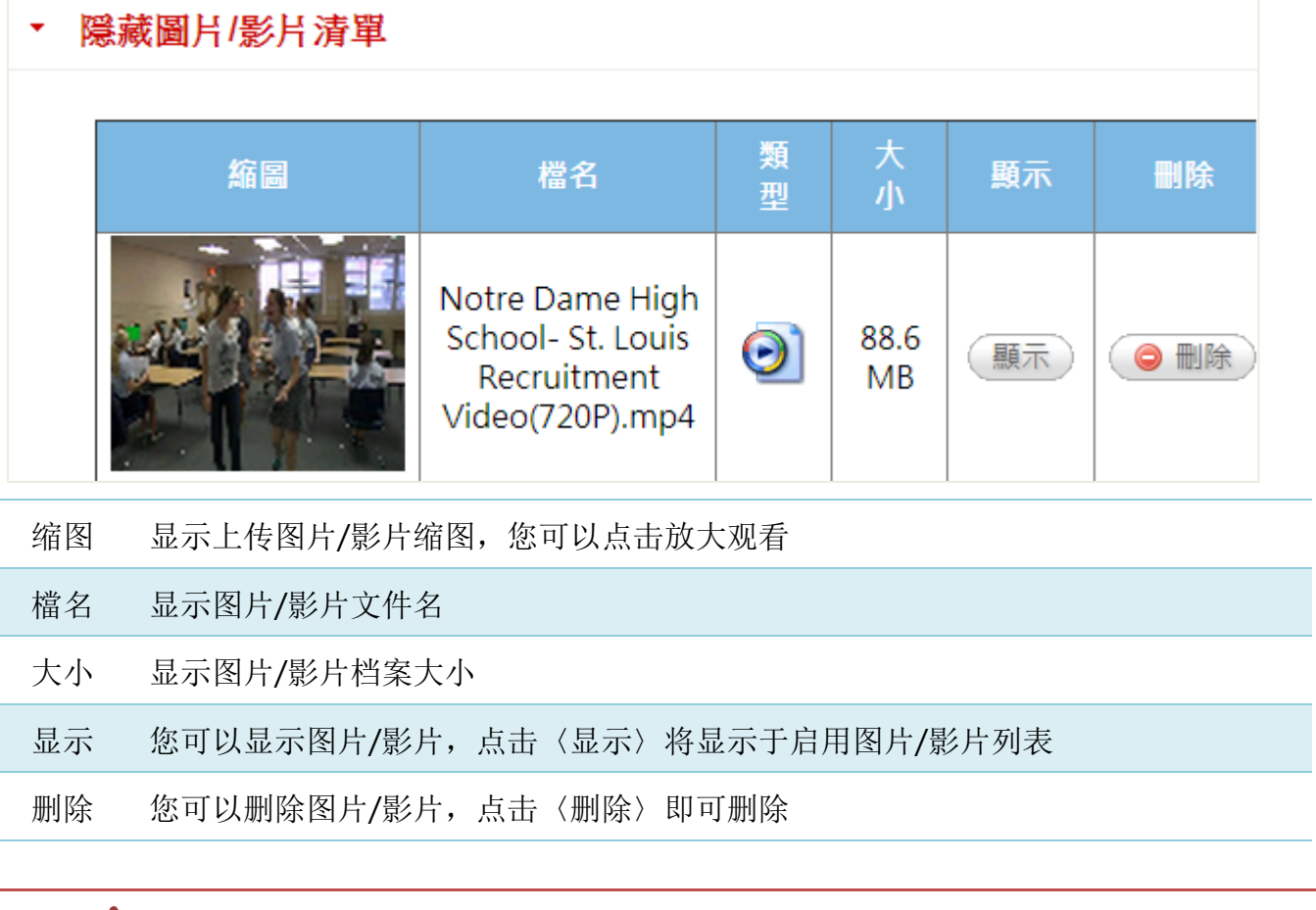

# <span id="page-31-1"></span>2.2.6 上方副画面

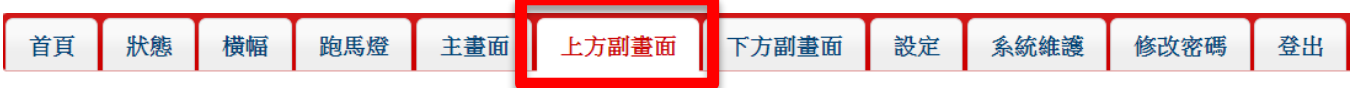

单一影片上传不得超过 4GB 大小。

您可以点击〈选择档案〉上传图片,建议图片分辨率为 600x400,图片将显示于副画面上方,档 案容量不可大于剩余容量,选择档案后,点击〈确定新增〉即可。

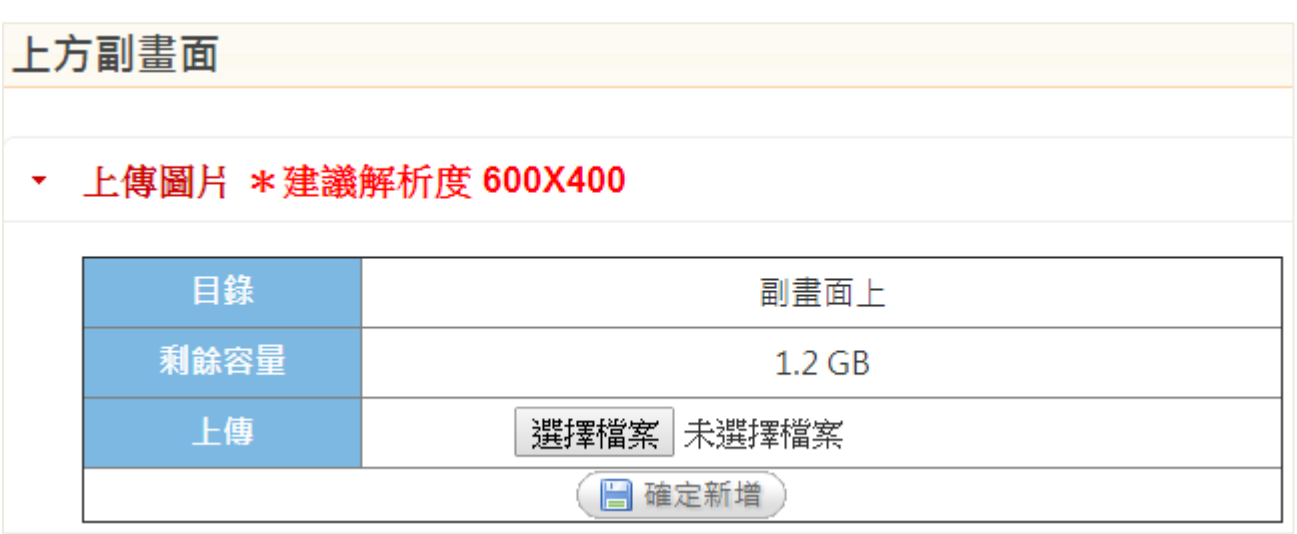

注意:叫号系统设定流程请参考章节 5.云端叫号服务。

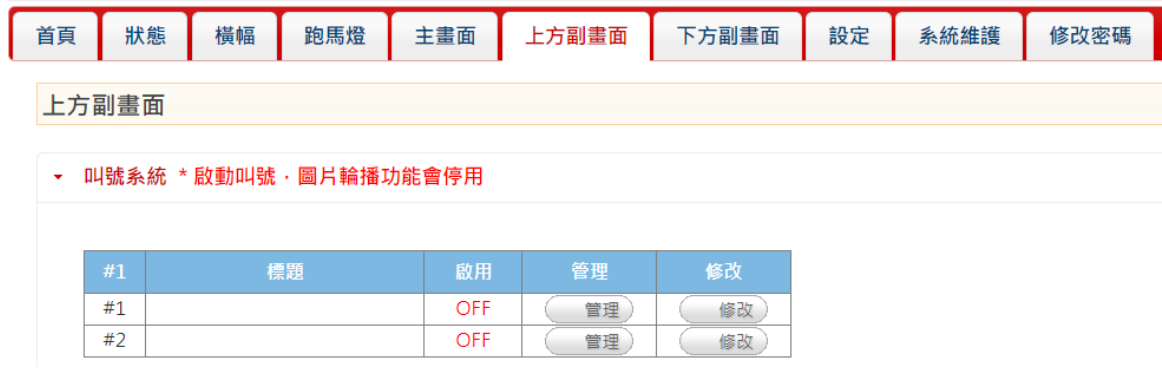

# <span id="page-32-0"></span>2.2.6.1 输入讯息

您可输入数字、中英文字,特殊字符、html 语法,输入讯息最多 8 行,最多 16 个字,英文字可 达 32 个字,可变更输入讯息背景颜色(包含黑色、白色、红色、蓝色、黄色、绿色、暗红色),输 入完毕后点击〈输出成图片〉即可。

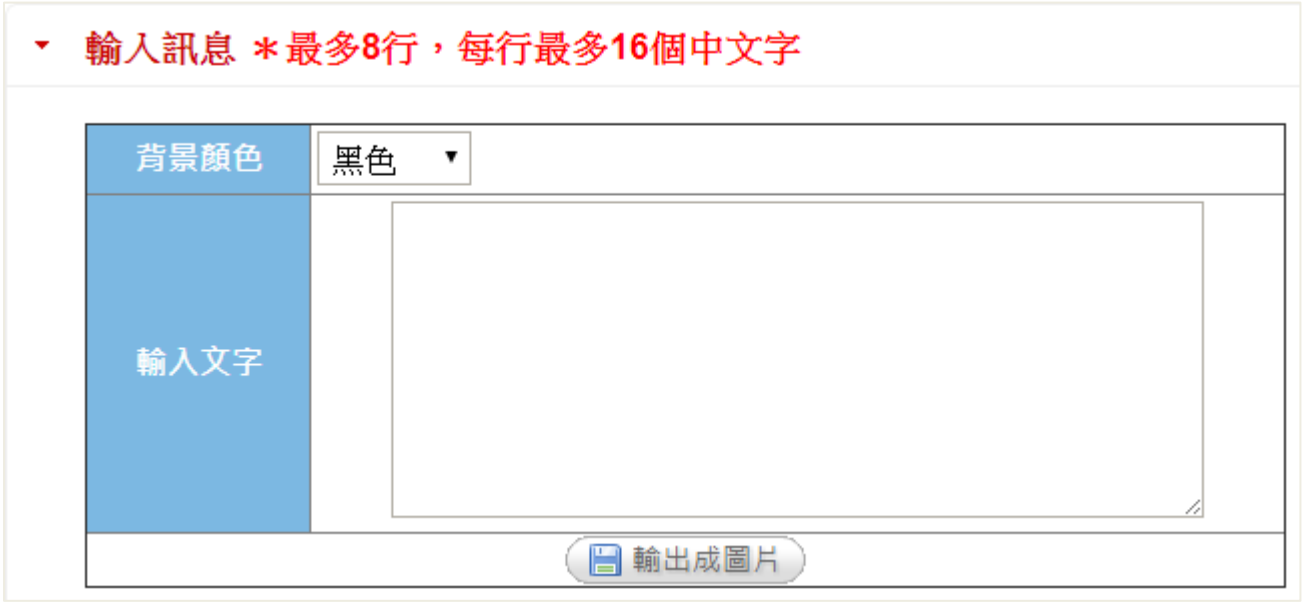

以下是 html 语法,可供参考:

<font color="red">这是(红色)跑马灯!</font> <font color="blue">这是(蓝色)跑马灯!</font> <font color="yellow">这是(黄色)跑马灯!</font> <font color="lime">这是(莱姆绿)跑马灯!</font> <font color="aqua">这是(水绿色)跑马灯!</font> <font color="teal">这是(蓝绿色)跑马灯!</font> <font color="fuchsia">这是(紫红色)跑马灯!</font <font color="purple">这是(紫色)跑马灯!</font> <font color="maroon">这是(褐紫红色)跑马灯!</font> <font color="olive">这是(橄榄色)跑马灯!</font>

# <span id="page-33-0"></span>2.2.6.2 启用图片列表

显示副画面上方相关图片信息,包含缩图、档名、大小、排序、隐藏、删除等信息。若启用图片 列表中没有任何图片,副画面将显示为默认图片。

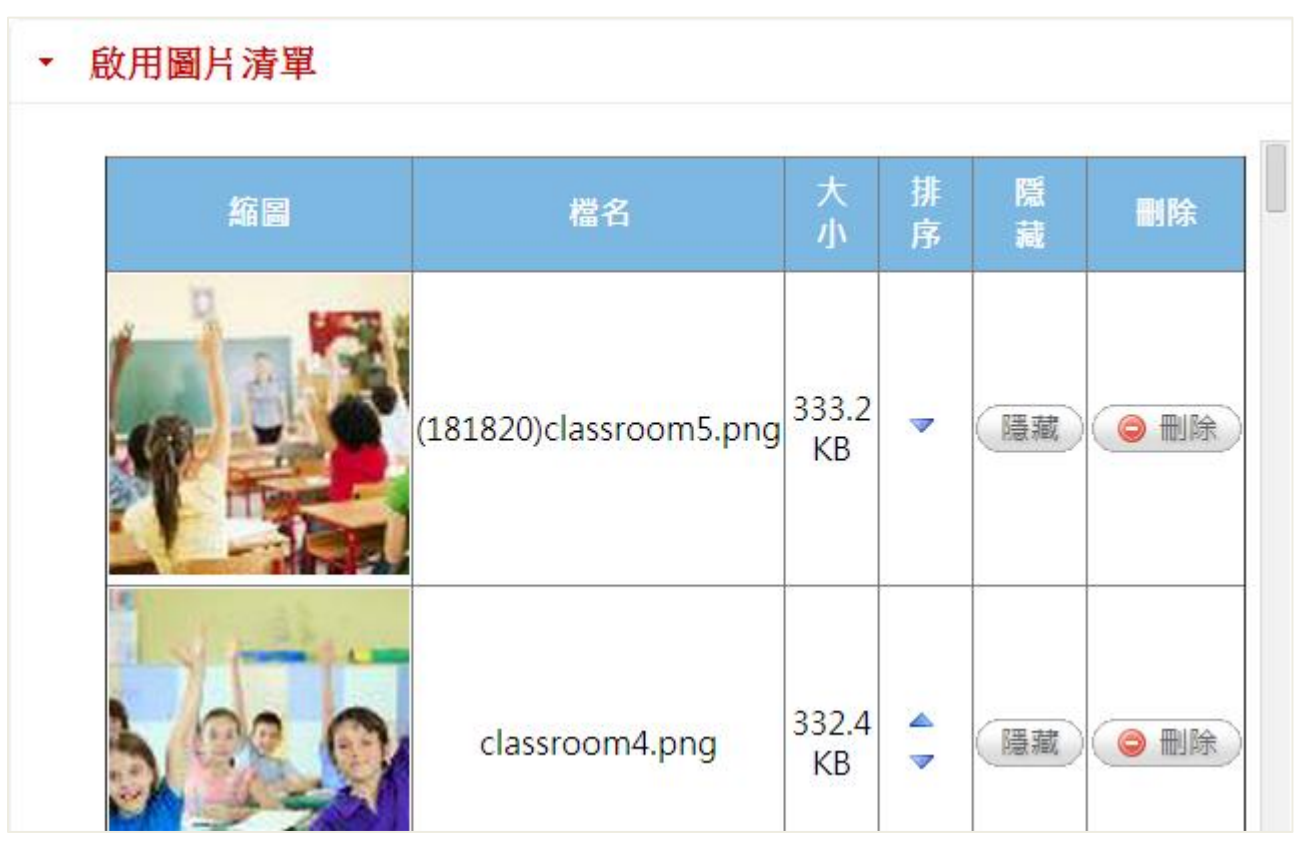

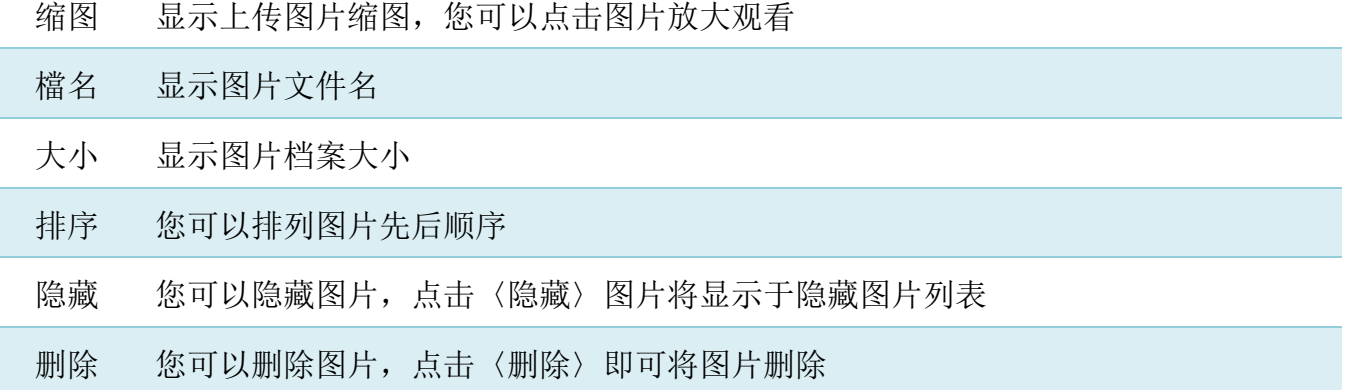

# <span id="page-34-0"></span>2.2.6.3 隐藏图片列表

隐藏副画面上方相关图片信息,包含缩图、档名、大小、显示、删除等信息。隐藏图片将不会显 示画面中。

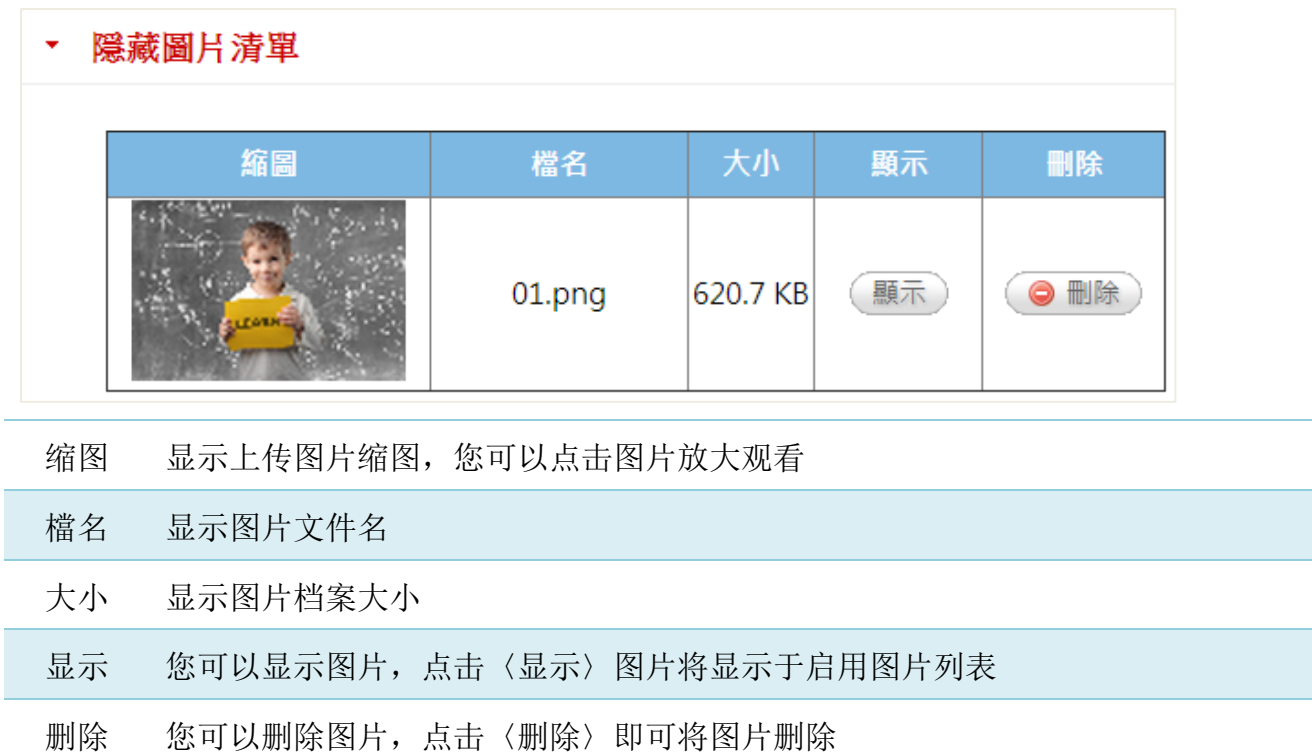

# <span id="page-35-0"></span>2.2.7 下方副画面

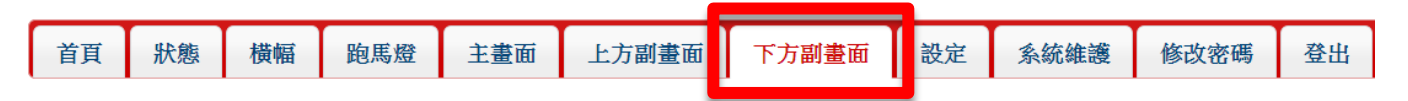

您可以点击〈选择档案〉上传图片,建议图片分辨率为 600x400,图片将显示于副画面下方,档 案容量不可大于剩余容量,选择档案后,点击〈确定新增〉即可。

下方副書面 ▼ 上傳圖片 \*建議解析度 600X400 目錄 副畫面下 剩餘容量  $1.2$  GB 上傳 選擇檔案 未選擇檔案 □ 確定新增
### 2.2.7.1 输入讯息

您可输入数字、中英文字,特殊字符、html 语法,输入讯息最多 8 行,最多 16 个字,英文字可 达 32 个字,可变更输入讯息背景颜色(包含黑色、白色、红色、蓝色、黄色、绿色、暗红色),输 入完毕后点击〈输出成图片〉即可。

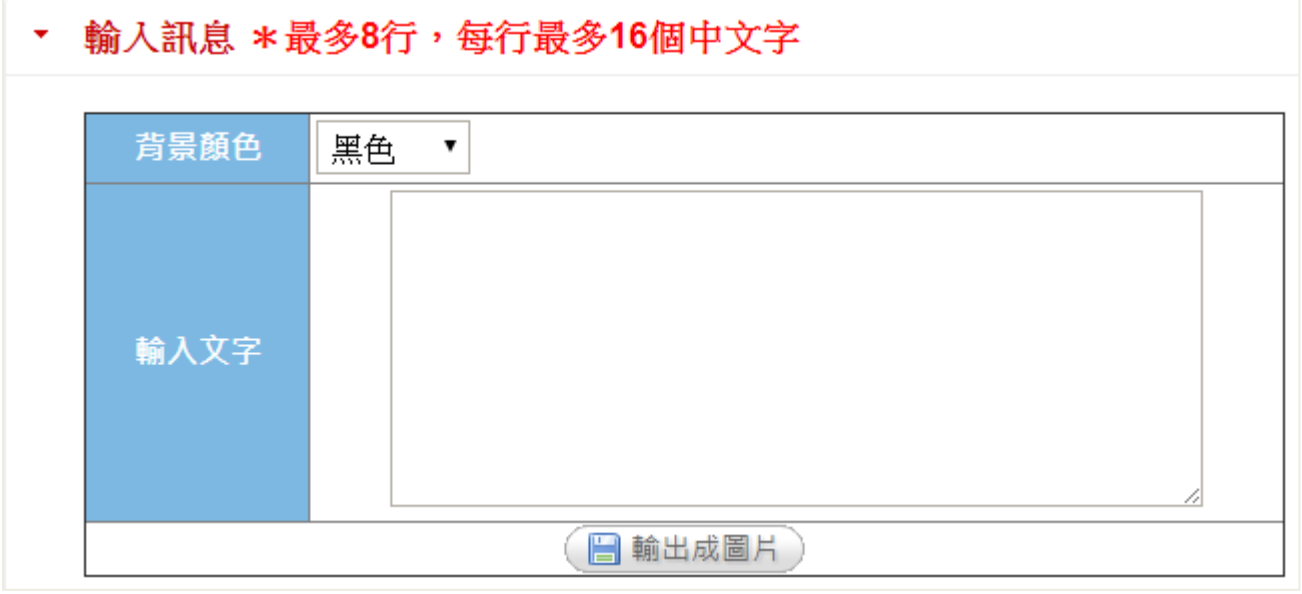

以下是 html 语法,可供参考:

<font color="red">这是(红色)跑马灯!</font> <font color="blue">这是(蓝色)跑马灯!</font> <font color="vellow">这是(黄色)跑马灯!</font> <font color="lime">这是(莱姆绿)跑马灯!</font> <font color="aqua">这是(水绿色)跑马灯!</font> <font color="teal">这是(蓝绿色)跑马灯!</font> <font color="fuchsia">这是(紫红色)跑马灯!</font <font color="purple">这是(紫色)跑马灯!</font> <font color="maroon">这是(褐紫红色)跑马灯!</font> <font color="olive">这是(橄榄色)跑马灯!</font>

#### 2.2.7.2 启用图片列表

显示副画面下方相关图片信息,包含缩图、档名、大小、排序、隐藏、删除等信息。若启用图片 列表中没有任何图片,副画面将显示为默认图片。

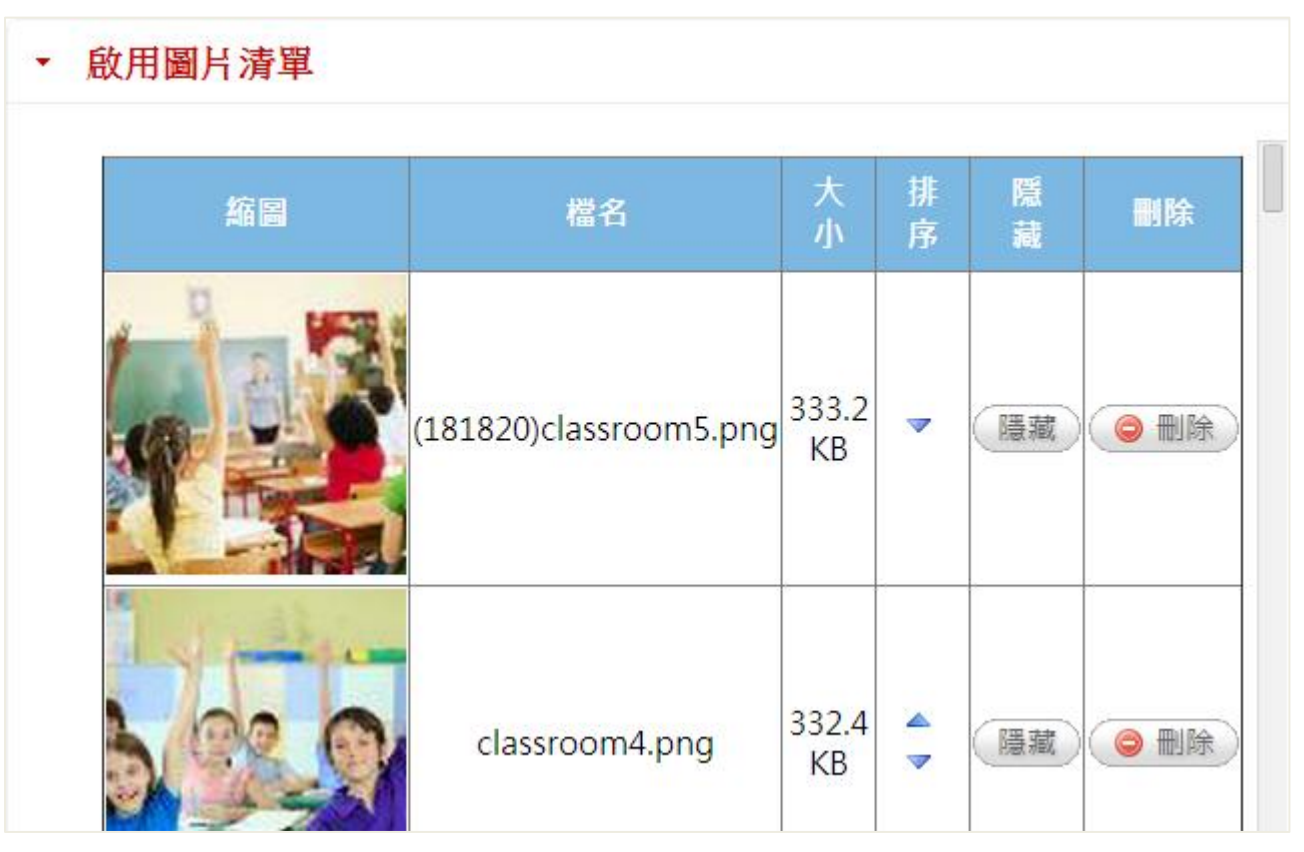

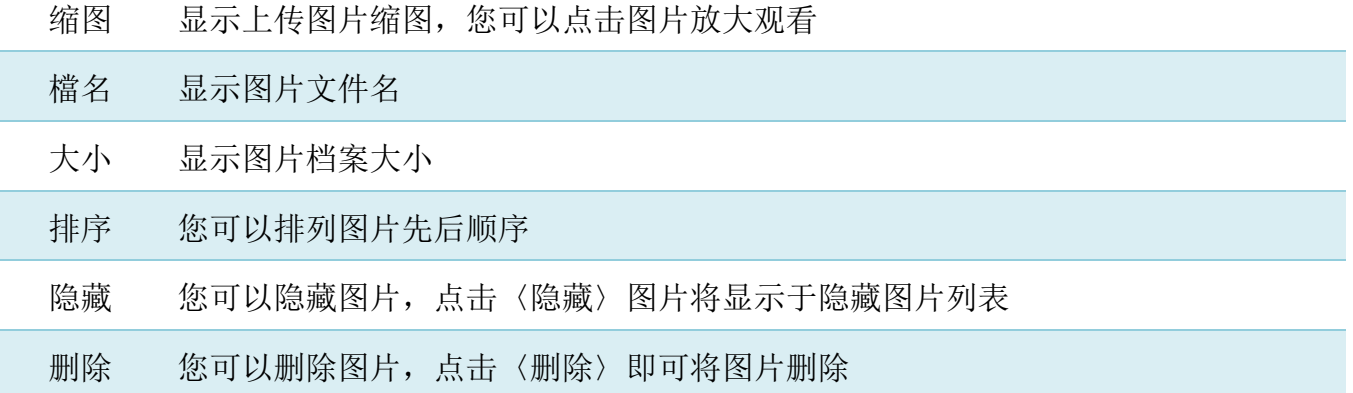

## 2.2.7.3 隐藏图片列表

隐藏副画面下方相关图片信息,包含缩图、档名、大小、显示、删除等信息。隐藏图片将不会显 示画面中。

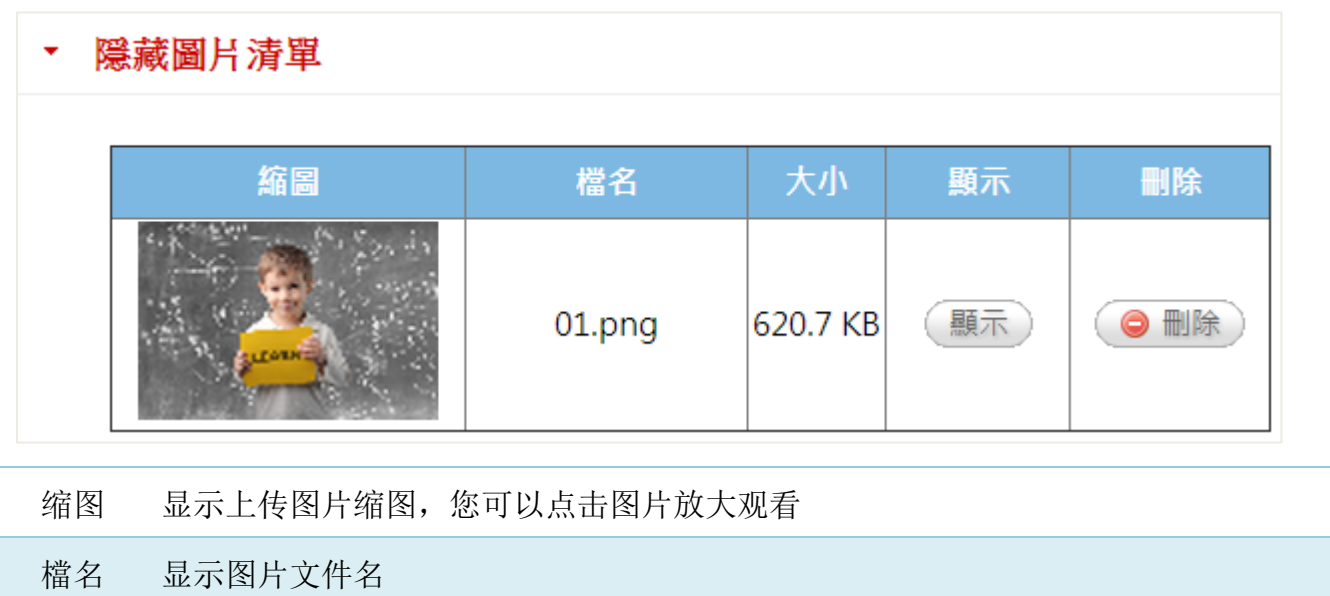

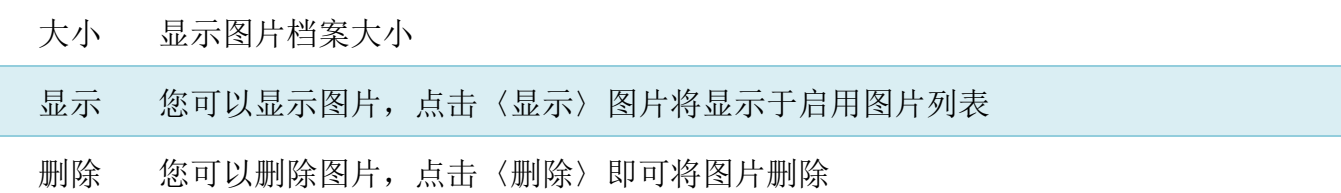

## 2.2.8 设定

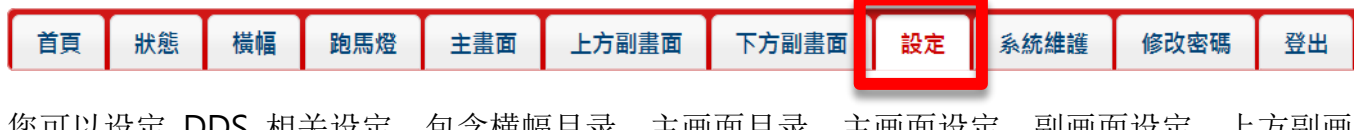

您可以设定 DDS 相关设定,包含横幅目录、主画面目录、主画面设定、副画面设定、上方副画 面目录、下方副画面目录、副画面显示方式、跑马灯设定、跑马灯档案、天气、时间、静音,修 改完毕后,点击〈确定修改〉即可。

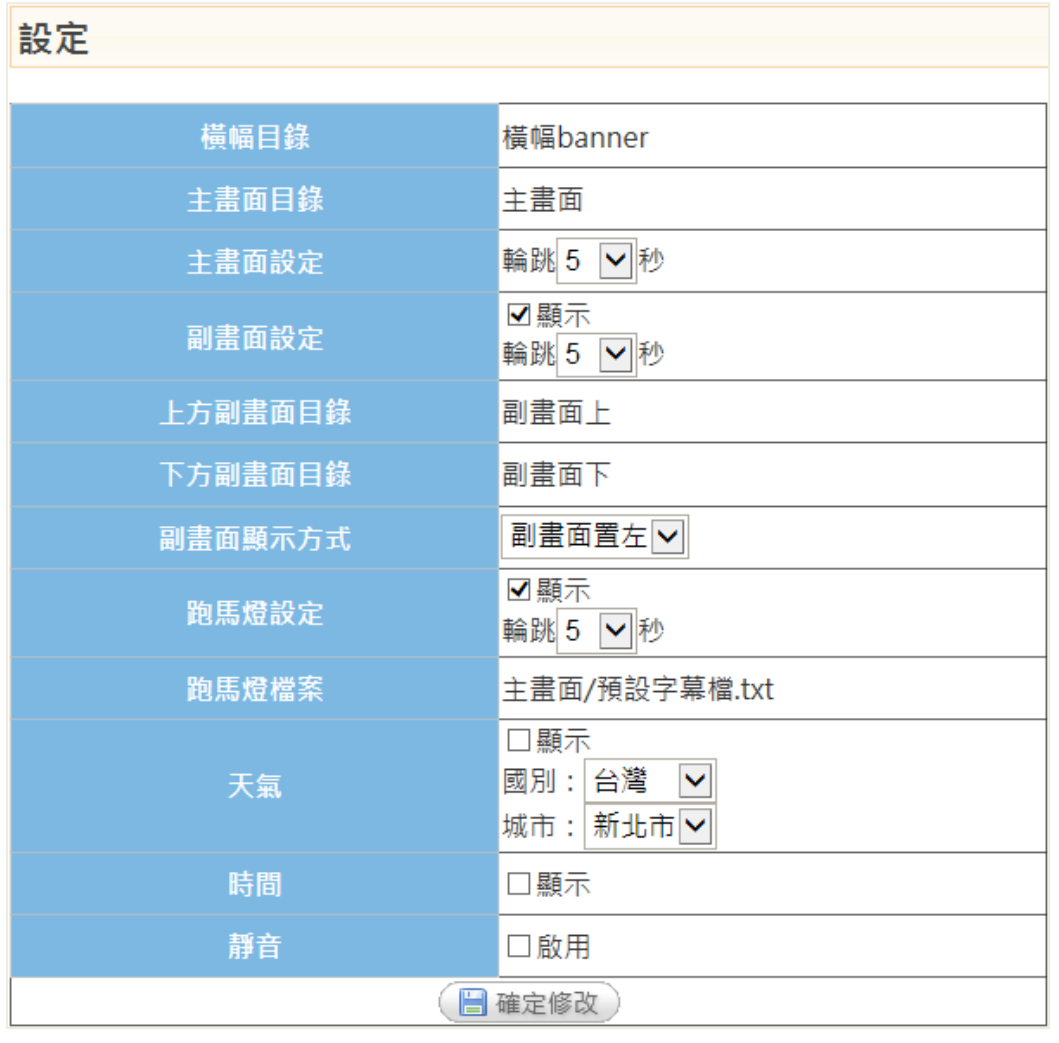

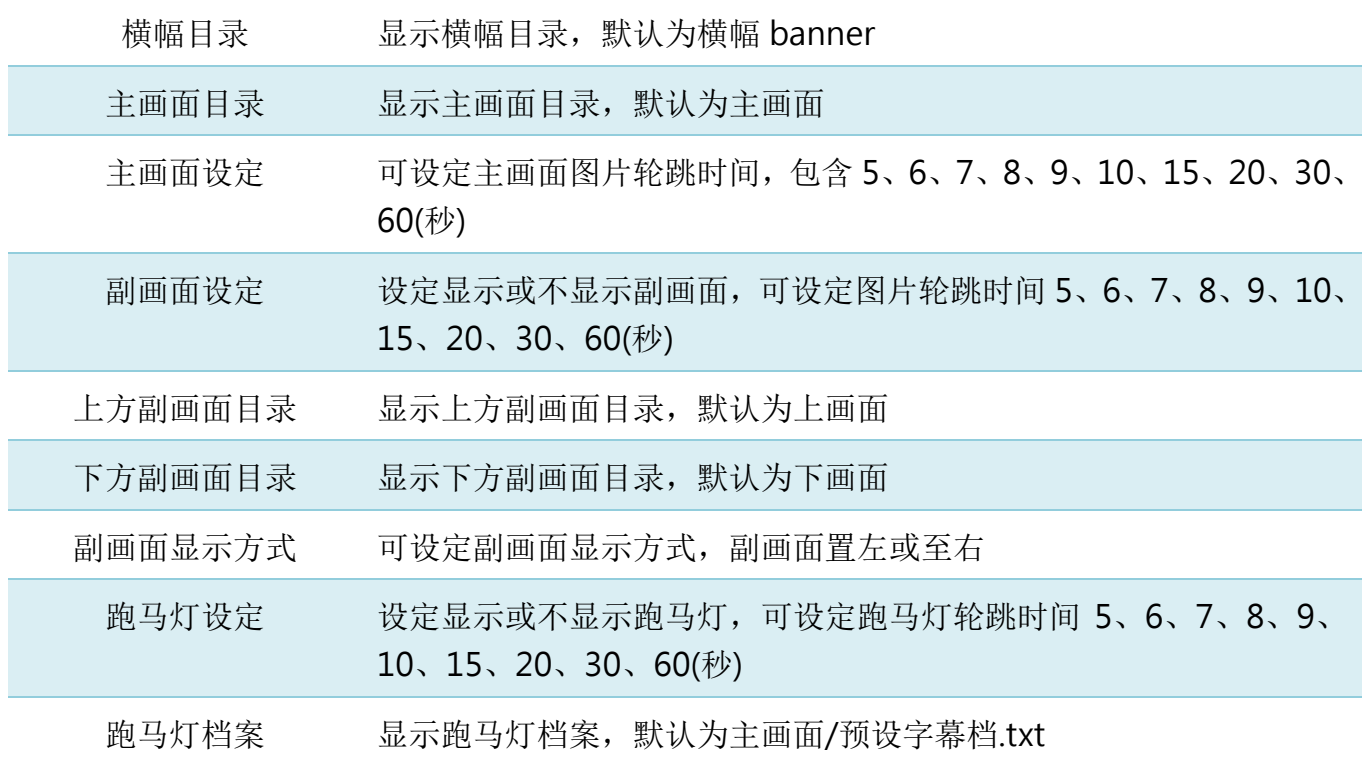

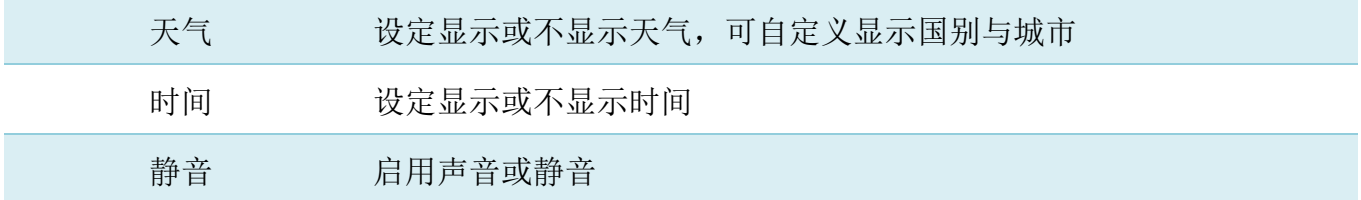

#### 2.2.8.1 天气

当您勾选显示〈天气〉时,天气将显示于跑马灯右方,您可以自由选择国别与城市,显示〈天气〉 跑马灯文字最长可达 14 个中文字、28 个英文字。

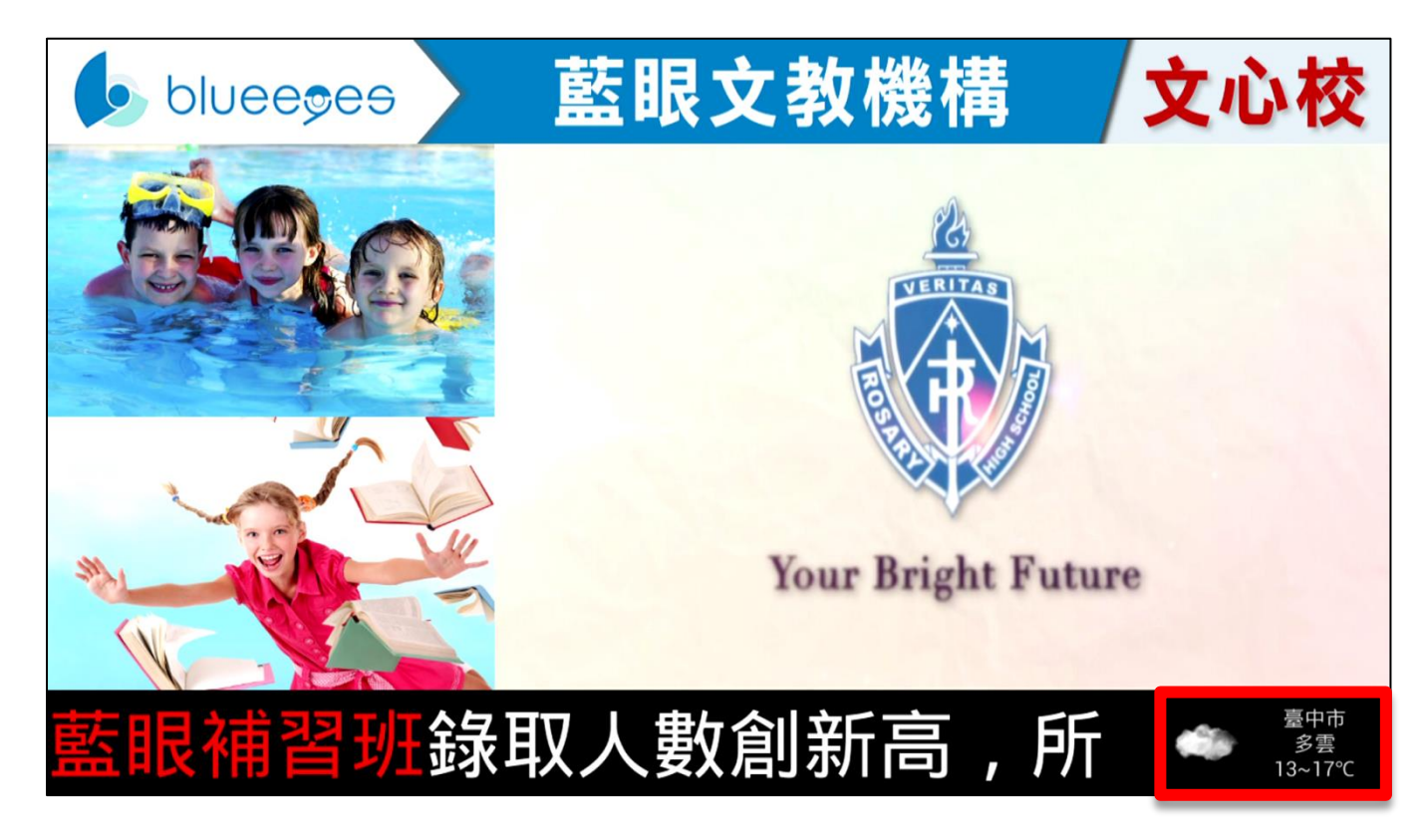

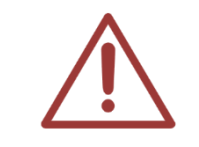

如果您要显示天气,必须将 DDS 连上因特网。

#### 2.2.8.2 时间

当您勾选显示〈时间〉时,时间将会显示于跑马灯右方,显示〈时间〉跑马灯文字最长可达 14

#### 个中文字、28 个英文字。

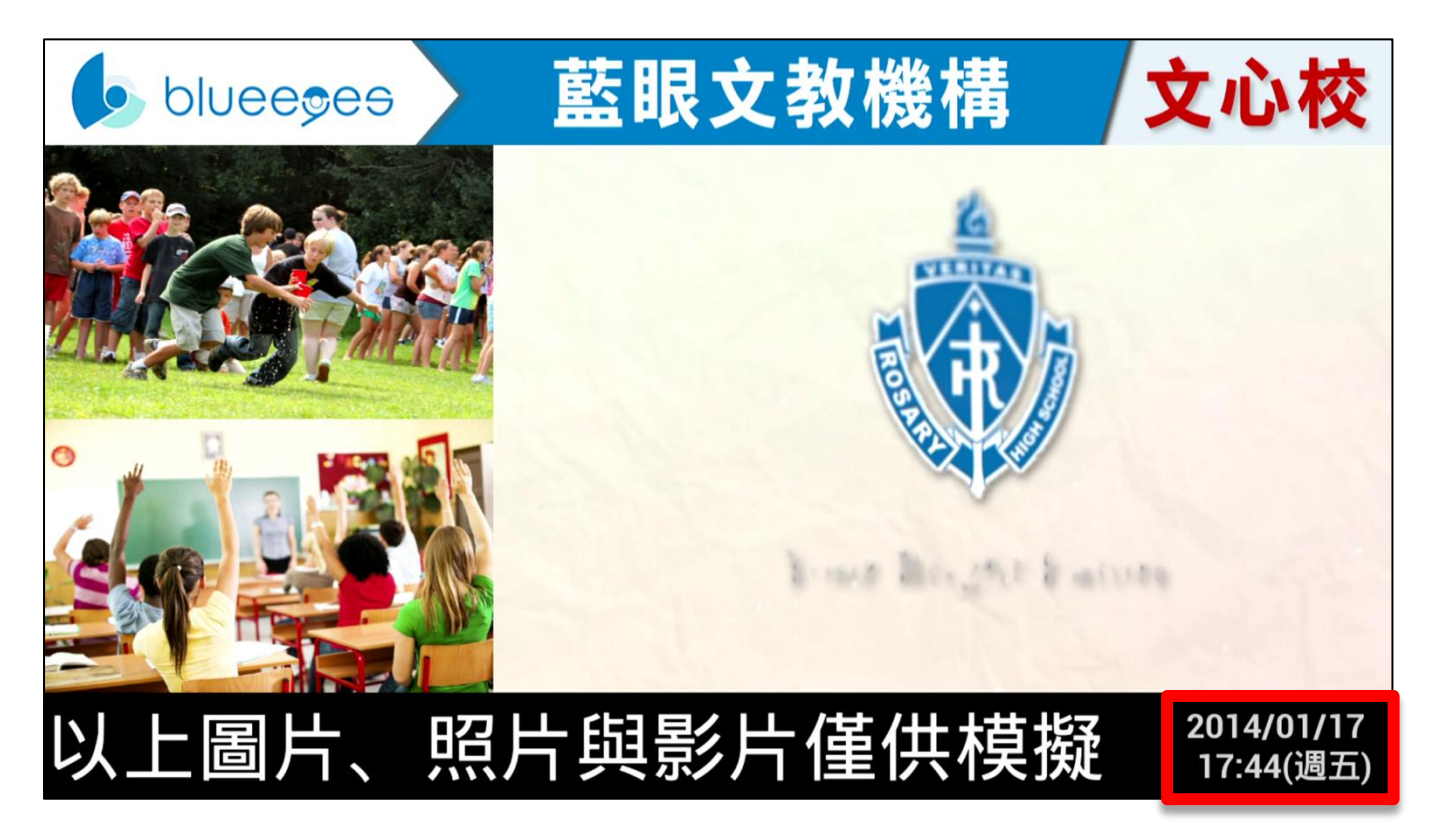

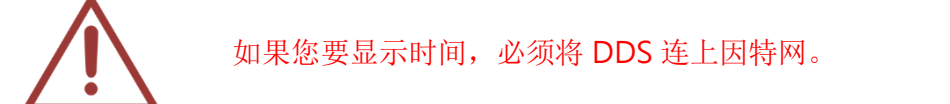

### 2.2.9 系统维护

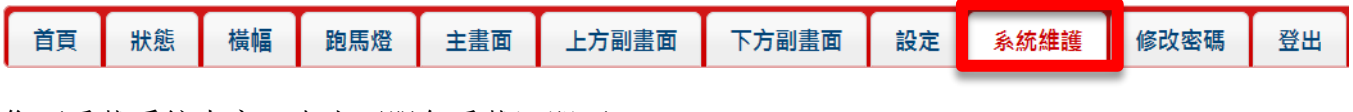

您可重载系统内容,点击〈服务重载〉即可。

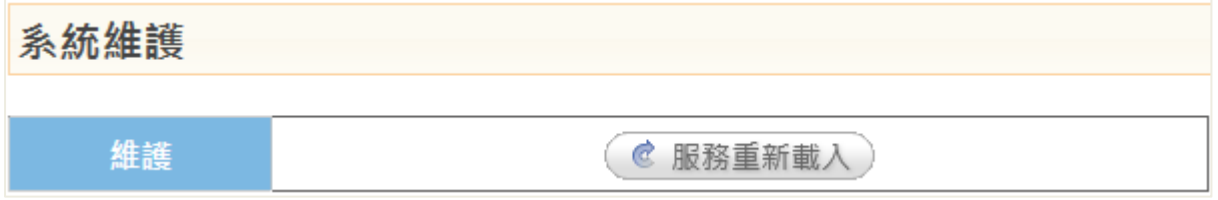

# 2.2.10 修改密码

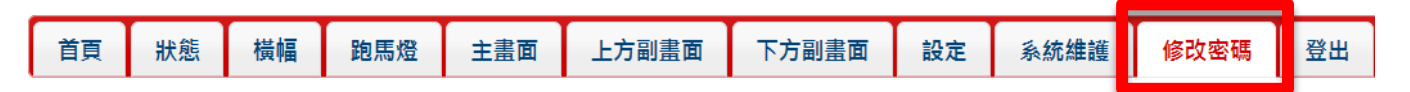

您可以修改登入密码,修改完毕后点击〈确定修改〉即可。

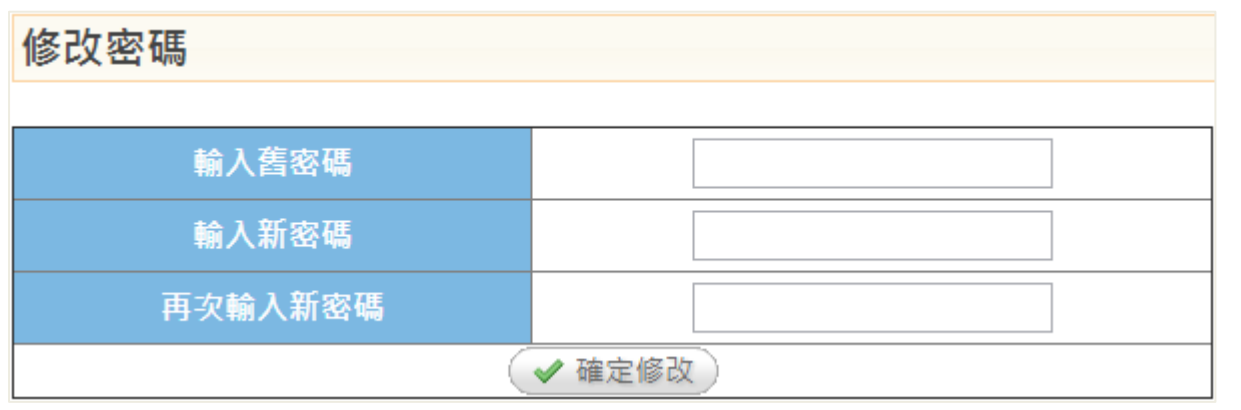

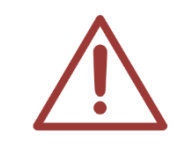

默认密码请参见出厂默认值列表

### 2.2.11 注销

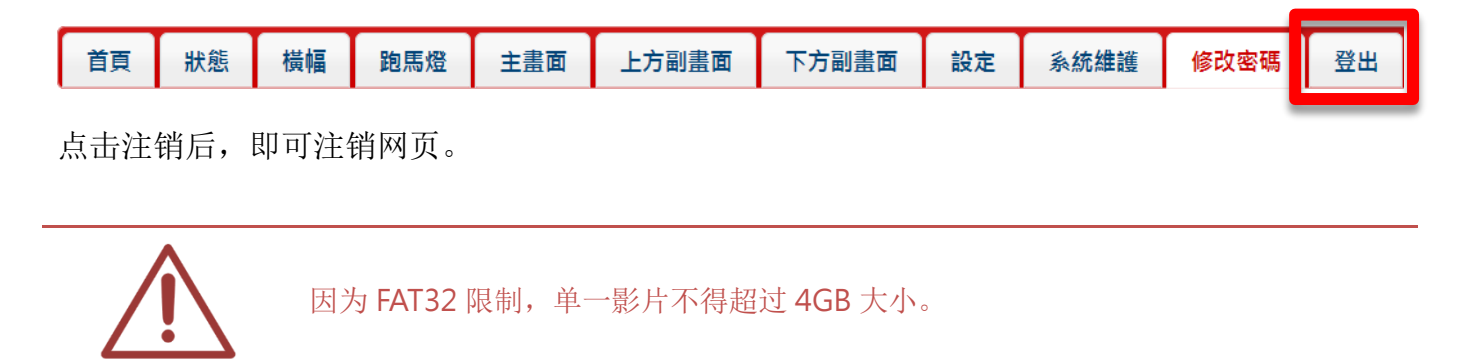

# 2.3 关于 config.xml 设定值(限 DDS)

除了透过管理网页修改设定外,您也可以自行修改 config.xml 档案,以满足客制化需求。请以记 事本开启 config.xml 档案, 进行编辑后再储存。

```
<?xml version="1.0" encoding="UTF-8"?><books ver="3.00">
   <!-- 显示设置 -->
   <book name="副画面显示方式">
       <!-- 置左=0 置右=1 -->
       <value>0</value>
   </book>
   <book name="副画面是否显示">
       <!-- 显示=1 不显示=0 -->
       <value>1</value>
   </book>
   <book name="主画面轮跳时间">
       <!-- 5~10/15/20/30(秒) -->
       <value>5</value>
   </book>
   <book name="副画面轮跳时间">
       <!-- 5~10/15/20/30(秒) -->
       <value>5</value>
   </book>
   <book name="跑马灯背景">
       <!-- 黑色=1 样式 1=2 样式 2=3 样式 3=4 样式 4=5 -->
       <value>1</value>
   </book>
   <book name="跑马灯是否显示">
       <!-- 显示跑马灯=1 不显示跑马灯=0 -->
       <value>1</value>
   </book>
   <book name="跑马灯轮跳时间">
       <!-- 5~10/15/20/30(秒) -->
       <value>5</value>
   </book>
    <book name="跑马灯显示方式">
       <!-- 逐行播放(支持颜色)=0 逐字播放(颜色固定)=1 -->
       <!-- main/default.text
             逐行播放内容范例
         <font color="red">这是(红色)跑马灯!</font>
        <font color="blue">这是(蓝色)跑马灯!</font>
```

```
<font color="yellow">这是(黄色)跑马灯!</font>
        <font color="lime">这是(莱姆绿)跑马灯!</font>
        <font color="aqua">这是(水绿色)跑马灯!</font>
        <font color="teal">这是(蓝绿色)跑马灯!</font>
        <font color="fuchsia">这是(紫红色)跑马灯!</font>
        <font color="purple">这是(紫色)跑马灯!</font>
        <font color="maroon">这是(褐紫红色)跑马灯!</font>
        <font color="olive">这是(橄榄色)跑马灯!</font>
       -->
        <value>0</value>
   </book>
   <!-- 叫号系统: (必须显示副画面) -->
   <book name="queue1_enable">
        <!-- 叫号系统 1 是否启用 启用=1 不启用=0 -->
       <value>0</value>
   </book>
   <book name="queue1_title">
        <!-- 叫号 1 标题 -->
   <value/>
</book>
   <book name="queue1_url">
        <!--叫号 1 号码 url-->
   <value/>
</book>
   <book name="queue1_manager_url">
        <!--叫号 1 管理 url-->
   <value/>
</book>
    <book name="queue2_enable">
        <!-- 叫号系统 2 是否启用 启用=1 不启用=0 -->
       <value>0</value>
   </book>
   <book name="queue2_title">
```

```
<!-- 叫号 2 标题 -->
```
<value/>

#### </book>

```
<book name="queue2_url">
    <!--叫号 2 号码 url-->
```
<value/>

#### </book>

<book name="queue2\_manager\_url">

```
<!--叫号 2 管理 url-->
```
<value/>

#### </book>

<book name="声音开关">

```
<!-- 开启声音=0 静音=1 -->
```
<value>0</value>

</book>

<book name="天气">

<!-- 请输入下方城市,或者输入 local 代表当地位置,若不显示天气请空白 -->

<value>台中市</value>

</book>

<!-- 台北市、台中市、高雄市、基隆市、新北市、桃园市、新竹县、苗栗县、彰化县、南投县、云林县、 --> <!-- 嘉义县、台南市、新竹市、屏东县、嘉义市、宜兰县、花莲县、台东县、澎湖县、金门县、连江县 --> <!-- 沈阳、青岛、北京、南京、开封、兰州、武汉、重庆、昆明、上海、南昌、杭州、广州、福州、海口、西

安 -->

```
<book name="时间是否显示">
   <!-- 显示时间=1 不显示时间=0 -->
   <value>1</value>
```
</book>

</books>

# 2.4 关于 USB 随身碟(客户自行准备)

# 2.4.1 文件夹

使用前请先将自行准备的 USB 随身碟放入展示的图片、照片、影片与跑马灯文字。放置的文件夹 系依据呈现画面而异。

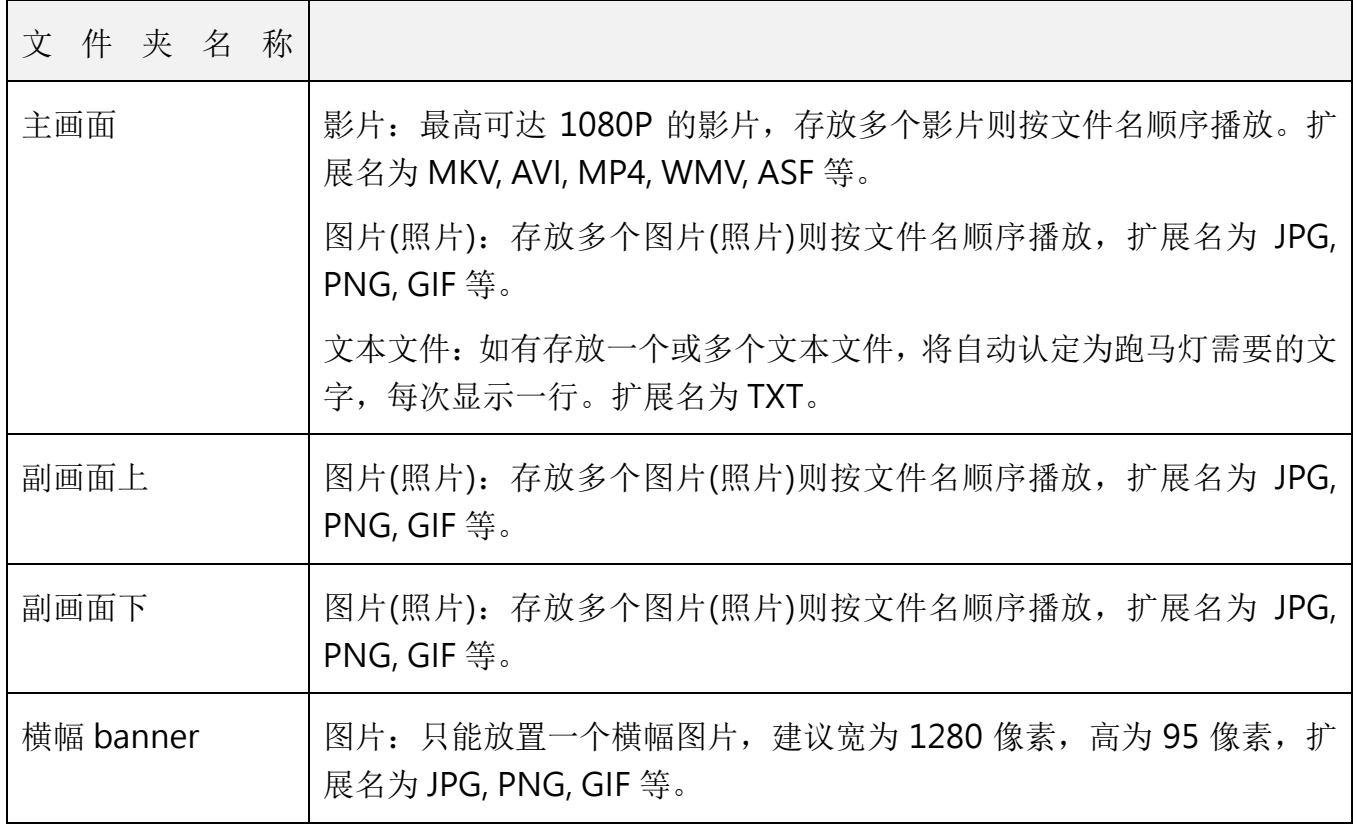

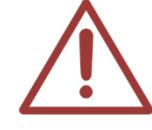

因为 FAT32 限制,单一影片不得超过 4GB 大小。

#### 2.4.2 播放顺序

如果您希望定义主画面与副画面内各自的影片或图片播放顺序,建议您可以修改档名来达到目的。 DDS 系依据文件名依序播放, 您可以将影片或图片文件名重新命名为类似以下规格:

01\_XXX.JPG 02\_XXXX.MP4 03\_XXX.PNG

04\_XXX.AVI

```
••••
```
DDS 就会先播放 01\_XXX.JPG,再播 02\_XXXX.MP4…

#### 2.4.3 隐藏档案

如果您不希望播放文件夹内某些影片或图片,告诉您一个小撇步,您只需要将影片或图片的扩展 名后增加其他字母,例如 xxx.mp4 是可播放,改成 xxx.mp4.tmp 就不会播放。

另一个隐藏的方法是新增文件夹,将要隐藏的影片或图片都移动到此新增文件夹内,DDS 就不会 播放这文件夹内的影片。

# 2.5 其他客制化

在主画面文件夹中,config.xml 档案可以自定义其他客制化项目,您可以按照需求修改,以满足 客制化需求。

请以记事本开启 config.xml 档案,进行编辑后再储存。

```
<?xml version="1.0" encoding="utf-8" ?>
<books>
 <book name="副画面显示方式">
     <value>0</value><!-- 置左=0 置右=1 -->
 </book>
 <book name="副画面是否显示">
     <value>1</value><!-- 显示=1 不显示=0 -->
 </book>
 <book name="主画面轮跳时间">
     <value>5</value><!-- 5/10/15/20(秒)-->
 </book>
 <book name="副画面轮跳时间">
     <value>5</value><!-- 5/10/15/20(秒) -->
 </book>
 <book name="跑马灯是否显示">
     <value>1</value><!-- 显示=1 不显示=0 -->
 </book>
 <book name="跑马灯轮跳时间">
     <value>5</value><!-- 5/10/15/20(秒) -->
 </book>
 <book name="声音开关">
     <value>1</value><!-- 开启声音=1 静音=0 -->
 </book>
</books>
```
# 2.6 YouTube 连结设定

如果希望可以透过 USB 设定 YouTube 播放列表设定,请在 Main 文件夹建立一个

UTF-8 格式的文本文件,档案内容输入 YouTube 影片连结。

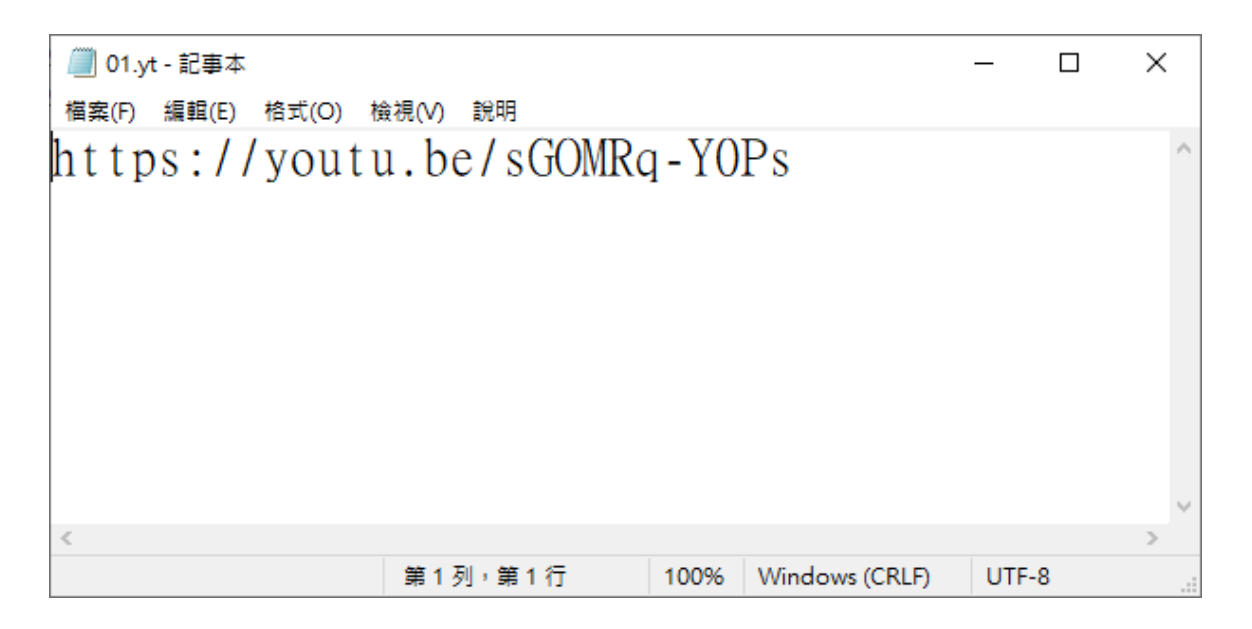

完成后,将附档名修改为 yt, 例如 001.yt。如果有多个影片连结, 请建立多个档案。

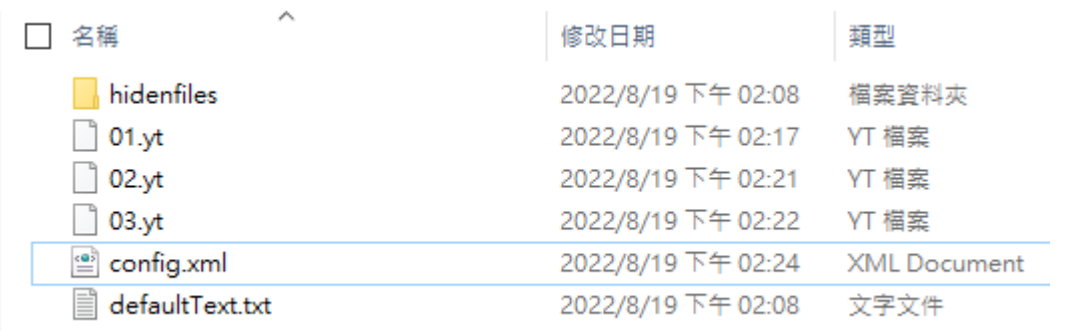

# 3. 内容制作

# 3.1 播放内容

DDS 广告机非常多样化,是非常强大的招生、宣传、广告武器。

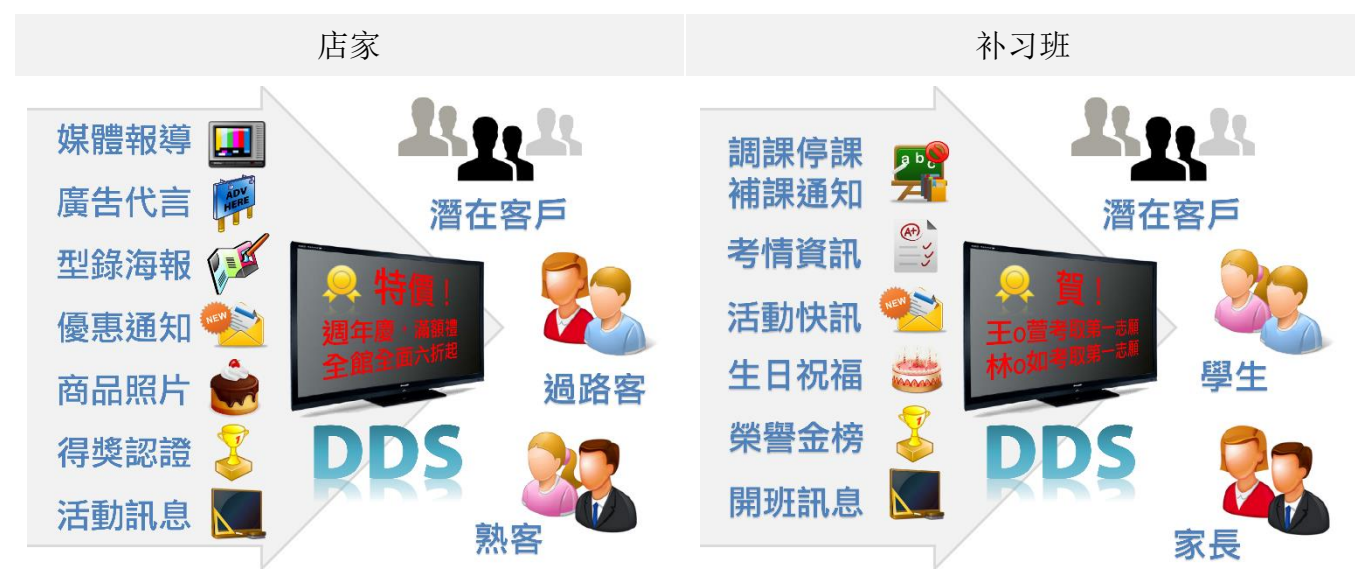

# 3.2 内容类型

您存放于 DDS 播放的内容可以是影片、图片、照片与文字。

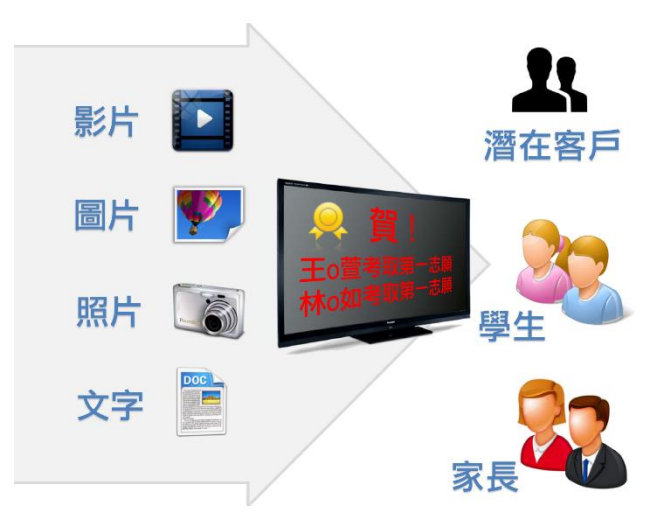

# 3.3 文字跑马灯

您可以将文字显示于 DDS 上的跑马灯,并且可以改变颜色,增加吸引力。文字的控制要加上<font>

的码,它可以控制文字的颜色,在<font>里加上一些属性就可以控制。 跑马灯字数:每一行最多 **17** 个中文字

以下是跑马灯 html 语法,可供参考:

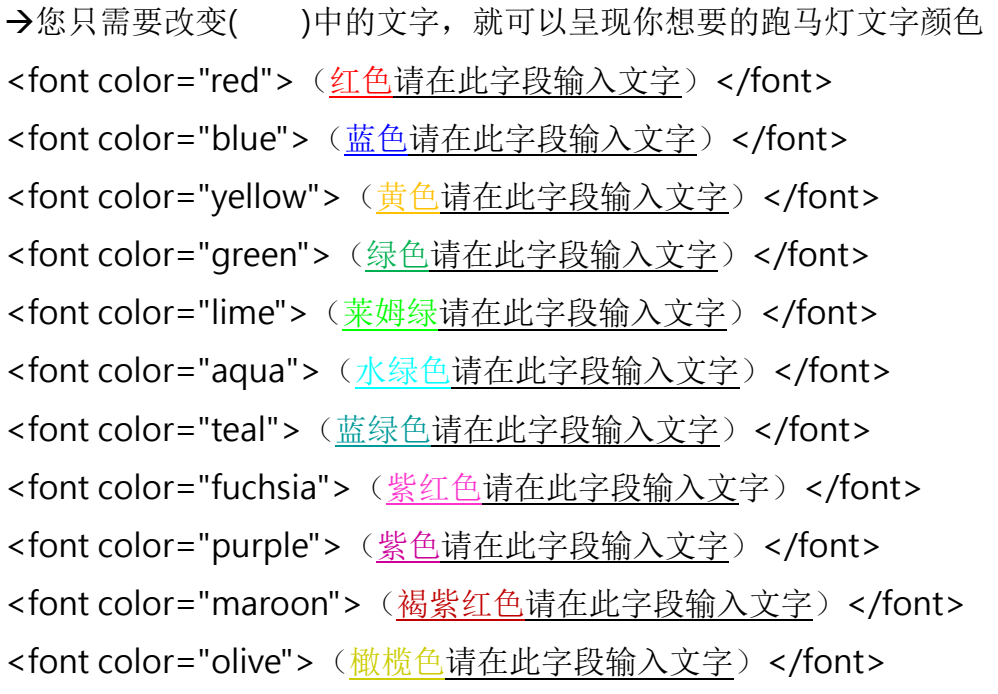

范例: 您可利用范例,直接修改

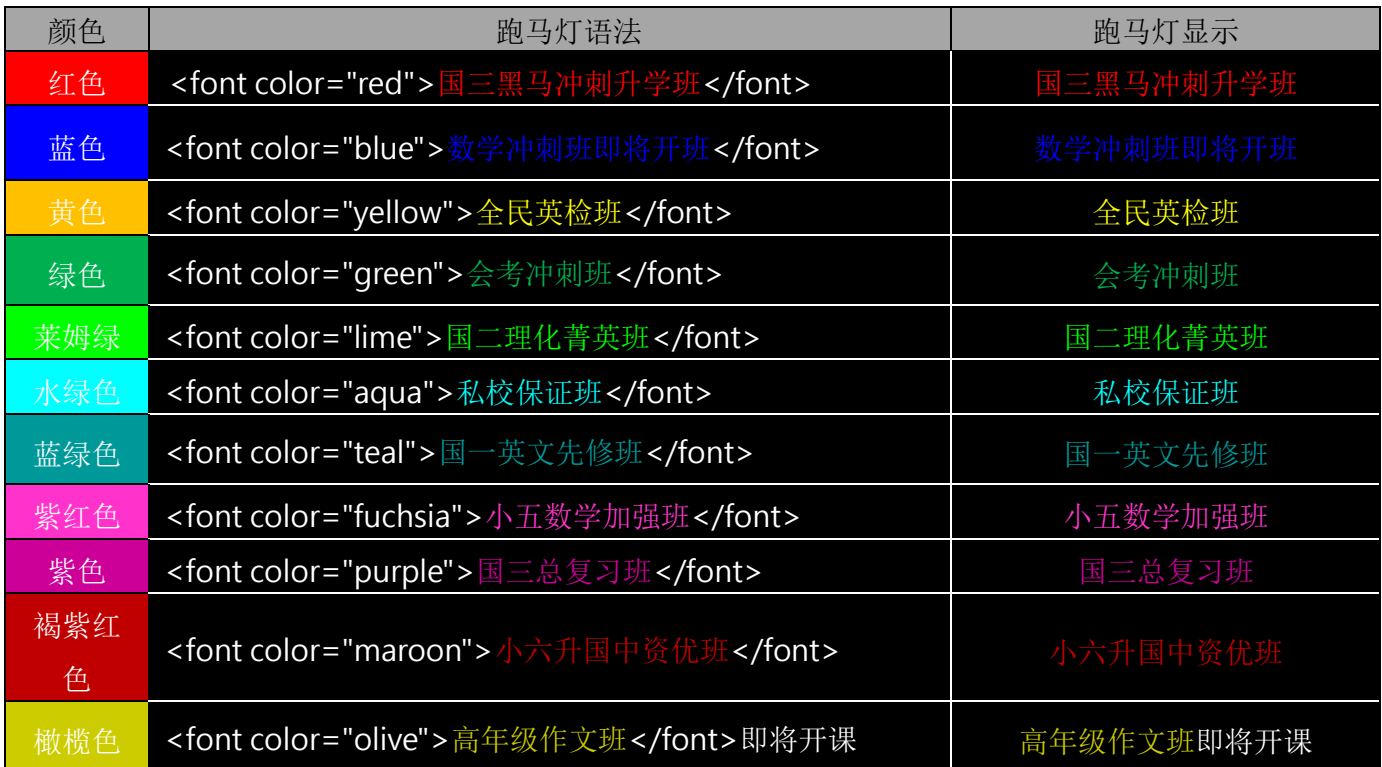

# 3.4 照片/图片

您可以将照片或图片显示于 DDS 上的主画面与副画面。

## 3.5 重设大小

如果您原始的照片或图片尺寸较大,建议您可以调整至适合大小,可以获得较佳显示效果。 以下是各区块的尺寸建议。

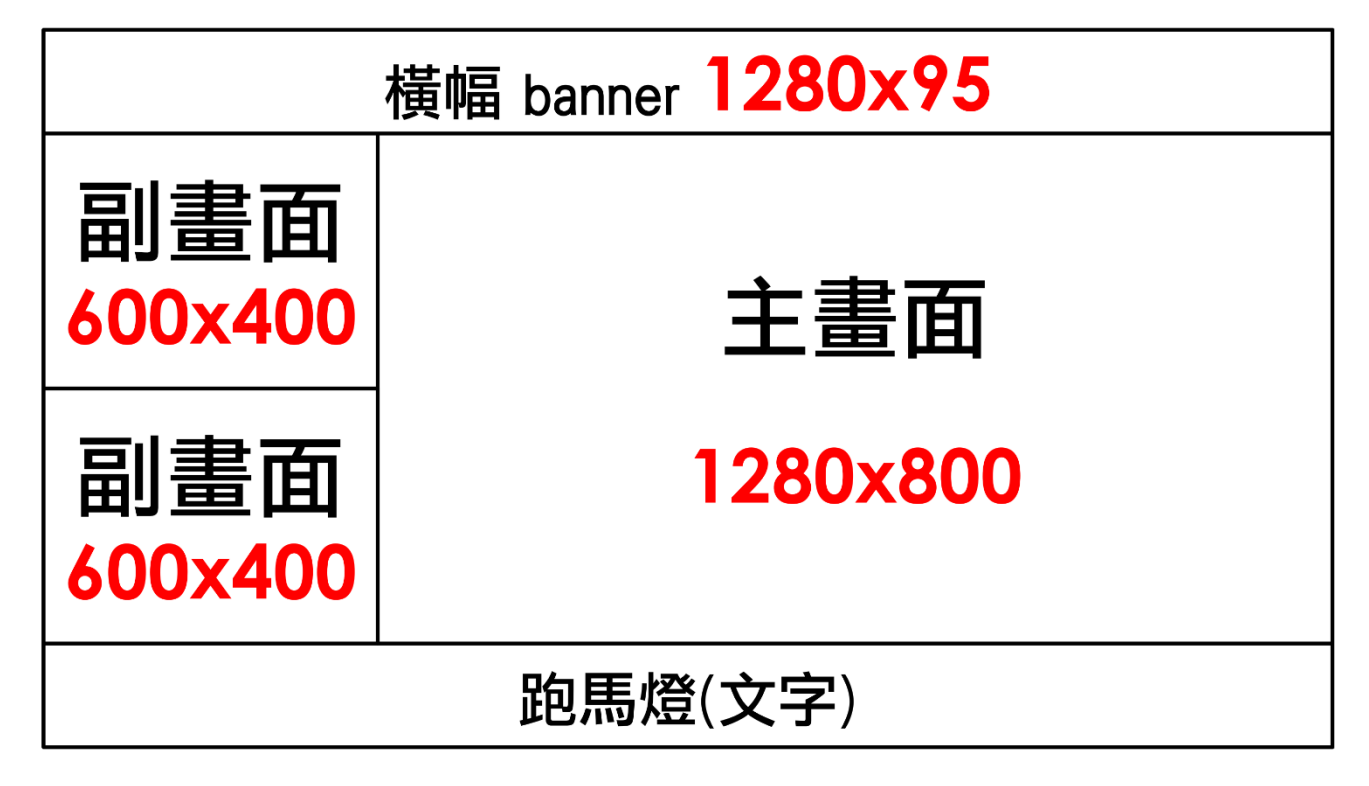

您可以使用免费的「小画家」或「XnView 软件」来调整图片/照片大小,以下教学示范如何调整 图片/照片大小与长宽比,让呈现效果更好。

### 3.5.1 使用「小画家」重设大小

您可以使用 Windows 内建「小画家」软件来调整图片/照片大小,「小画家」是一个简单的影像 绘画程序,让您快速进行图片编辑。

1.开启「小画家」

请您点击「开始」功能键→选择「所有程序」→选择「附属应用程序」→点击「小画家」即可开 启。

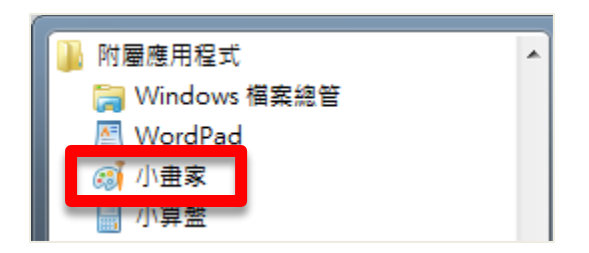

# 2. 开启图片/照片

点击上方工具栏图示 上下,点击「开启旧档」选择您所需要更改的图片/照片。

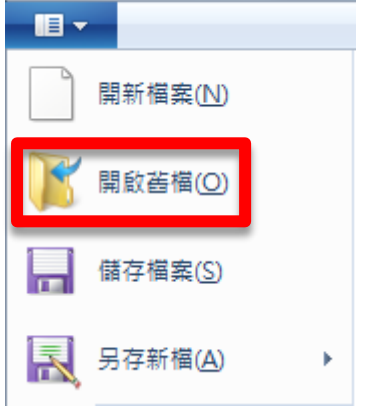

# 3.改变图片尺寸

如果是主画面, 图片宽度改为 1280 像素, 会得到较佳观看效果; 如果是副画面, 图片宽度改为 600 像素会得到较佳观看效果。以下更改副画面为例:

开启图片/照片后,选择「影像」中「重设大小」选项,将显示「重设大小及扭曲」窗口。

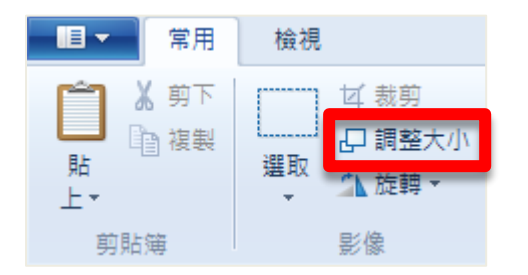

请将「重设大小」选项中,依照(B)改为【像素】、水平(H)改为【600】、并勾选维持外观比例(M),

更改完毕后选择确定即可。

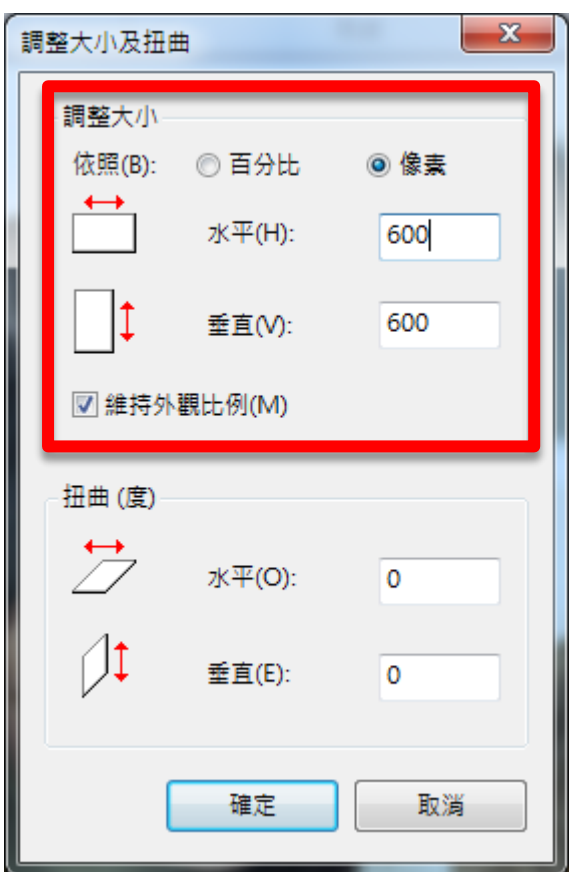

## 4. 选取合适的长宽比

选择「选取」中「选取矩形」,裁剪您所需要的高度大小,如果是主画面,图片高度改为 95 像素, 会得到较佳观看效果;如果是副画面,图片高度改为 400 像素会得到较佳观看效果。

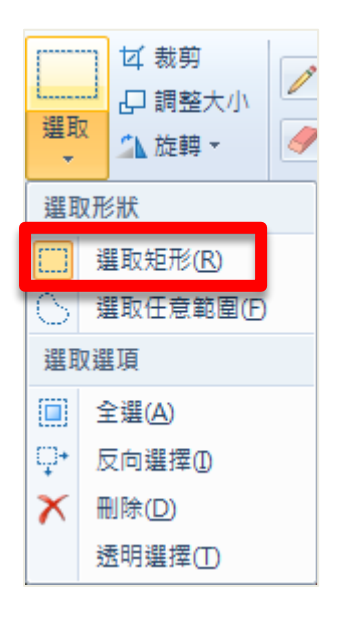

您可由上至下拖曳您所需要的高度大小,选取范围以蓝色虚线显示,而下方任务栏显示您选取画 面宽度与高度大小。

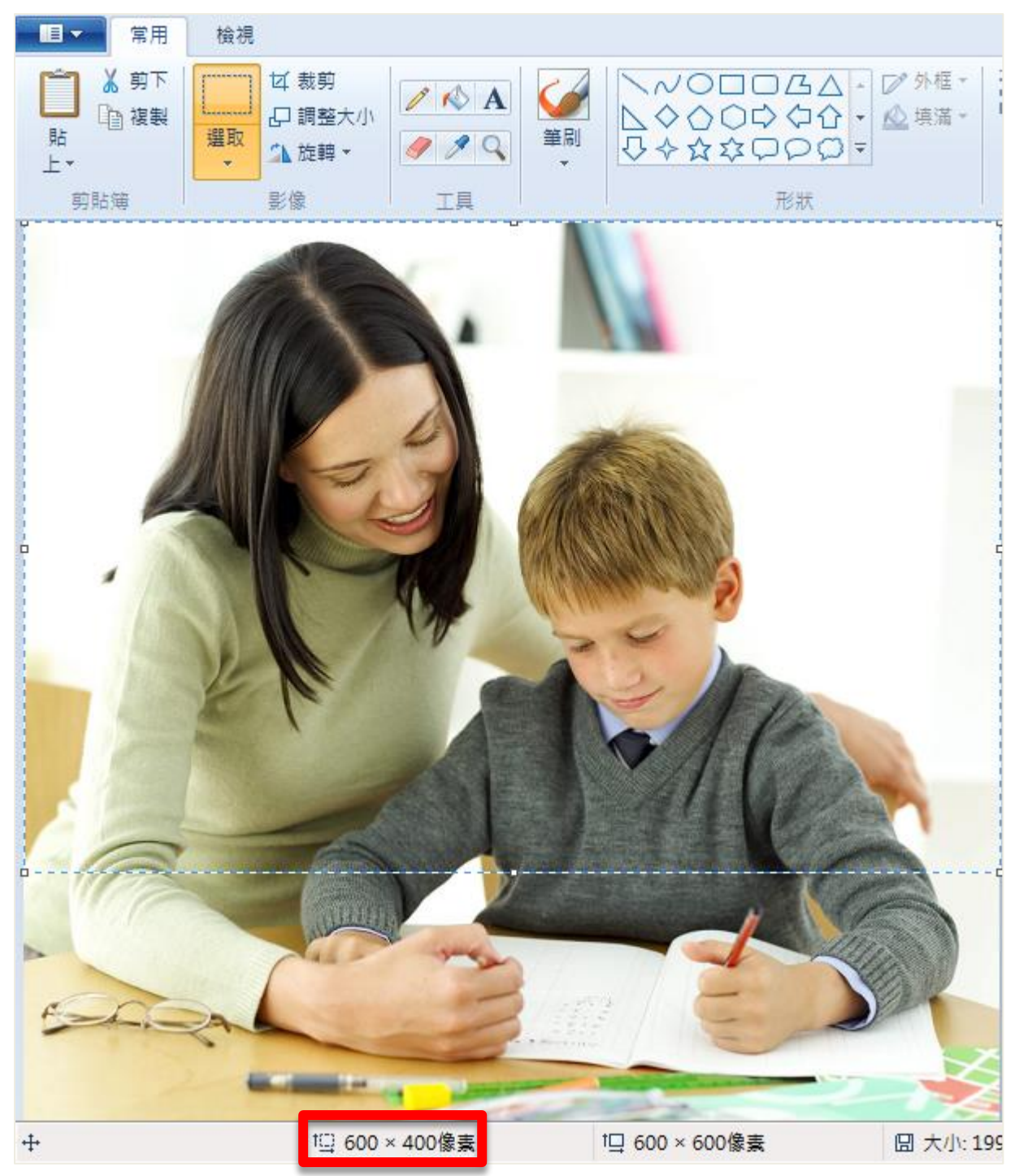

选择完毕后,点击「影像」中「裁剪」,即可将图片裁剪成您所需要的大小。

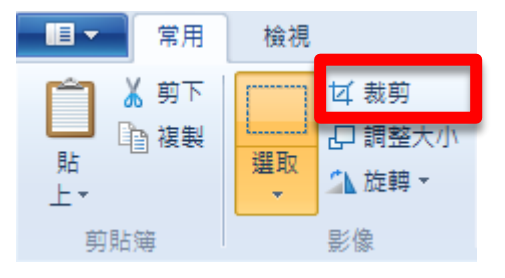

裁剪完毕后,点击工具栏上 <sup>国家</sup>图示选择「另存新档」,可将修改过后图片储存您想要的位置。

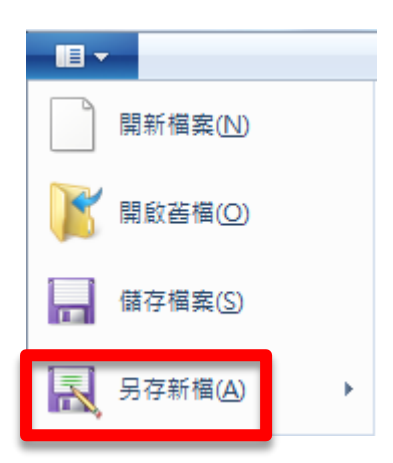

# 3.5.2 使用「XnView 软件」重设大小

您可以使用「XnView 软件」重设大小,「XnView 软件」为图片浏览、转换、编辑的多平台软件, 让您快速进行图片编辑。

## 1.安装 XnView 软件

请安装 XnView 软件,软件接口是中文,如果您是商业上使用,请购买用户许可证。

★XnView

软件下载: http://download3.xnview.com/XnView-win-full.exe

官方网站: http://www.xnview.com/en/xnview/

### 2.改变图片尺寸

如果是主画面,图片宽度改为 1280 像素会得到较佳观看效果;如果副画面,图片宽度改为 600 像素会得到较佳观看效果。

执行 Xnview 软件,选择【工具】→【批次转换】

| XnView - [classroom1.png]                         |                      |               |
|---------------------------------------------------|----------------------|---------------|
| tär:<br><b>__濾鏡(L)</b><br>檔案(F) 編輯(E) 檢視(V) 影像(I) | 工具(T)<br>視窗(W) 資訊(N) |               |
|                                                   | 搜尋                   | $Ctrl + F$    |
|                                                   | Hex 檢視模式             |               |
|                                                   | 擷取螢幕                 |               |
|                                                   | 投影日爆放                | $C$ trl+1     |
|                                                   | 批次轉換                 | $Ctrl + U$    |
|                                                   | 序列轉換(L)              | $C$ tri $+ N$ |
|                                                   | 以 Email 傳送           |               |
|                                                   | JPEG 無失真旋轉           |               |
|                                                   | 解開視訊畫格               |               |
|                                                   | 設為桌布                 |               |
|                                                   | 多頁檔案                 |               |
|                                                   | 產生全景相片               | Shift+A       |
|                                                   | 選項(O)                | F12           |

接者,加入图片,或是加入文件夹

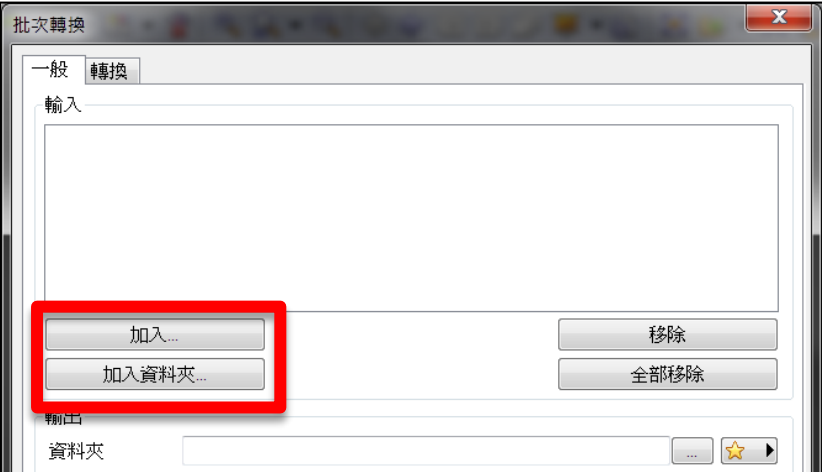

【转换】→【重设大小】→【加入】→【宽度】设定为 600(副画面)或 1280(主画面)

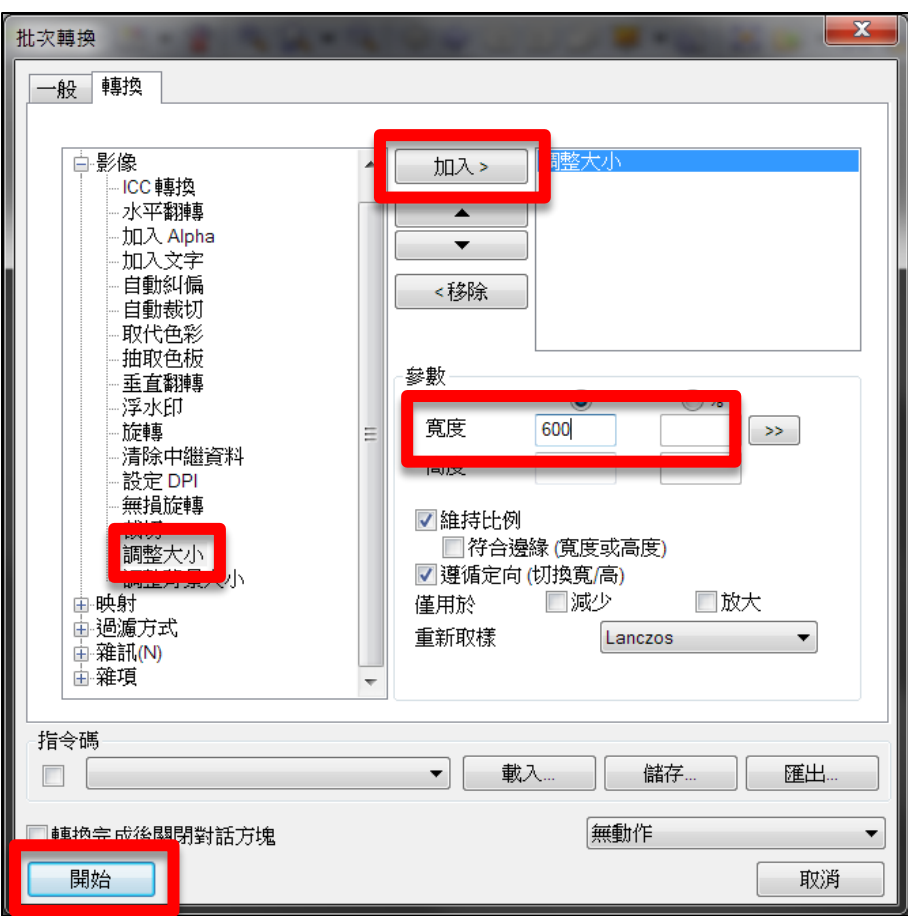

最后点击【开始】,此软件就会自动将图片调整为宽 600 且长宽比不变的图片。

# 3. 选取合适的长宽比

使用鼠标左键按住不放,在 Xnview 显示的图片上画上一个宽为 600 像素、高为 400 像素的矩形。

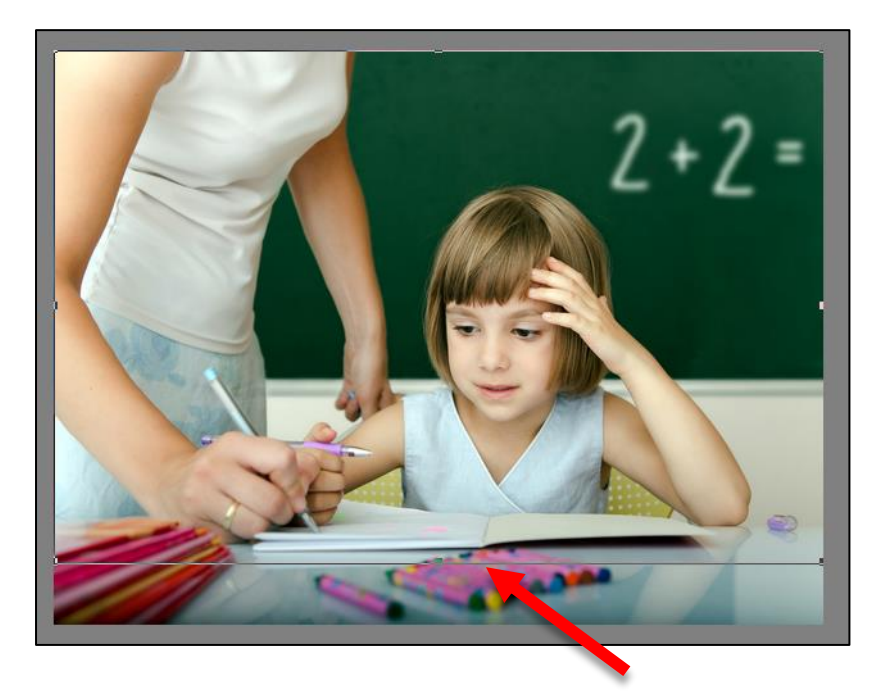

您可以在 Xnview 软件的状态栏上清楚知道目前展开的矩形宽度 x 高度。

11/34 student.png 343.72 KB 600x448x24, 1.34 100% X:0, Y:8 600x400.  $.50(00)$ 

选取完成后,松开鼠标左键,点击 Xnview 任务栏上的【裁切】图标,图片就调整为宽 600 高 400。 接者点击【另存新文件】图示,将修改过的图片储存在您希望的位置。

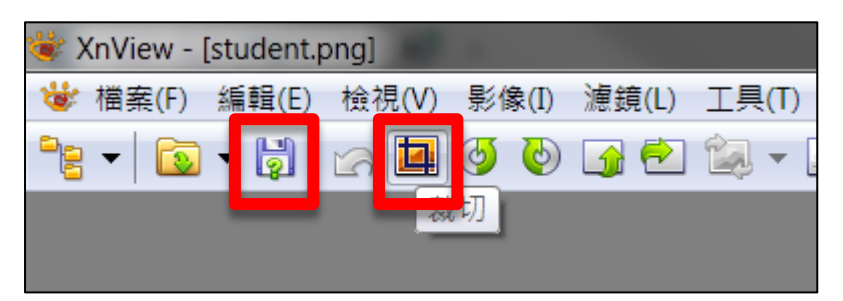

# 3.5.3 图片(照片)加上背景音乐

如果您希望在图片(照片)播放时增加背景音乐,建议您可以尝试使用以下软件制作。

#### ★JPGAvi

软件下载: http://www.ndrw.co.uk/download/shareware/jpgavi/jpgavi.zip

- 官方网站:http://www.ndrw.co.uk
- ★ 威力导演

软件下载: http://tw.cyberlink.com/downloads/trials/powerdirector-ultimate-suite/download\_zh\_TW.html

官方网站: http://tw.cyberlink.com/products/powerdirector-ultimate-suite/features\_zh\_TW.html

如果您需要将音乐 MP3 转换为 WAV 格式, 建议您利用以下网址在线转换: http://www.zamzar.com/

#### 3.5.4 图像处理

如果您对于影像有更高要求,推荐您购买以下图像处理软件,进一步处理影像。

★PhotoImpact X3

官方网站: http://www.corel.com/corel/product/index.jsp?pid=prod3430246&storeKey=tw

★ Photoshop CC

官方网站: http://www.adobe.com/tw/products/photoshop.html

# 3.6 制作布告或通知

对于补习班,最容易制作布告或通知的工具就是 PowerPoint 软件,建议您依据各区块尺寸新建 ppt 文件,输入文字或放入图片,非常简单就可以制作布告或通知。

#### 3.6.1 输出成图片

PowerPoint 制作完成后,只需要另存新档为 PNG 或 JPG 即可。

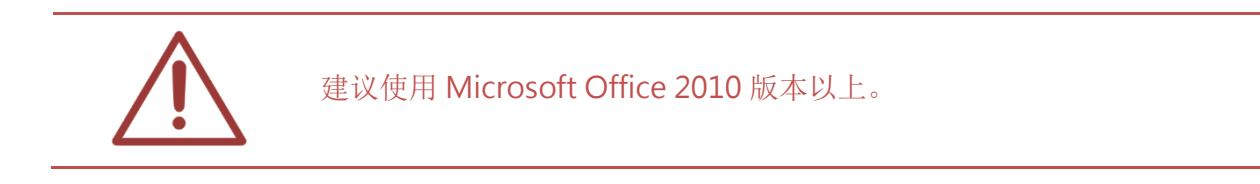

# 3.6.2 输出成影片

PowerPoint 制作完成后,只需要另存新档为 WMV 即可。

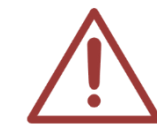

建议使用 Microsoft Office 2010 版本以上。

# 3.7 拍摄影片/微电影/影片见证

在此介绍三种拍摄影片方式,方便您找出最适合的拍摄工具。

### 3.7.1 使用 SES 超高画质录课系统

如果是拍摄老师上课教学,非常建议使用 SES 超高画质录课系统,全自动化操作,影片管理非常 方便,很适合每间补习班安装,成为开班的标准配备。

★SES 超高画质录课系统

官方网站: http://www.blueeyes.com.tw/iLearning\_SES.php

### 3.7.2 使用 DV 摄影机

DV 摄影机的单价较高,目前市场上流行的 DV 多内建硬盘,可以储存大量录像数据,是客户拍 摄影片的最佳工具。建议购买防手震与低光源较优的 DV 摄影机, 拍摄时使用脚架拍摄, 可达到 最佳观看效果。

#### 3.7.3 相机

市售新款的相机已经增加录像功能,但因为这并不是相机的主要功能,所以在录像功能上会略显 阳春,加上储存在 SD 卡中,容量不大,只适合拍摄短片使用。录制的影片应可直接放入 DDS 播 放,如果无法播放,可利用格式工厂等转文件软件,将影片转为 .mp4 或其他普遍使用的格式。

#### 3.7.4 智能型手机

现在的智能型手机大部分都有内建录像功能,虽然储存容量有限,但非常适合拍摄短片。录制的 影片多为 .mp4 档案, 可直接放入 DDS 播放。

#### 3.7.5 影片后制

如果您是用 SES 超高画质录课系统录制的影片,建议直接使用【Montage 蒙太奇无失真快速剪 辑软件】进行剪辑会是最快速也最有效率的做法。

★ Montage 蒙太奇无失真快速剪辑软件

官方网站: http://www.blueeyes.com.tw/iLearning\_Montage.php

其他设备录制的影片,建议使用威力导演(版本12 以上)进行剪辑。

★ 威力导演

官方网站: http://tw.cyberlink.com/products/powerdirector-ultimate-suite/features\_zh\_TW.html

# 4. 更新 APK 软件

当本公司有发行新版 DDS 软件时,我们会通知您进行更新 APK 软件。

#### APK 更新流程

- 1. 自行准备 USB 随身碟,格式化为 FAT32 格式。
- 2. 将蓝眼科技提供的 APK 更新档案复制到 USB 随身碟的根目录下。
- 3. USB 随身碟插入 USB 端口。
- 4. 于另一个 USB 端口,连接 USB 界面的鼠标。
- 5. 系统征测到更新,依照显示步骤更新。
- 6. 更新完毕后,请重启电源开机。

更新 APK 有任何问题,请求助于本公司技术人员。 蓝眼科技 (04)2297-0977 http://www.BlueEyes.com.tw

# 5. 云端叫号服务

注意:此功能仅支持 2023/3/27 之后出货的设备版本

DDS 的云端叫号皆免费提供 1 组叫号,如果您有 1 组以上叫号数量需求,请与我们联系

04-22970977,申请云端叫号 VIP 服务。

#### 5.1 如何申请免费云端叫号服务

请开启浏览器,输入申请叫号系统网址。连上叫号系统网页后,请点击免费申请按钮。 叫号系统申请网址: <https://lineup.blueeyes.com.tw/>

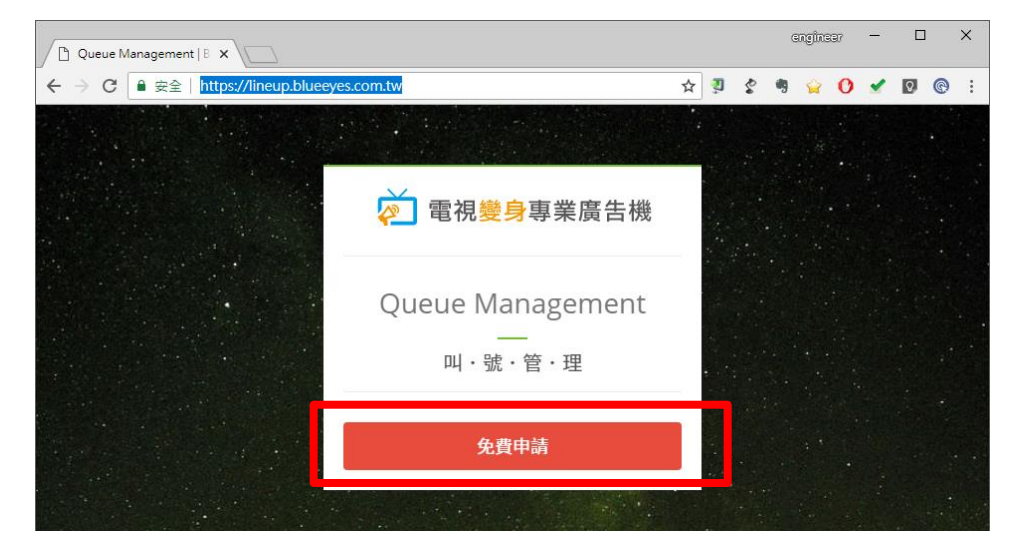

开启申请网页后,请输入您的公司名称,姓名以及电子邮件。输入完毕,点击送出按钮。

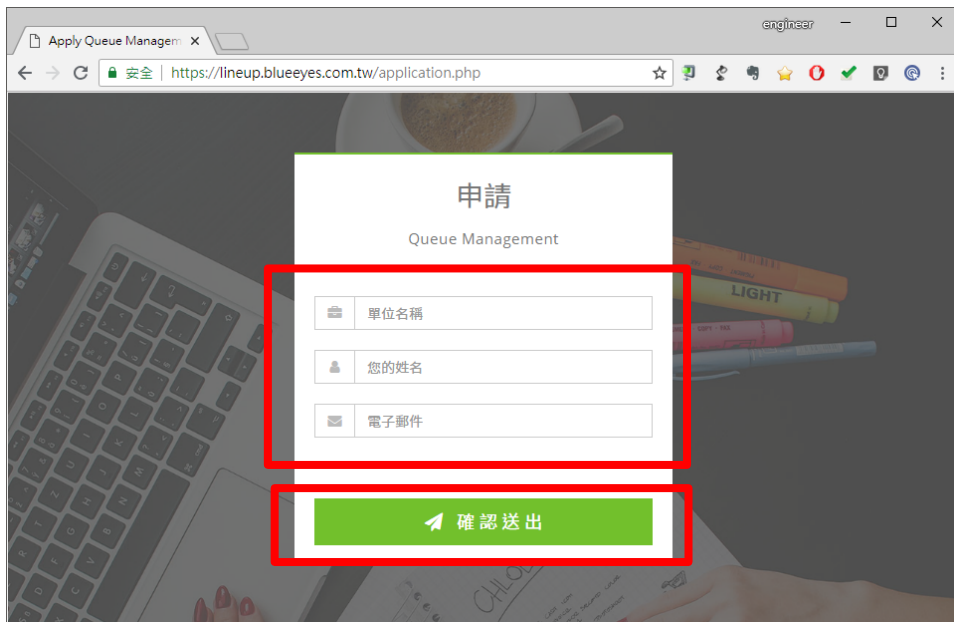

系统会自动提示您新增成功讯息。

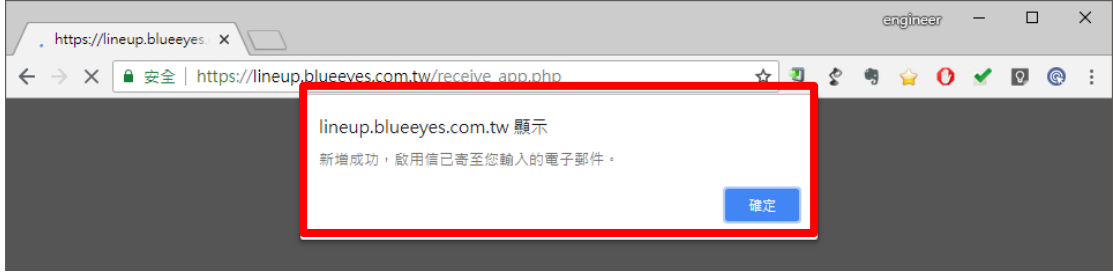

完成申请后,叫号系统会自动发送一封完成通知信到您的信箱。 信件内容会包含后台管理链接以及显示链接。

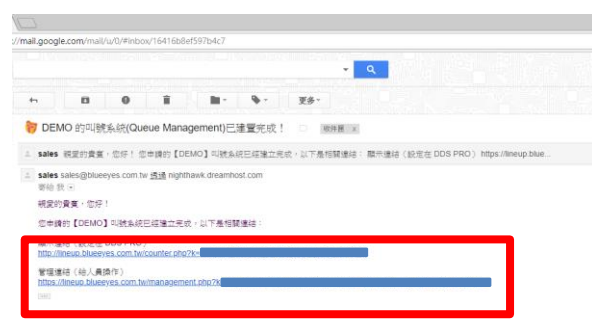

# 5.2 设定云端叫号服务

在网址栏输入 http://192.168.1.51:8080, 输入账号: admin 密码: admin, 就会进入此画面

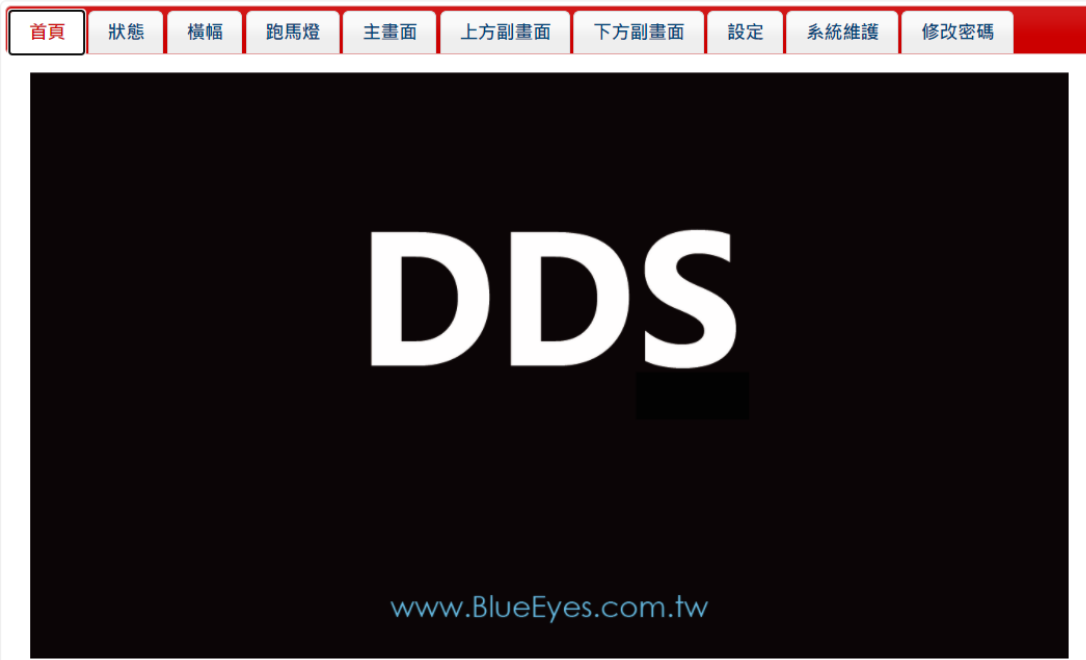

选择上方副画面标签,点击修改进入设定画面。

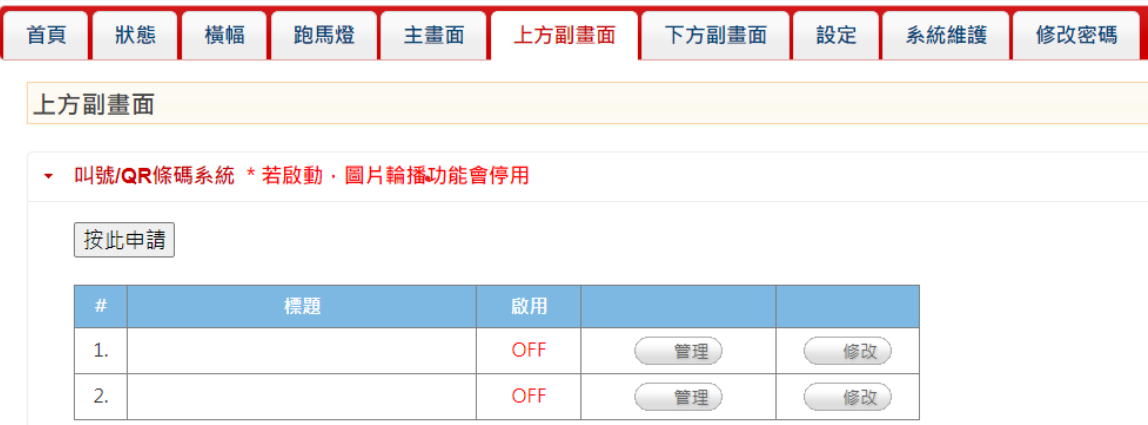

输入邮件提供的叫号显示网址,叫号管理网址以及您要的标题。

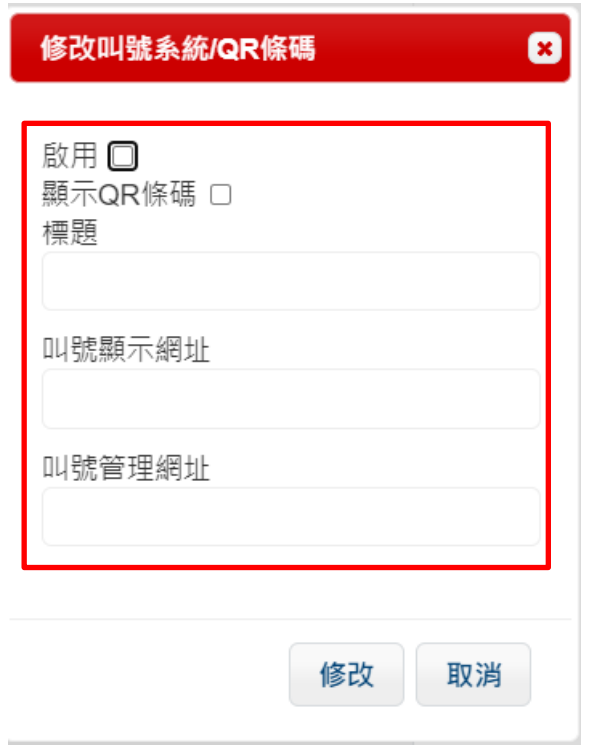

显示 QR 条形码: 如果想在画面上提供 QR 条形码让观看者扫描, 支持将网址转换为 QR 条形码。

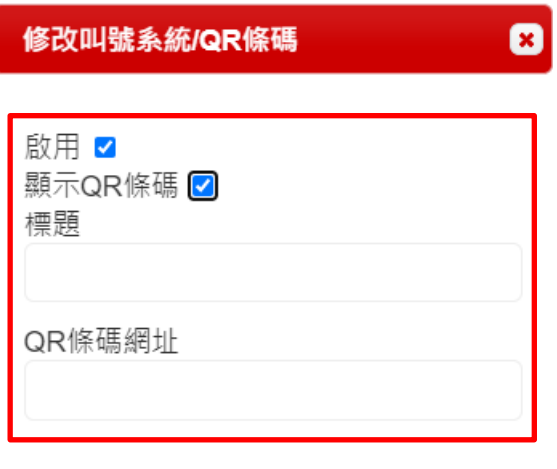

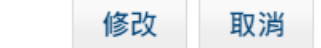

点击管理就可以呼叫叫号管理网页,进行叫号操作。

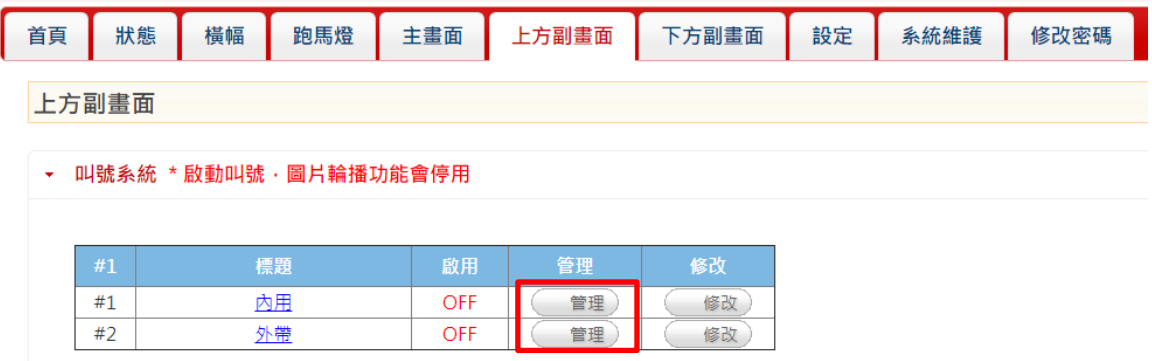

在叫号操作控制网页,可以控制号码的增减,指定特定号码以及号码归零等动作。

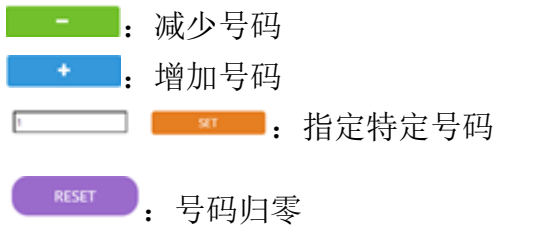

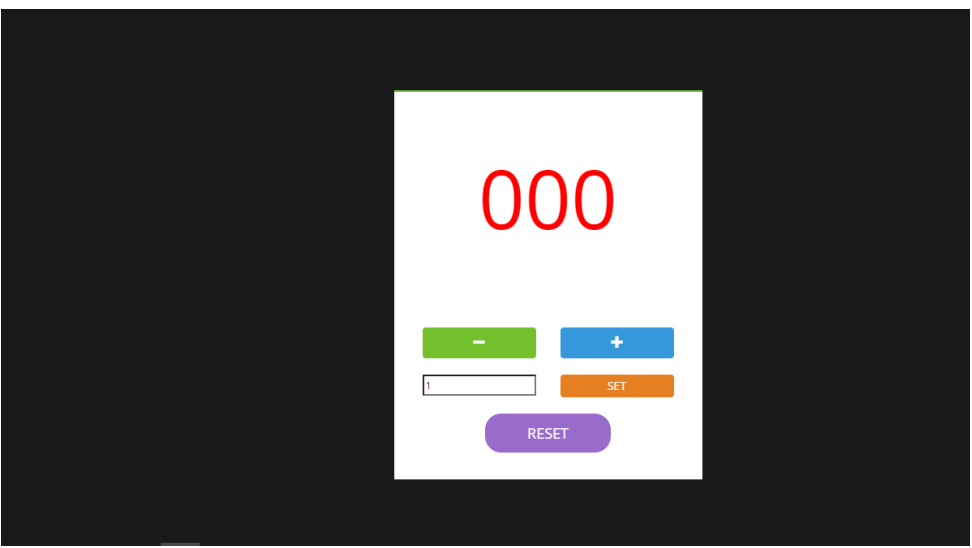

# 6. 自定义语音

增加使用 USB 随身碟汇入音文件的功能。自定义叫号系统开头与结尾语音。

在 USB 随身碟下建立 audio 目录, 放入修改音文件即可。

每个音档,请控制在 3 秒以下。音档格式,请使用 ogg 格式录制

文件名请使用下列表格对应的名称命名。

| 名称   | 叫号开头语音 | 叫号结尾语音 |
|------|--------|--------|
| 叫号1  | 1p.ogg | 1s.ogg |
| 叫号 2 | 2p.ogg | 2s.ogg |
| 叫号3  | 3p.ogg | 3s.ogg |
| 叫号4  | 4p.ogg | 4s.ogg |

# 7.常见问题 Q&A

#### 【问题 1】请问如何关机或重开机?

【解答】 DDS 设计非常简单,只要拔掉电源即可关机,插上电源就是重开机。

### 【问题 2】是否可以设定每天开机与关机时间?

【解答】 DDS 本身无自动开关机功能, 但您只要买开关定时器, 将 DDS 的电源接上, 如此简单就可以实现每天定时开机与关机。

# 【问题 3】电视的端子是 VGA,不是 HDMI

【解答】 您可自行购买 HDMI 转 VGA 的转接线,画面接到 VGA 端口,声音接到 AV 或 3.5mm 音讯端口。

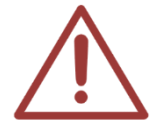

请注意!VGA 的画质可能较 HDMI 差。

# 【问题 4】我可以使用静音播放吗?

【解答】 可以的。 您可以将 config.xml 中【声音开关】设定为 0, 或将电视音量设定为静音。

## 【问题 5】忘记管理网页密码

【解答】 如果您遗失管理网页密码,可以在 USB 随身碟中放入档名为 defaultpwd 的档 案, 将 USB 随身碟插入己开机的 DDS 后 30 秒, 密码即恢复为默认。

### 【问题 6】电视画面出现无讯号?

【解答】 请重新插拔 HDMI 讯号线及确认电视设定同一 HDMI Port。

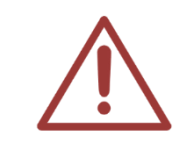

若您根据以上步骤,仍然无法显示画面时,请联络 04-22970977 转 335 将有相关技 术人员协助您。

╳**━╳━╳━╳━╳━╳━╳━╳━╳━╳━╳━╳━╳━╳━╳━╳━╳━╳━╳━╳━╳━╳━╳━╳━╳━╳━╳━╳** 本手册内容到此为止, 感 谢 您 的 耐 心 阅 读

Note

Note

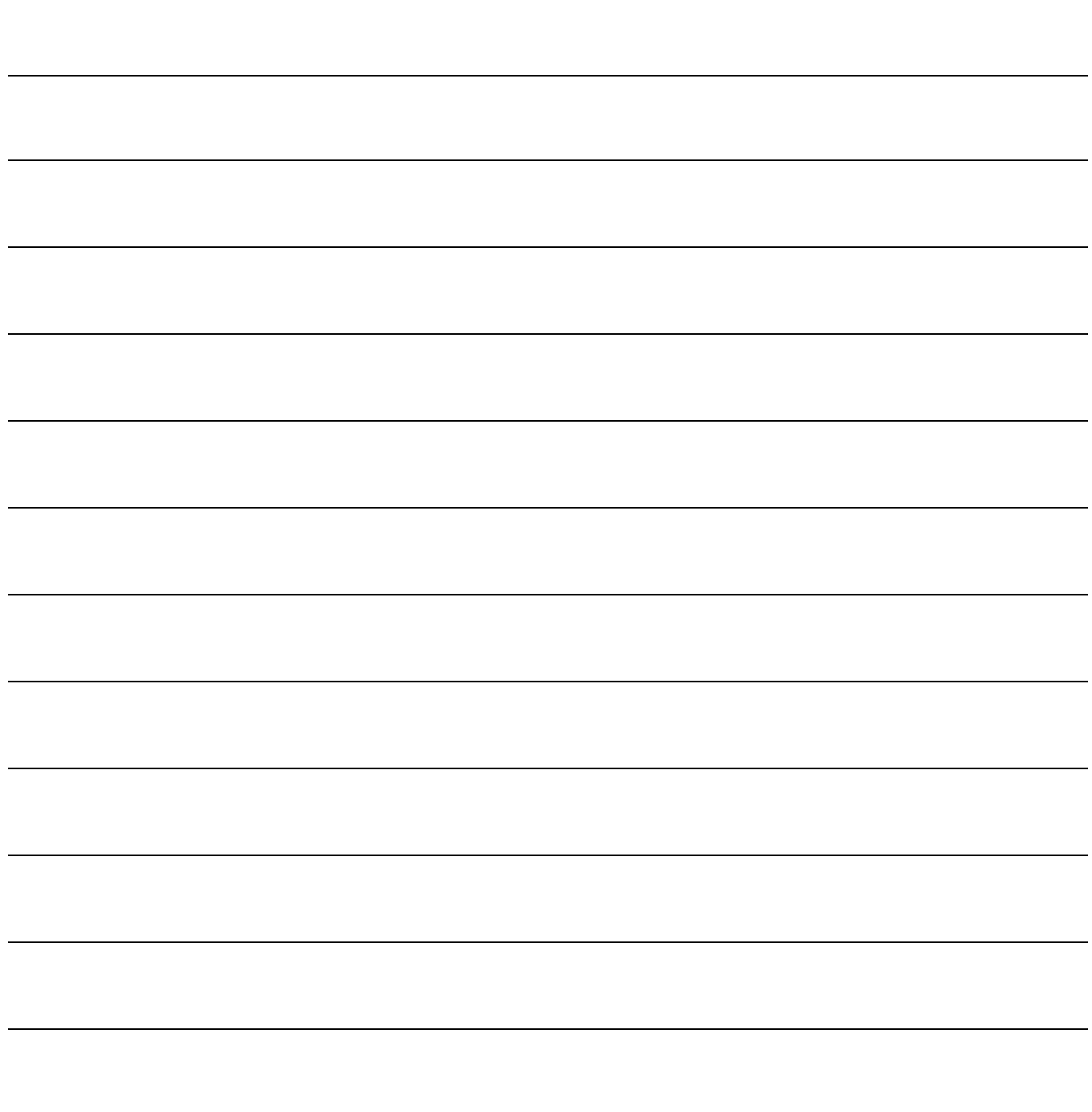
Note

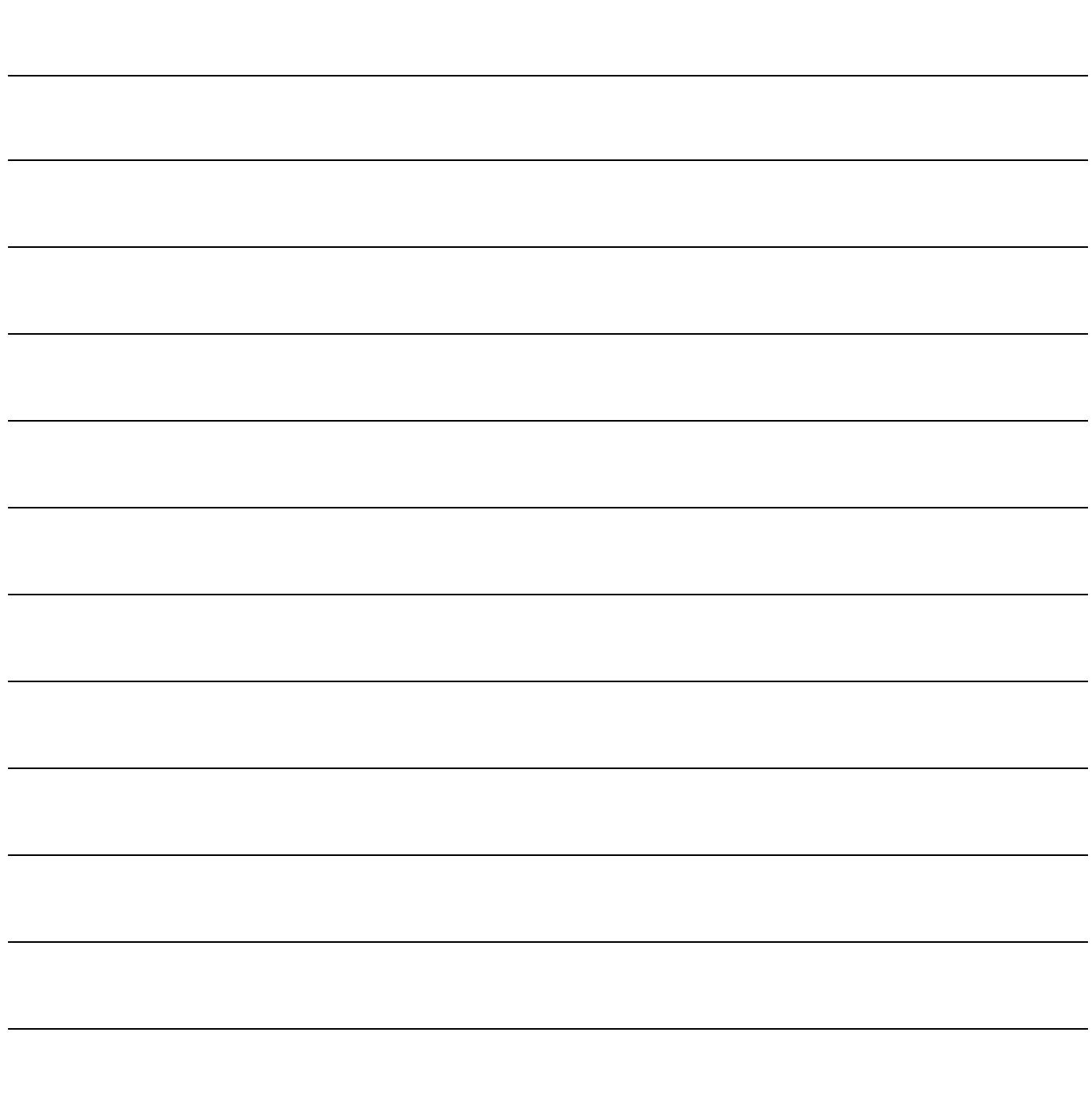

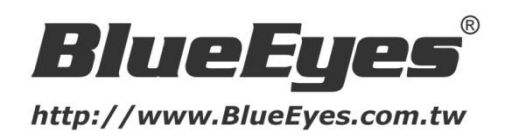

## 蓝眼科技客户服务中心

台湾 台中市文心路四段 200 号 7F-3 电话:+886 4 2297-0977

手册中的所有数据都是根据蓝眼标准测试方法测定,如有任何印刷错误或翻译上的误差,望广大使用者 谅解。本手册或产品设计与规格如有更改,恕不另行通知。手册中的画面用语、图示等与实际相比,可 能会有微小变化和差异,请以实际操作为准。

© BlueEyes Technology Corporation. All rights reserved. PRINTED IN TAIWAN

This paper is for informational purposes only. BlueEyes is registered trademarks or trademarks of BlueEyes Technology Corporation. Other product or company names mentioned herein may be the trademarks of their respective owners.